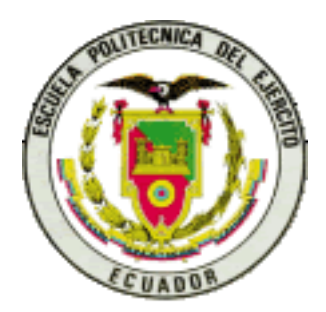

# **ESCUELA POLITÉCNICA DEL EJÉRCITO SEDE LATACUNGA**

**CARRERA DE INGENIERÍA AUTOMOTRIZ**

**PROYECTO DE GRADUACIÓN PREVIO A LA OBTENCIÓN DEL TÍTULO DE INGENIERO AUTOMOTRIZ**

**TEMA:**

**DISEÑO CONSTRUCCIÓN DE UN SOPORTE HIDRÁULICO PARA MOTORES DIESEL-GASOLINA**

**ELABORADO POR:**

**JULIO CÉSAR CEVALLOS ALBARRACÍN**

**LATACUNGA, 2007**

# **CERTIFICACIÓN**

Certifico que el presente trabajo fue realizado en su totalidad por el señor: Julio Cesar Cevallos Albarracin, bajo mi dirección y codirección.

> **Ing. Guido Torres DIRECTOR**

**-------------------------------------------------------**

**-------------------------------------------------------**

**Ing. Oswaldo Jácome CODIRECTOR**

# **DEDICATORIA**

Este proyecto va dedicado a mi esposa y a mi hijo que son las personas por las cuales tengo la obligación de superarme para poderles brindar una mejor estabilidad en el hogar, con mucho cariño para: Beatriz y Neythan.

*Julio Cesar Cevallos Albarracin*

# **AGRADECIMIENTO**

Mi mas profundo agradecimiento a mis padres: Cesar Cevallos y Rosa Albarracin, que son las personas que me han brindado todo su apoyo permanente e incondicional, para que este proyecto se haga una realidad; sin cuyo apoyo hubiera sido difícil llegar a la culminación de esta carrera.

*Julio Cesar Cevallos Albarracin* 

# **TABLA DE CONTENIDO**

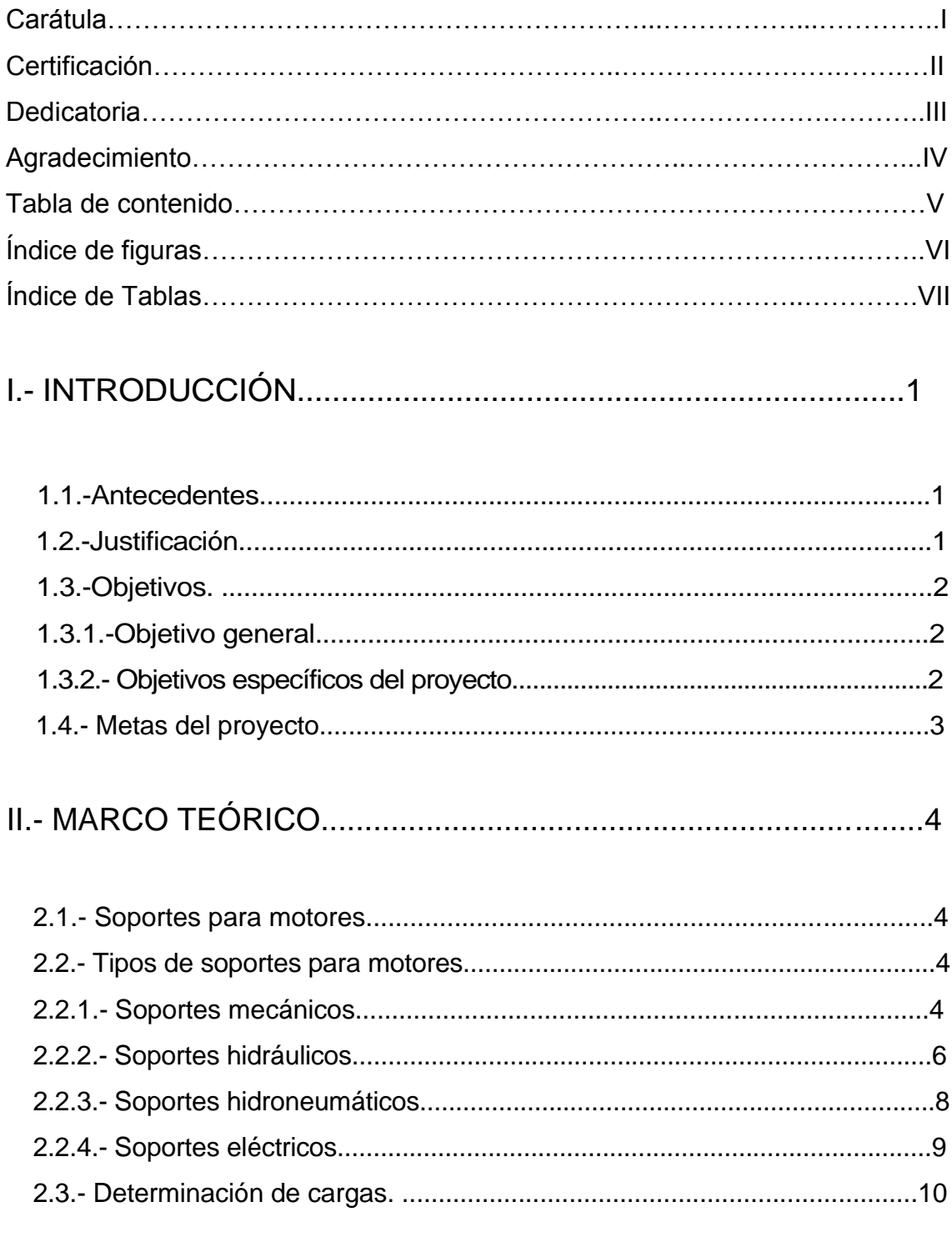

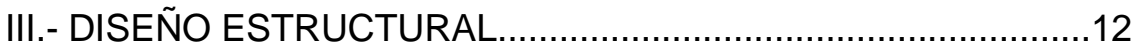

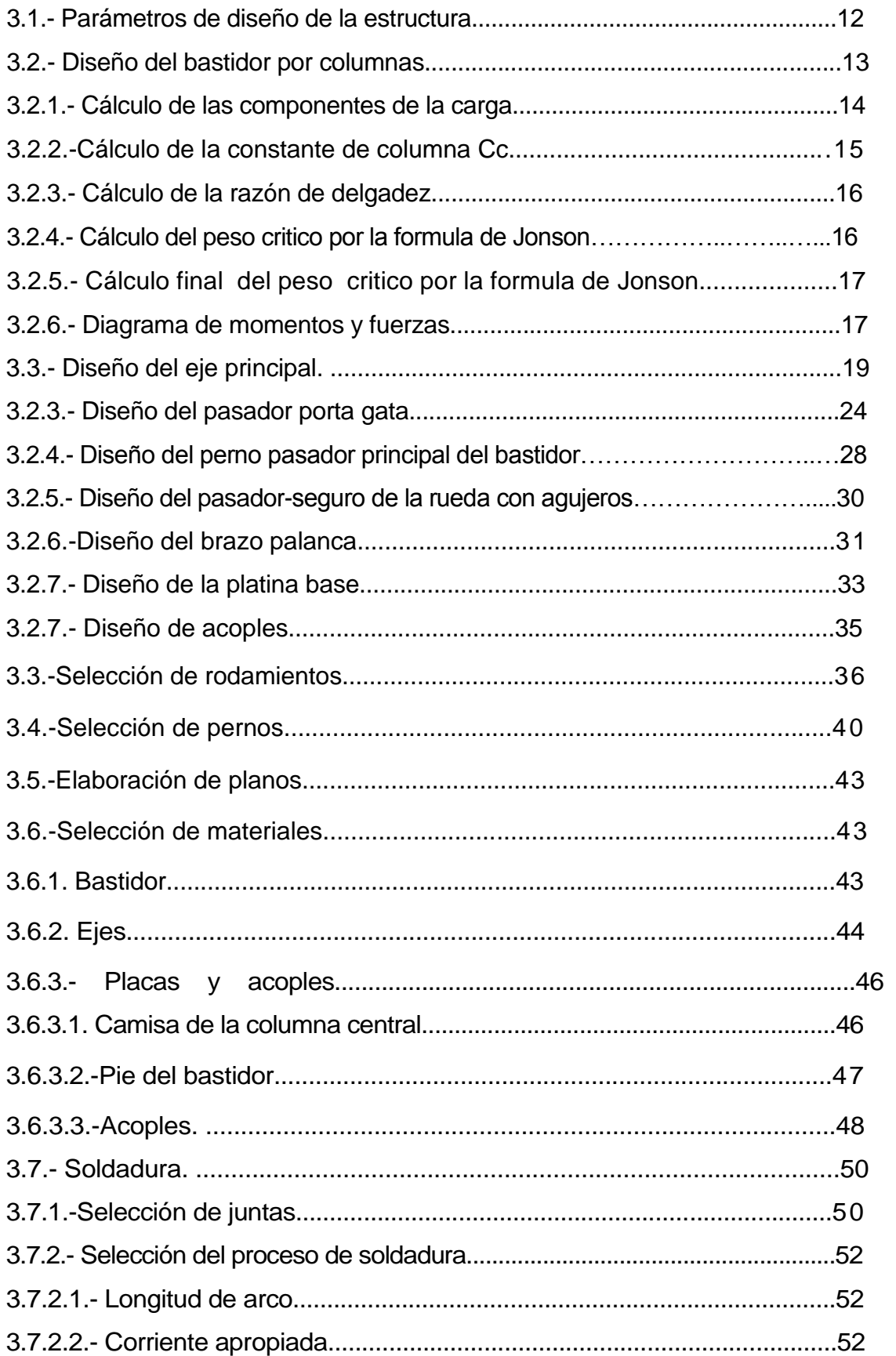

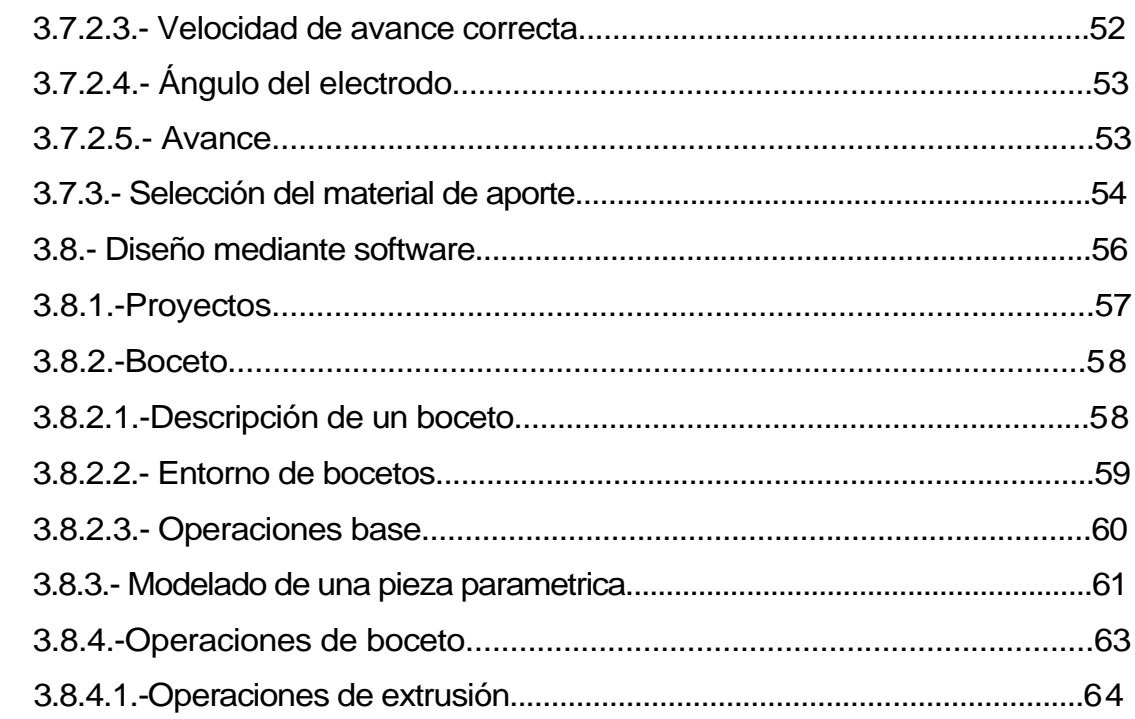

# IV.- CONSTRUCCIÓN Y MONTAJE...............................................91

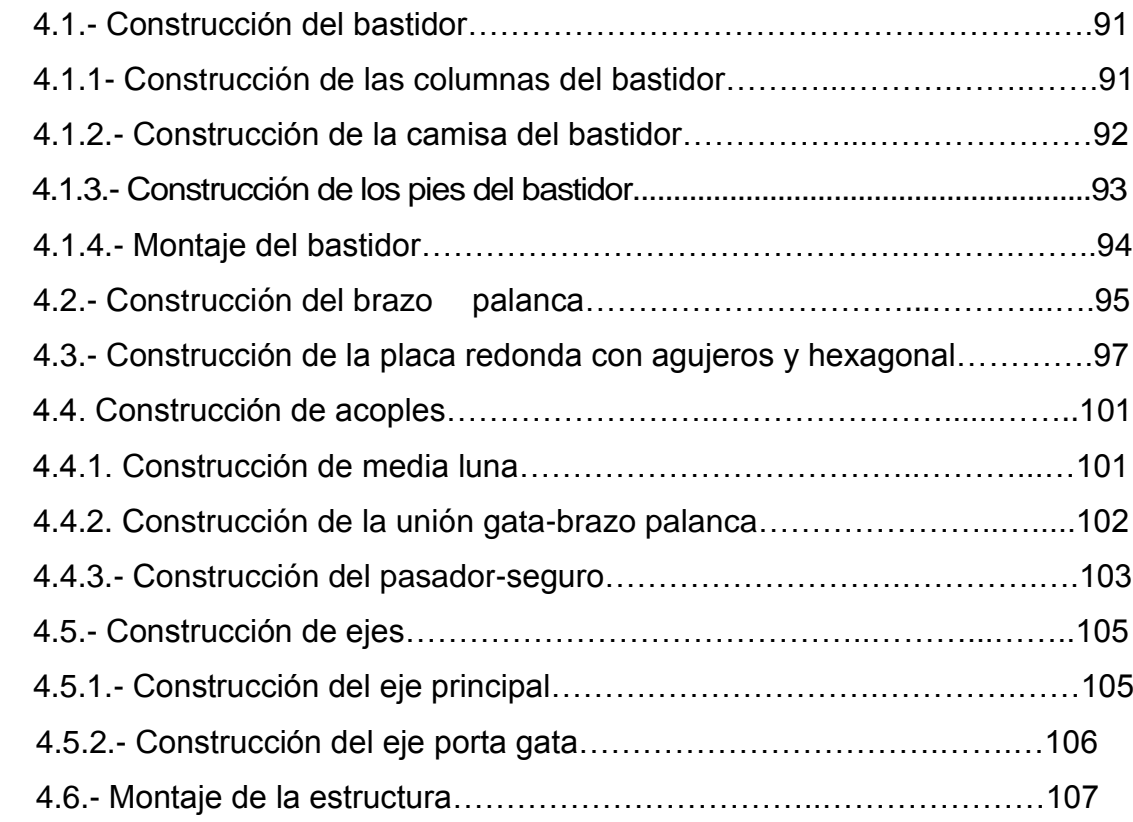

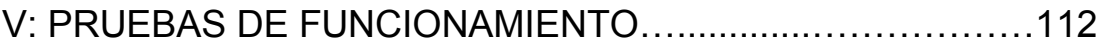

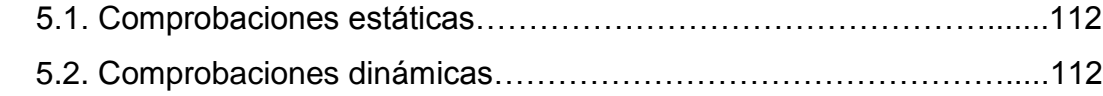

# CAPITULO VI: CONCLUSIONES Y RECOMENDACIONES.....113

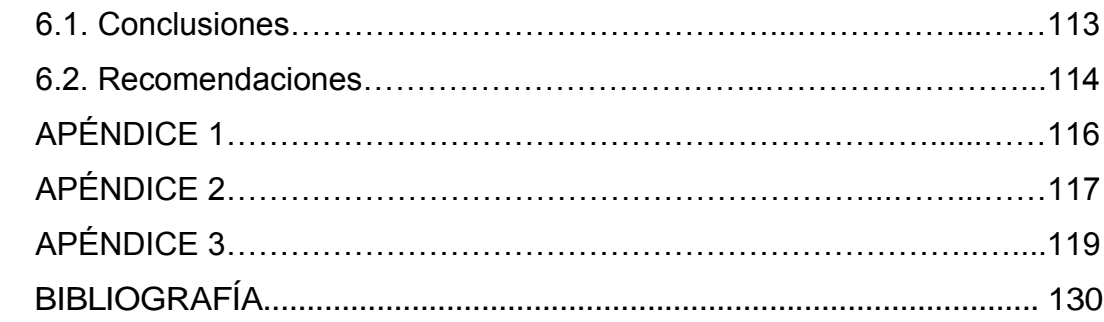

# **ÍNDICE DE FIGURAS**

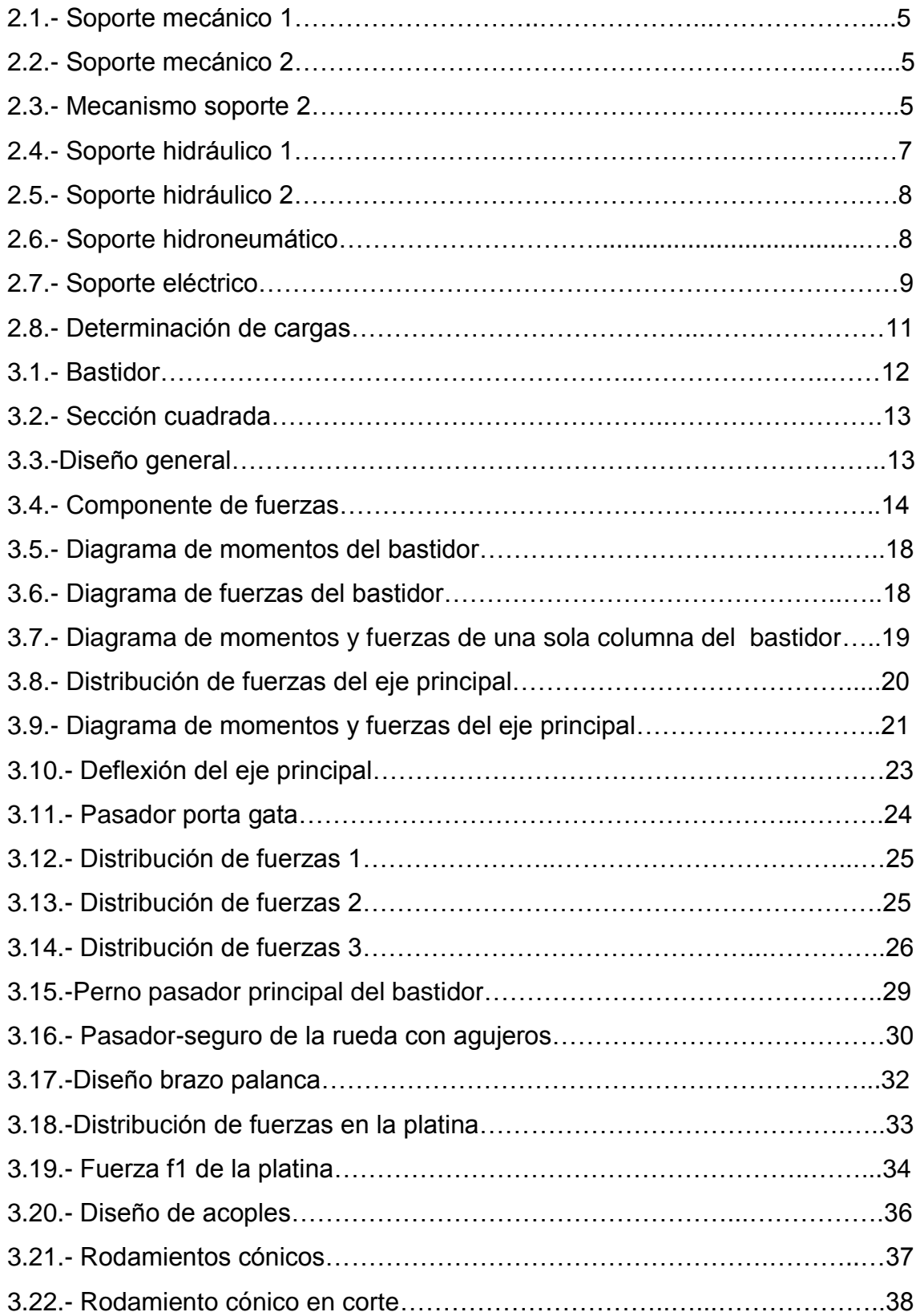

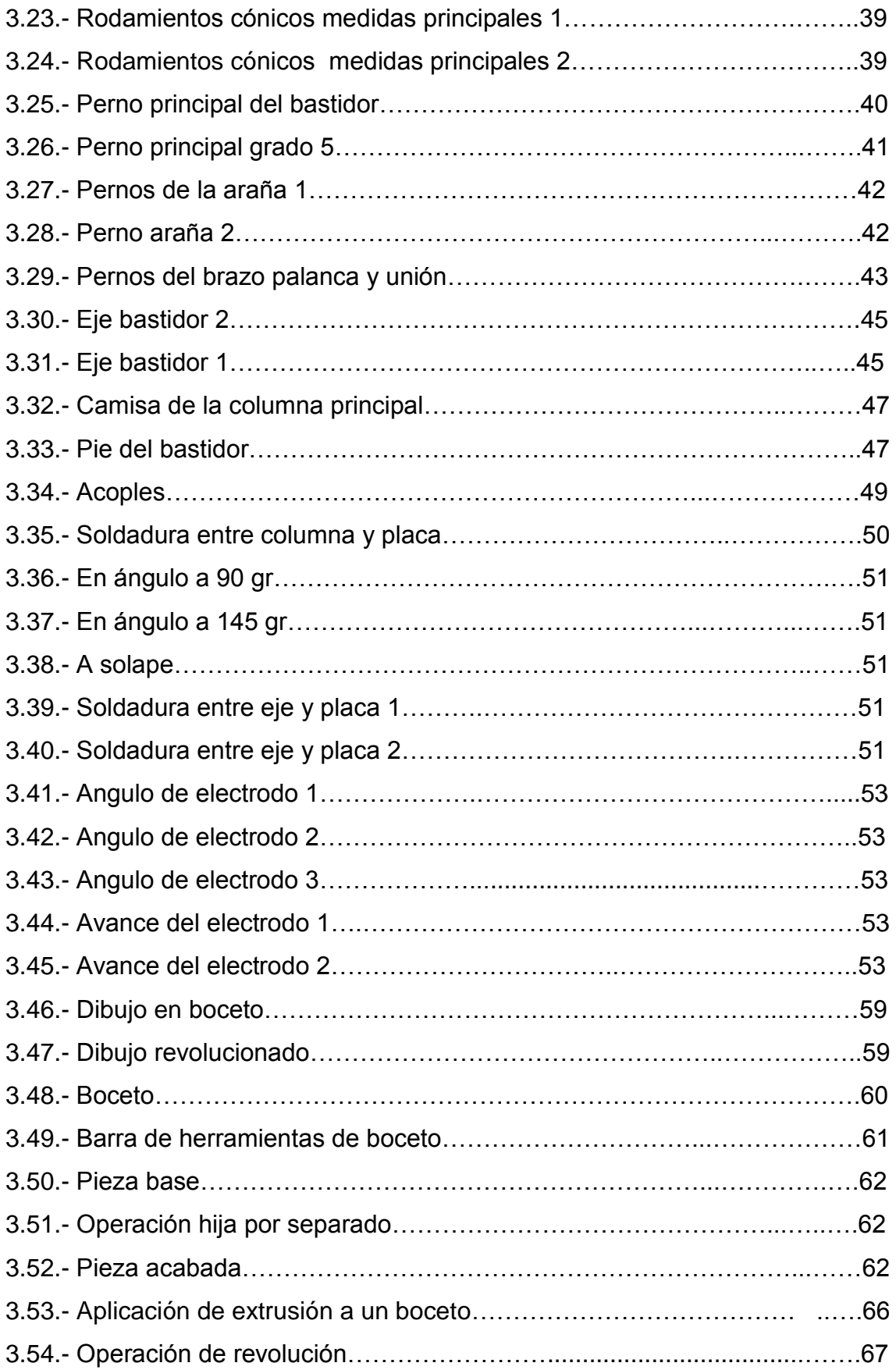

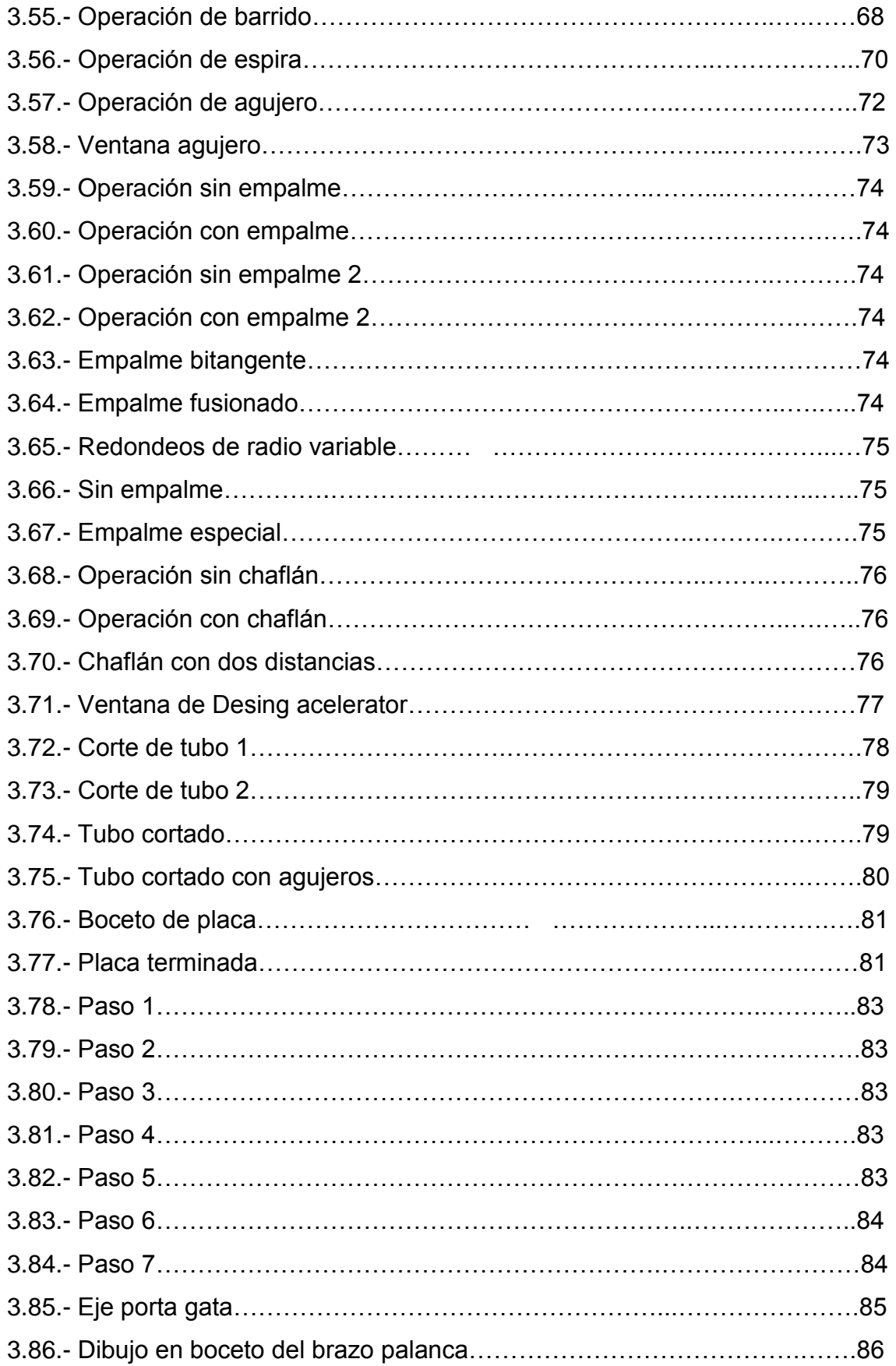

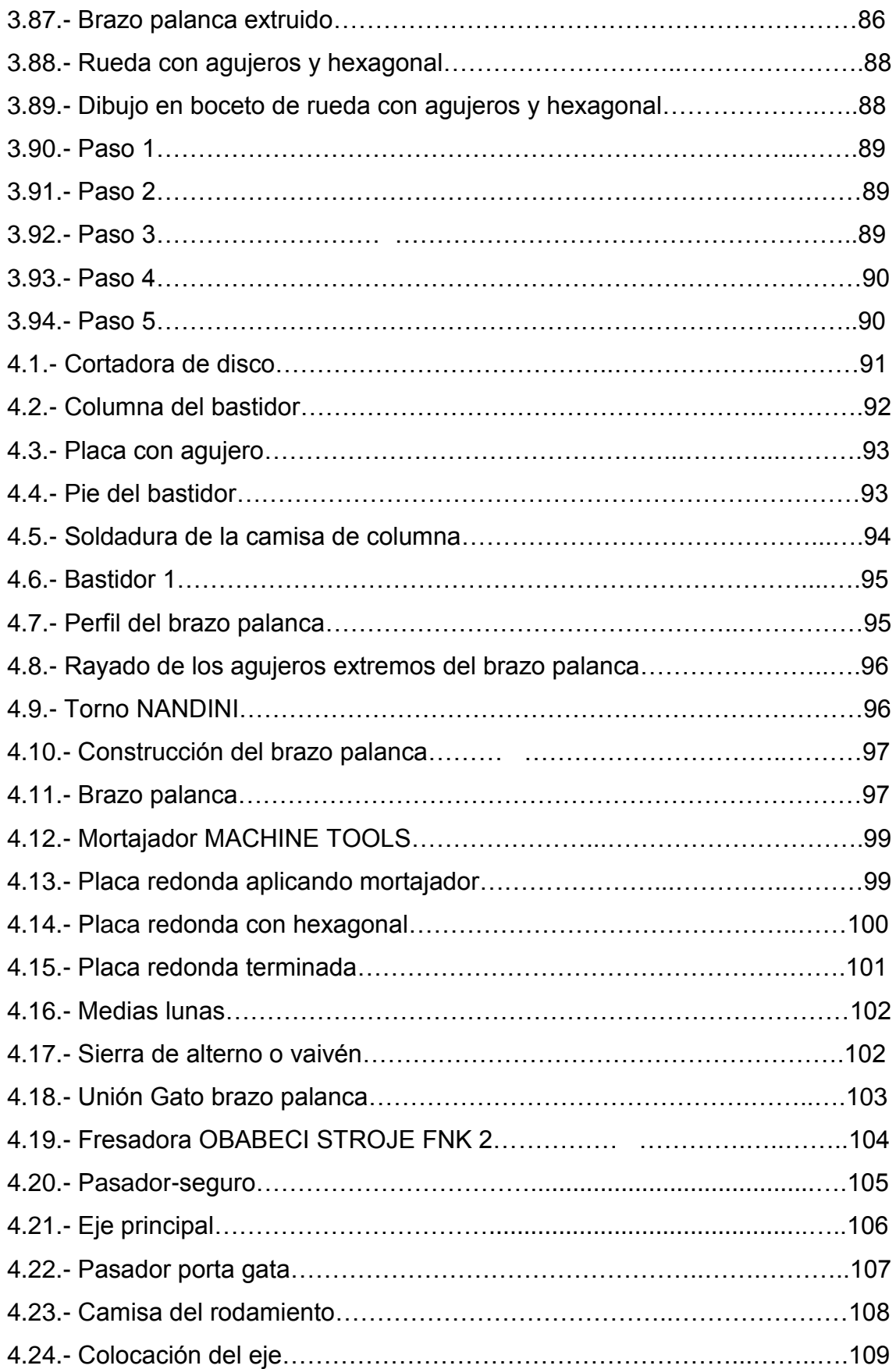

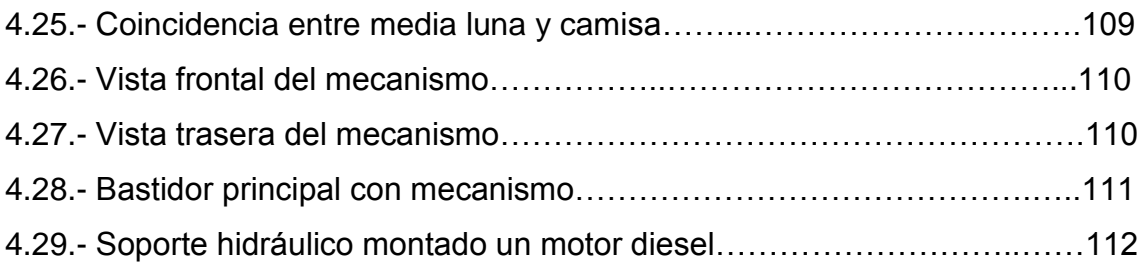

# **I.- INTRODUCCIÓN.**

#### **1.1.- ANTECEDENTES.**

La misión de la Escuela Politécnica del Ejército sede Latacunga**,** es formar profesionales teórico práctico de excelencia, con capacidad de conducción y liderazgo, que impulsen el desarrollo del país.

La carrera de Ingeniería Automotriz, forma profesionales calificados para el diseño construcción, reparación y mantenimiento de sistemas automotrices en las áreas de mecánica, electrónica y electricidad aplicada al automóvil.

Contando con el recurso profesional, distintos laboratorios automotrices, mecánica de patio, entre otros; propongo el siguiente tema de graduación, tomando en cuenta que la educación en le ESPE sede Latacunga se fundamenta en la excelencia académica, el cultivo de valores humanos, equilibrio de la teoría con la práctica, e incorporando tecnología actualizada.

Este soporte hidráulico para motores diesel-gasolina nos ayudara en la manipulación para reparar un motor, cualquiera que sea su característica, primordialmente debido al peso y tamaño, lo cual dificulta el trabajo que se efectúa sobre el mismo.

Tal actividad necesita de más de un operador para la ejecución de los trabajos que se realizan en este proceso, lo cual crea un desgaste físico y pérdida de tiempo por parte del operador y sus colaboradores. La construcción de una herramienta de este tipo solucionará inconvenientes en el desmontaje y montaje de los motores.

#### **1.2.- JUSTIFICACIÓN.**

La realización de este proyecto es muy importante, ya que con esta nueva

implementación en el taller, se brindara mayor comodidad, seguridad y efectividad al operador, debido a una optimizada ergonomía. De esta manera se mejora la calidad del proceso de desmontaje y montaje, influyendo directamente en la optimización de tiempo y una reducción de personal creando una mayor productividad del área de reparación de motores, ya sea diesel o gasolina.

## **1.3.- OBJETIVOS.**

## **1.3.1.- OBJETIVO GENERAL.**

Diseño y Construcción de un Soporte Hidráulico para reparación de motores Diesel- Gasolina.

## **1.3.2.- OBJETIVOS ESPECÍFICOS DEL PROYECTO.**

- Diseñar y construir un soporte para reparación de motores diesel-gasolina  $\bullet$ asistido por medio de un sistema hidráulico.
- Determinar las cargas para el diseño estructural.
- Utilizar herramientas computacionales como el AUTODESK INVENTOR para el diseño mecánico.
- Diseño de elementos del sistema hidráulico.
- Diseño de los elementos mecánicos.
- Diseño del proceso de soldadura.
- Montaje de la estructura del soporte.
- Pruebas de funcionamiento.

## **1.4.- METAS DEL PROYECTO.**

- Elaborar el proyecto de aplicación directa en la reparación de motores diesel-gasolina.
- Realizar un documento guía que sirva de base para nuevos proyectos que apliquen sistemas hidráulicos en estructuras mecánicas.
- Crear un documento guía para el usuario que muestre como se armo el soporte, el cual nos servirá para el desarmado en el momento del mantenimiento.
- Dar a conocer los diferentes parámetros que se necesitan para la elaboración del proyecto.

# **II.- MARCO TEÓRICO.**

#### **2.1.- SOPORTES PARA MOTORES.**

Esta herramienta está diseñada para sujetar a un motor y además para hacerlo girar dependiendo de la necesidad del usuario, ayudándonos significativamente para el desarmado y armado del motor, dando una mayor facilidad y comodidad en la ejecución de este trabajo; Existen algunos modelos de soportes para motores los cuales se utilizan generalmente para motores gasolina debido al tamaño y peso del motor.

#### **2.2.- TIPOS DE SOPORTES PARA MOTORES.**

Los soportes para motores se podrían usar tanto para diesel o gasolina, la diferencia esta en el peso del motor, ya que por lo general los diesel son mas pesados, por lo tanto, en este caso la herramienta debe ser mas resistente, esto quiere decir que los soportes se utilizan para todo tipo de motores dependiendo del peso del motor.

Estos vienen clasificados de acuerdo al accionamiento para realizar el giro del motor, de ahí que existen soportes: mecánicos, hidráulicos, hidroneumáticos y eléctricos.

#### **2.2.1.- SOPORTES MECÁNICOS.**

Estos están accionados por medio de piñones con cadena o ruedas dentadas y existen de diferentes capacidades de carga, por ejemplo el siguiente soporte universal carga hasta 570 Kg. es giratorio hasta 360º y bloqueo cada 45º

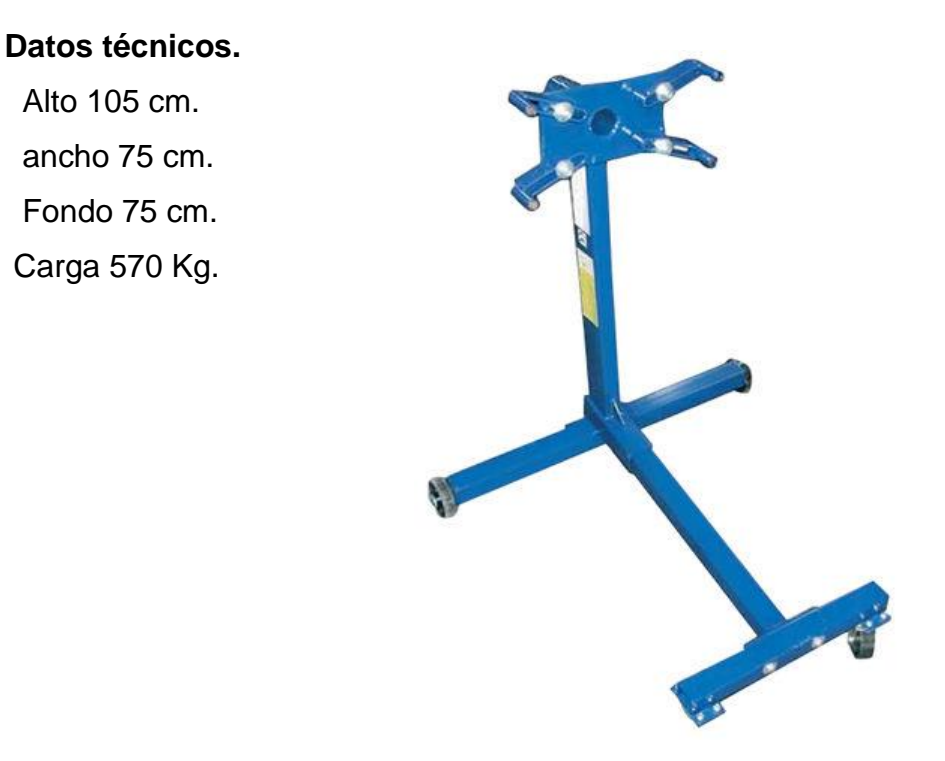

**Figura 2.1.- Sopote mecánico 1**

El siguiente soporte actúa mediante una rueda dentada que esta conectada a un tornillo sin fin y una palanca manivela, se utiliza en motores que pesan hasta 650 Kg.

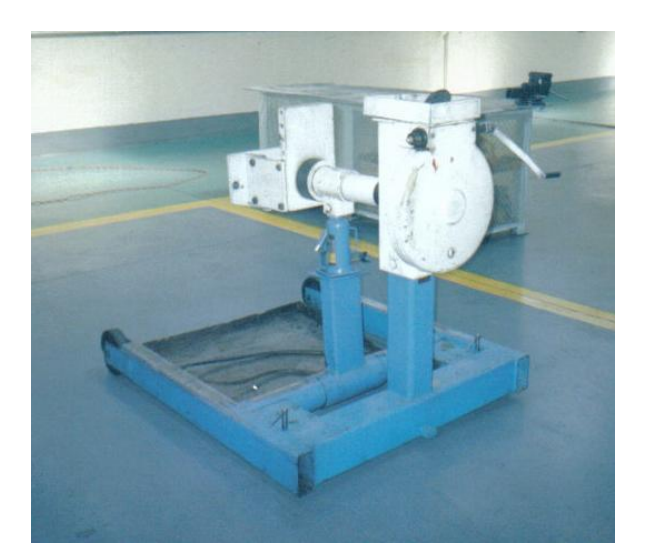

**Figura 2.2.- Soporte mecánico 2 Figura 2.3.- Mecanismo soporte 2**

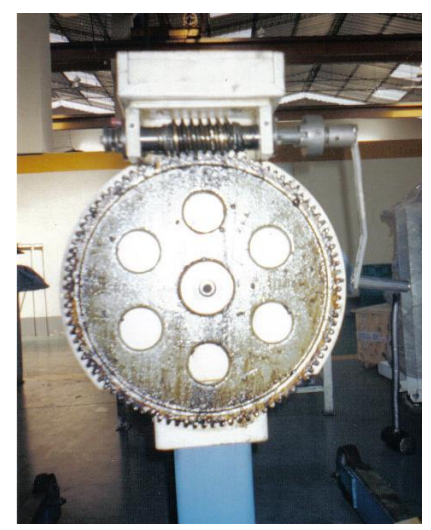

## **2.2.2.- SOPORTE HIDRÁULICO.**

Esta herramienta es la que corresponde a mi proyecto (Fig. 2.4). La cual esta accionada por medio de un sistema hidráulico para hacer girar al motor.

Elementos constitutivos:

- Dos bastidores construidos con tubo estructural cuadrado de acero ASTM A 569.
- Dos gatas hidráulicas con capacidad de 8 toneladas.
- Dos gatos mecánicos.
- Dos pedestales construidos de tubo estructural cuadrado de acero ASTM A 569, los mismos que en un extremo llevan una camisa con rodamientos FAG 33214.
- $\bullet$ Un brazo palanca construido de acero A 36.
- $\bullet$ Una placa redonda con agujeros construida de acero A36.
- $\bullet$ Dos pasadores porta gatas construidos de ejes de acero A 36.
- Dos pernos de 1.1/2" x 7" de acero G5-UNC.

Funcionamiento:

- **1.** Por medio de dos gatas hidráulicas empujan a un brazo palanca.
- **2.** Tanto el brazo palanca como una placa redonda con agujeros están montados sobre el mismo eje, con la diferencia que el brazo palanca puede girar alrededor del eje, mientras que la placa redonda con agujeros no, ya que esta se encuentra encajada en el eje por medio de un hexagonal.
- **3.** El brazo palanca transmite el movimiento a la placa redonda con agujeros a través de un pasador.
- **4.** La placa redonda con agujeros transmite el movimiento al eje, el mismo que en su otro extremo lleva una araña que es la que agarra al motor, de

esta manera se produce el movimiento giratorio del motor.

Este soporte es capas de cargar un motor prendido de hasta 1800 kg y sus dimensiones tanto de alto como de fondo son regulables. Con alturas desde 113 cm. hasta 138 cm, de fondo se regula a cualquier distancia dependiendo del largo del motor.

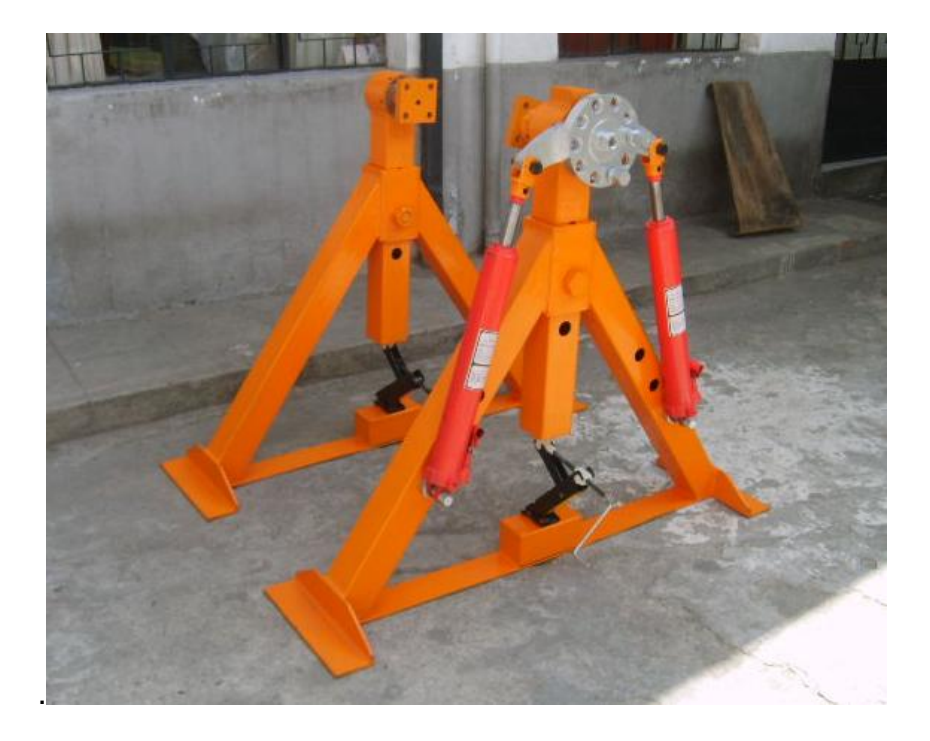

**Figura 2.4.- Soporte hidráulico 1**

Existen en el mercado otros soportes hidráulicos como es el Soporte rotativo para motores de camiones con doble placa y cuatro brazos regulables, puede cargar hasta 1200 Kg.

La base es extensible. Peso 206 Kg.

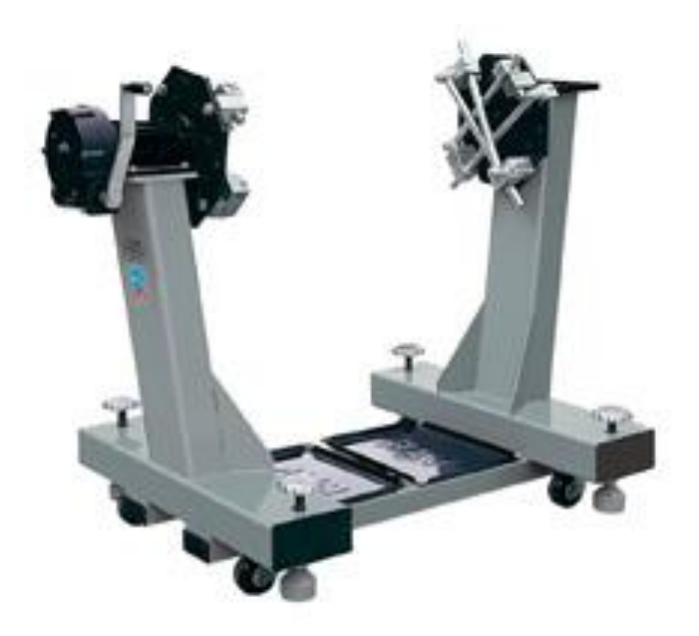

**Figura 2.5.- Soporte hidráulico 2**

### **2.2.3.- SOPORTES HIDRONEUMÁTICOS.**

Este soporte esta accionado por medio de un compresor que a su vez acciona una bomba hidráulica la cual empuja el pistón de un gato hidráulico; Su capacidad de carga es de 1000 Kg.

Este tipo de soportes se los utiliza en empresas grandes que tengan compresores de gran capacidad.

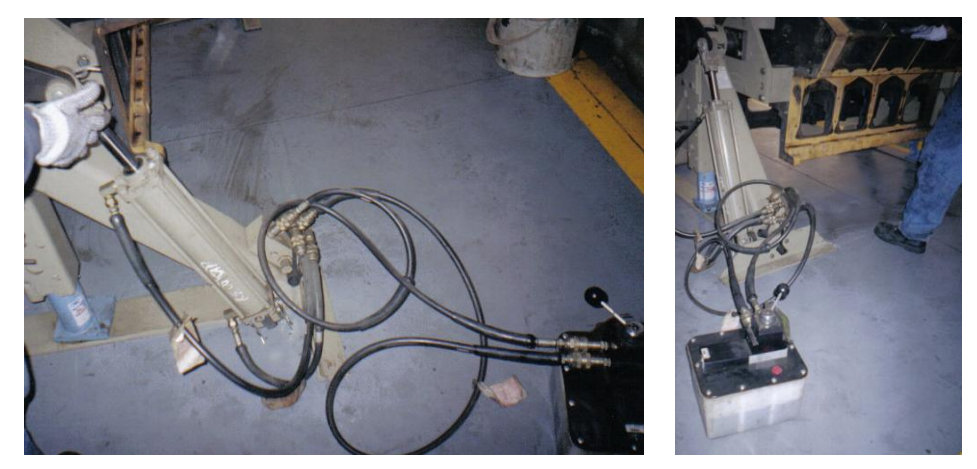

**Figura 2.6.- Soporte hidroneumático**

# **2.2.4.- SOPORTES ELÉCTRICOS.**

El soporte rotativo R15 de procedencia Italiana es uno de los soportes mas sofisticados que tenemos en el mercado y esta patentado para blocaje de motores industriales. Cada parte del motor queda libre para desmontar y montar los diferentes elementos del motor: incluso embrague y distribución.

- Tiene una rotación de 360° en los dos sentidos.
- Posibilidad de trabajar también con el diferencial y caja de velocidades.
- Fácilmente transportable mediante el timón.

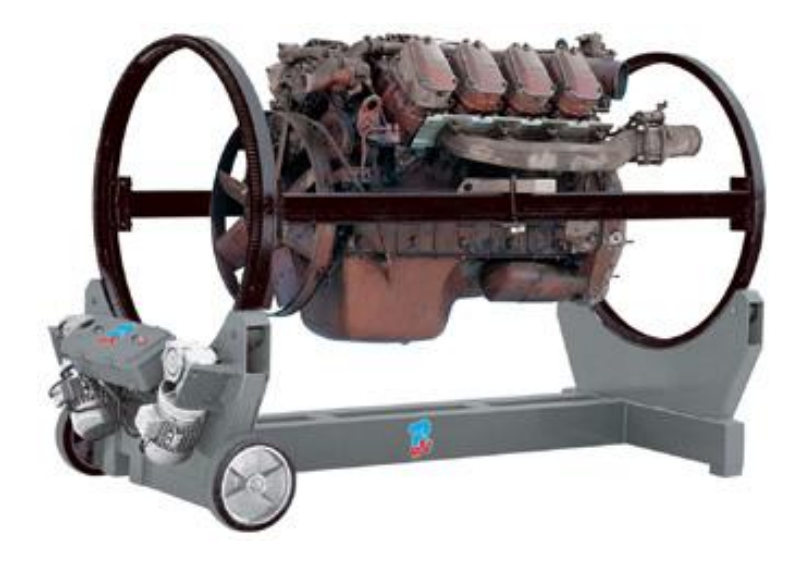

**Figura 2.7.- Soporte eléctrico**

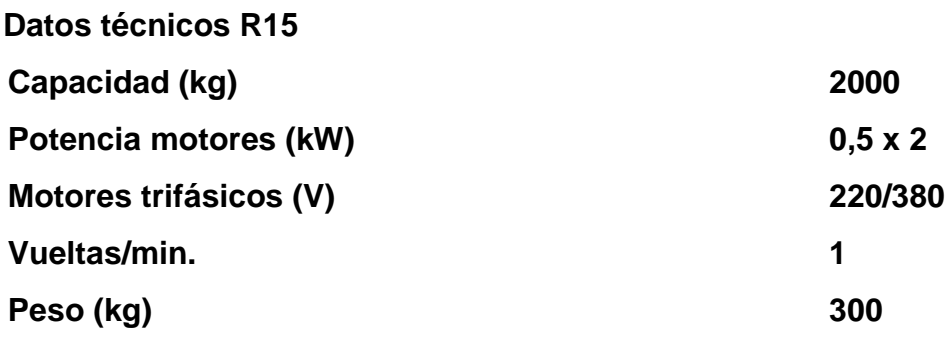

#### **2.3.- DETERMINACIÓN DE CARGAS.**

En ingeniería es fundamental analizar como se van aplicar las fuerzas en una estructura para de esta manera diseñar adecuadamente cada uno de los componentes de la misma, además se debe tener una idea clara del tamaño de cada uno de sus elementos, los mismos que están determinados por decisiones de diseño, que suelen basarse en el conocimiento de las fuerzas que actúan en la estructura mediante un análisis previo.

Para empezar dicho análisis, se debe analizar estimaciones que nos lleven a determinar un diseño preliminar estableciendo temporalmente el tamaño de los miembros, para en lo posterior hacer un análisis mas detallado que determine las fuerzas, que nos conducirá a un diseño y análisis correcto.

El soporte esta diseñado para resistir la carga de un motor encendido de hasta 1800 Kg, considerando que al estar encendido genera vibraciones, lo que quiere decir que si esta herramienta se utilizara para motores que no se van a encender montados en el soporte, su resistencia seria mucho mas grande dependiendo del factor de seguridad que apliquemos.

La carga aplicada al soporte, se distribuye para dos bastidores como se muestra en la figura 2.8.

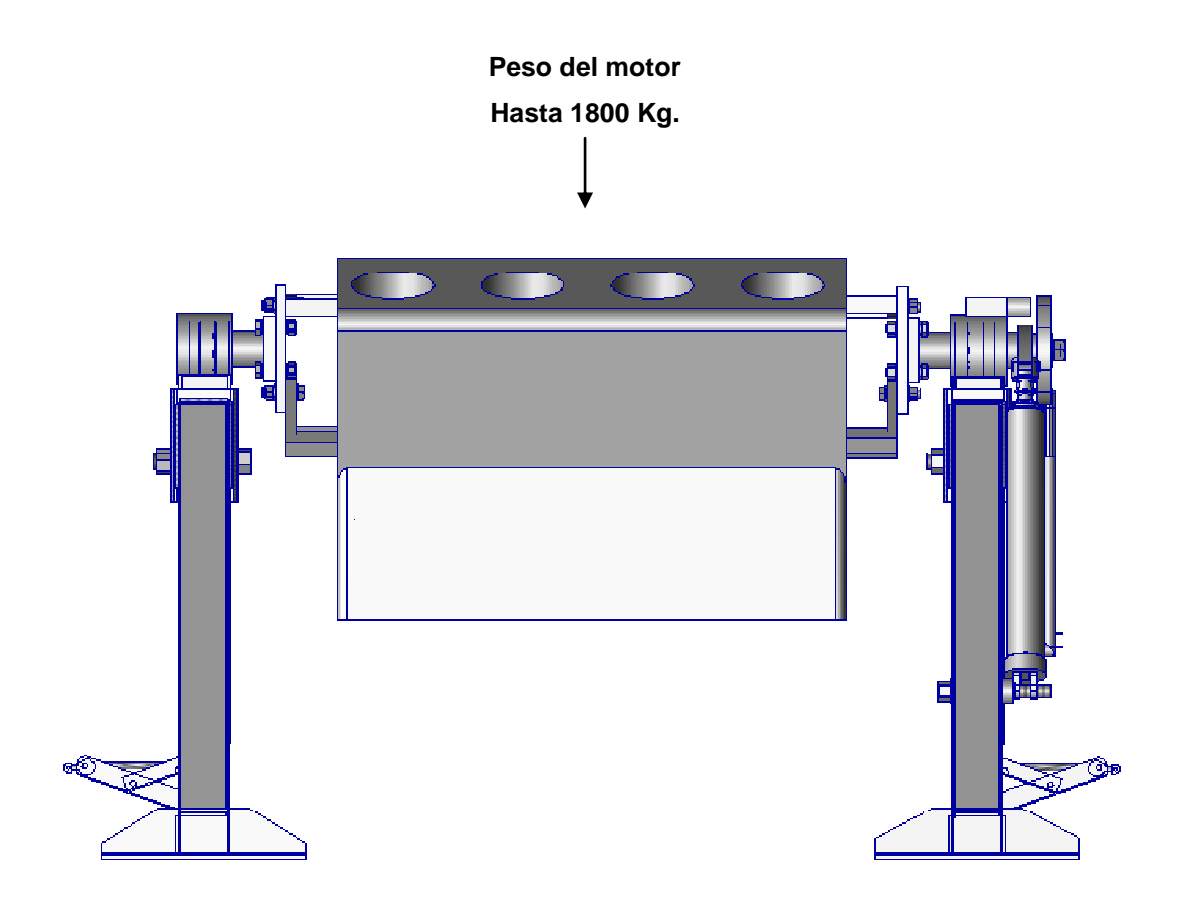

**Figura 2.8.- Determinación de cargas**

# **III: DISEÑO ESTRUCTURAL.**

# **3.1.- PARÁMETROS DE DISEÑO DE LA ESTRUCTURA.**

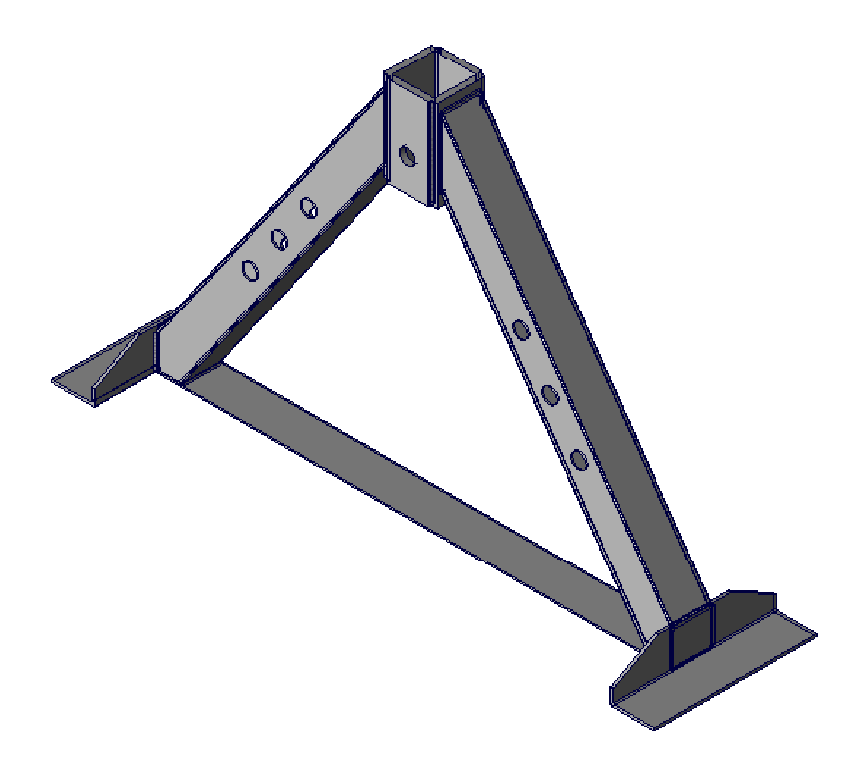

**Figura 3.1.- Bastidor**

**1.** El bastidor será diseñado utilizando acero estructural, puesto que este es recomendado para estructuras de máquinas con grandes propiedades para cuerpos con carga tales como una viga a flexión o cargas de torsión. También facilitarán la sujeción de los otros elementos, la soldadura y unión de otos equipos de la estructura.

El acero seleccionado es ASTM A569 disponible en nuestro mercado con las siguientes propiedades:

 $E = 190$  GPa (Modulo de elasticidad) Sy = 0,199 GPa (Resistencia al punto cedente) **2.** La estructura será diseñada utilizando tubería de sección cuadrada (Fig. 3.3) por factores de espacio, variedad existente en el mercado, utilidad y considerando que el factor económico es moderado.

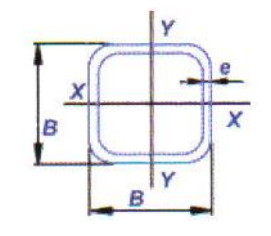

**Figura 3.2.- Sección cuadrada**

**3.** La utilidad del soporte nos permitirá el funcionamiento del motor montado en el soporte y al mismo tiempo realizar pruebas, lo que quiere decir que estará bajo cargas repetidas y vibraciones constantes antes de montarlo al vehículo (recomendado *Resistencia Materiales, Mott Robert*). Por lo cual selecciono un factor de diseño **N = 8**

# **3.2.- DISEÑO DEL BASTIDOR POR COLUMNAS.**

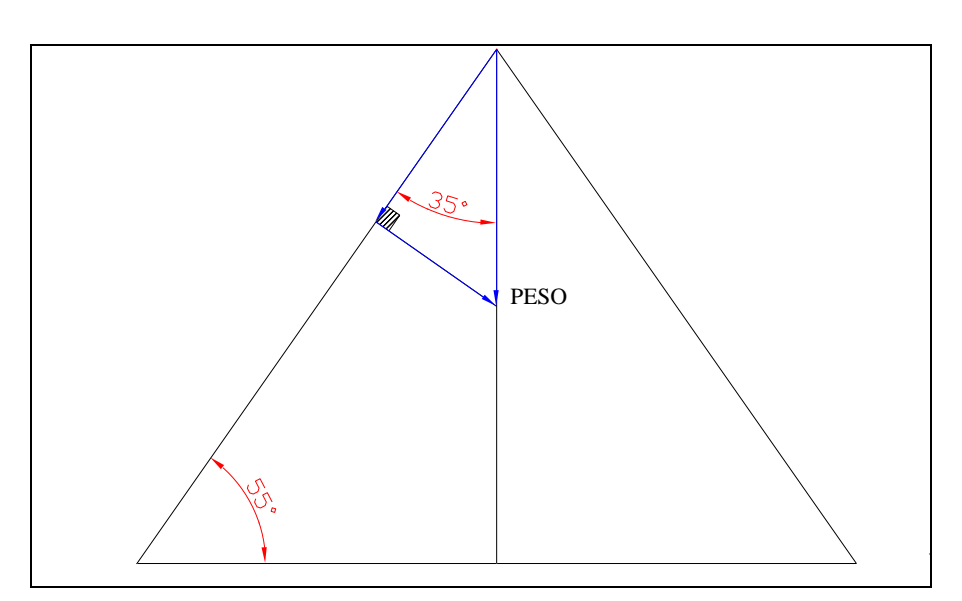

**Figura 3.3.-Diseño general**

Realizo los cálculos para las dimensiones de la tubería estructural cuadrada, la misma que se verá más afectada por las cargas y se diseñará como columnas inclinadas.

*K = Constante que depende de la fijación de los extremos de columna Le = longitud efectiva (cm.) Pa = carga permisible o tolerable (Kg.) P = carga real que se aplica (Kg.) Pcr = carga crítica que origina pandeo (Kg.) r = radio de giro (cm.) Cc = constante de columna (razón de transición de delgadez)*

### **3.2.1.- CALCULO DE LAS COMPONENTES DE LA CARGA.**

De las consideraciones hechas anteriormente el diseño de cada soporte de la estructura se deberá hacer con un peso de 1800 Kg. (P total) y considerando los siguientes ángulos:

De esta manera procedo a calcular Pa.

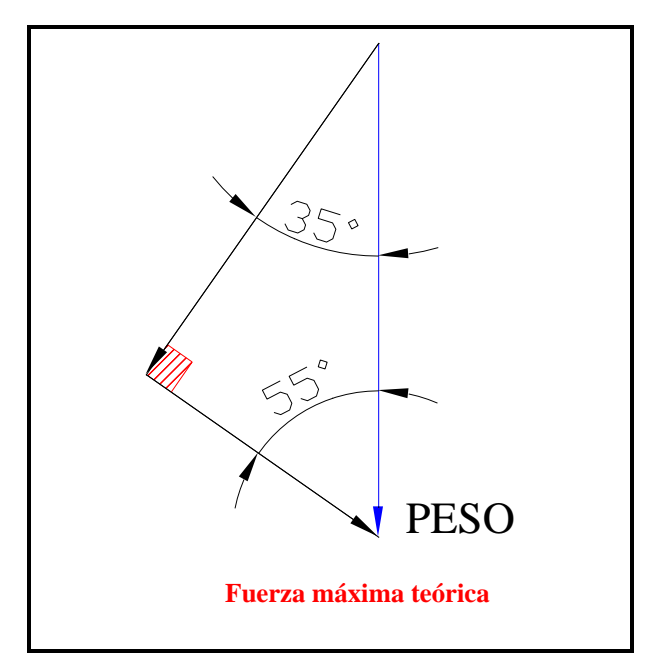

**Figura 3.4.- Componente de fuerzas.**

$$
\alpha = 35.
$$
  
\n
$$
\beta = 55.
$$
  
\n
$$
sen\beta = \frac{Pa}{Ptotal}
$$
  
\n
$$
Pa = 1800kg * sen
$$
  
\n
$$
Pa = 1474.47kg.
$$

#### **3.2.2.- CALCULO DE LA CONSTANTE DE COLUMNA Cc.**

$$
Cc = \sqrt{\frac{2\pi^2 E}{Sy}} (Ecuacion\#1.Const.de.columna.)
$$

. . . . *Dandovaloresse tiene*

$$
Cc = \sqrt{\frac{2\pi^2 * 190GPa}{9Ksi * 6.895 * 10^{-3} Gpa}}
$$

$$
Cc = \sqrt{\frac{3750.449GPa}{0.19995GPa}}
$$

$$
Cc = 136.954
$$

De la tabla del anexo 1 escojo un tubo cuadrado con las siguientes características:

100x2 mm, con un **r** = 3.99 cm, y **A** = 7.74 cm2.

Con esto cálculo la relación de delgadez **KL/r** que es la relación de la longitud efectiva de la columna con su radio de giro mínimo.

Para realizar el cálculo de columnas existen dos fórmulas primordiales que son: la de Euler y la de Jonson, las mismas que se aplican de acuerdo a la comparación entre la relación de delgadez y la constante de columna.

### **3.2.3.- CÁLCULO DE LA RAZÓN DE DELGADEZ.**

$$
\frac{KL}{r} = \frac{2*99cm}{3.99cm}
$$

$$
\frac{KL}{r} = 49.624
$$

Como *r KL* < Cc. Diseño aplicando la solución de Jonson utilizando los

datos del tubo cuadrado escogido.

#### **3.2.4- CÁLCULO DEL PESO CRITICO POR LA FORMULA DE JONSON.**

 $Pcr = 14684.25kgf$  $Pcr = 143963.2N$ *cm*  $Pcr = 7.74 cm^2 * 19900 \frac{N}{cm^2} * 0.9347$ *Gpa Gpa*(2\*99cm/3.99cm *cm*  $Pcr = 7.74 cm^2 * 19900 \frac{N}{N}$ *Dandovaloresse tiene* . . . .  $Sy = 0.199 GPa.$  $Sy = 29Ksi * 6.895 * 10^3 \text{ G} Pa.$ *Ecuacion Formulade Johnson E*  $Pcr = A * Sy \left(1 - \frac{Sy(KL/r)^2}{2} \right) \left( Ecuacion#2. Formula.de. Johnson \right)$  $4\pi^2$ 190 7.74cm<sup>2</sup> \*19900  $\frac{N}{\omega^{2}}\left|1-\frac{0.199Gpa(2*99cm/3.99cm)}{4\pi^{2}100Gpc}\right|$ 4 \* Sy  $1 - \frac{Sy(KL/r)}{4\pi^2 F}$ 2 2 2 2 2 Como Pa = *N Pcr*  $Pa = 1835.5kgf$  $Pa = \frac{14684 \ kgf}{a}$ 8 14684

Debido a que en el mercado no existe en stop este material calculado, he adquirido el tubo cuadrado superior mas aproximado que es de 100x4mm que tiene las siguientes propiedades:

**A = 14.95 cm2 r = 3.89 cm.**

Con estos nuevos valores realizamos nuevamente los cálculos.

# **3.2.5.- CÁLCULO FINAL DEL PESO CRITICO POR LA FORMULA DE JONSON.**

$$
Pcr = A * Sy \left[ 1 - \frac{Sy(KL/r)^{2}}{4\pi^{2}E} \right] (Formula de Johnson)
$$
  
\nDando valores.setiene.  
\n
$$
Pcr = 14.95cm^{2} * 19900 \frac{N}{cm^{2}} \left[ 1 - \frac{0.199Gpa(2 * 99cm/3.89cm)^{2}}{4\pi^{2}190Gpa} \right]
$$
  
\n
$$
Pcr = 14.95cm^{2} * 19900 \frac{N}{cm^{2}} * 0.93127
$$
  
\n
$$
Pcr = 277056.32N
$$
  
\n
$$
Pcr = 28259.75kgf
$$
  
\nComo Pa =  $\frac{Pcr}{N}$   
\n
$$
Pa = \frac{28259.75kgf}{8}
$$
  
\n
$$
Pa = 3532.468kgf
$$

El peso real que se aplicara a esta columna debe ser menor que la carga tolerable Pa, lo que quiere decir que el bastidor resistirá cualquier carga menor a 3532.468 kgf.

#### **3.2.6.- DIAGRAMA DE MOMENTOS Y FUERZAS.**

Para obtener los diagramas de fuerzas y momentos, hemos utilizado el programa de diseño SAP 2000, en el cual hemos ingresado los datos de los bastidores como muestra la siguiente figura, para luego proyectar los diagramas.

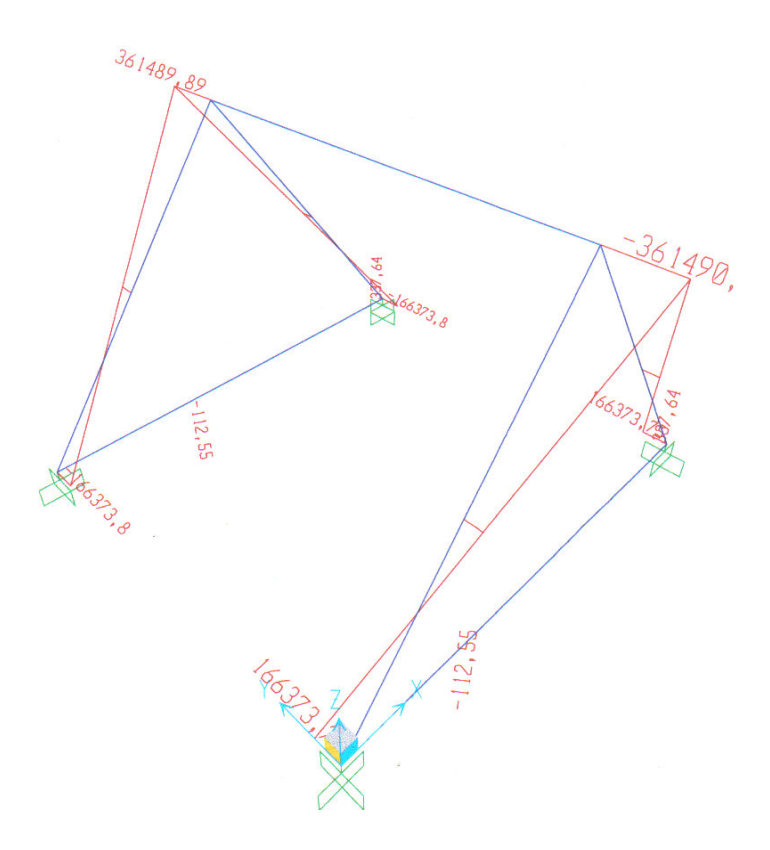

**Figura 3.5.- Diagrama de momentos del bastidor.**

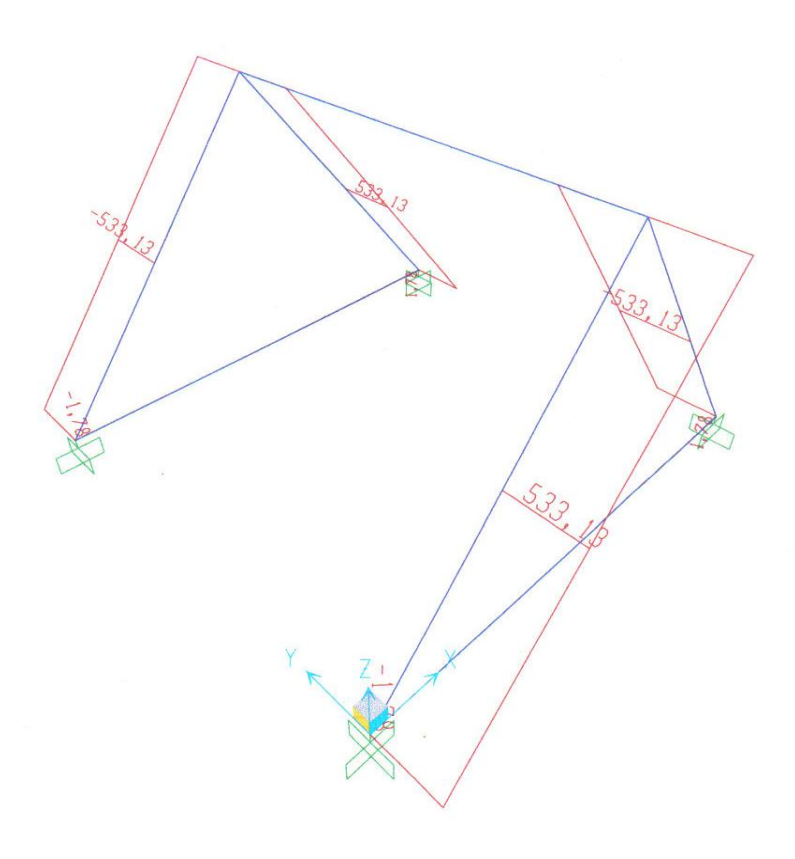

**Figura 3.6.- Diagrama de fuerzas del bastidor.**

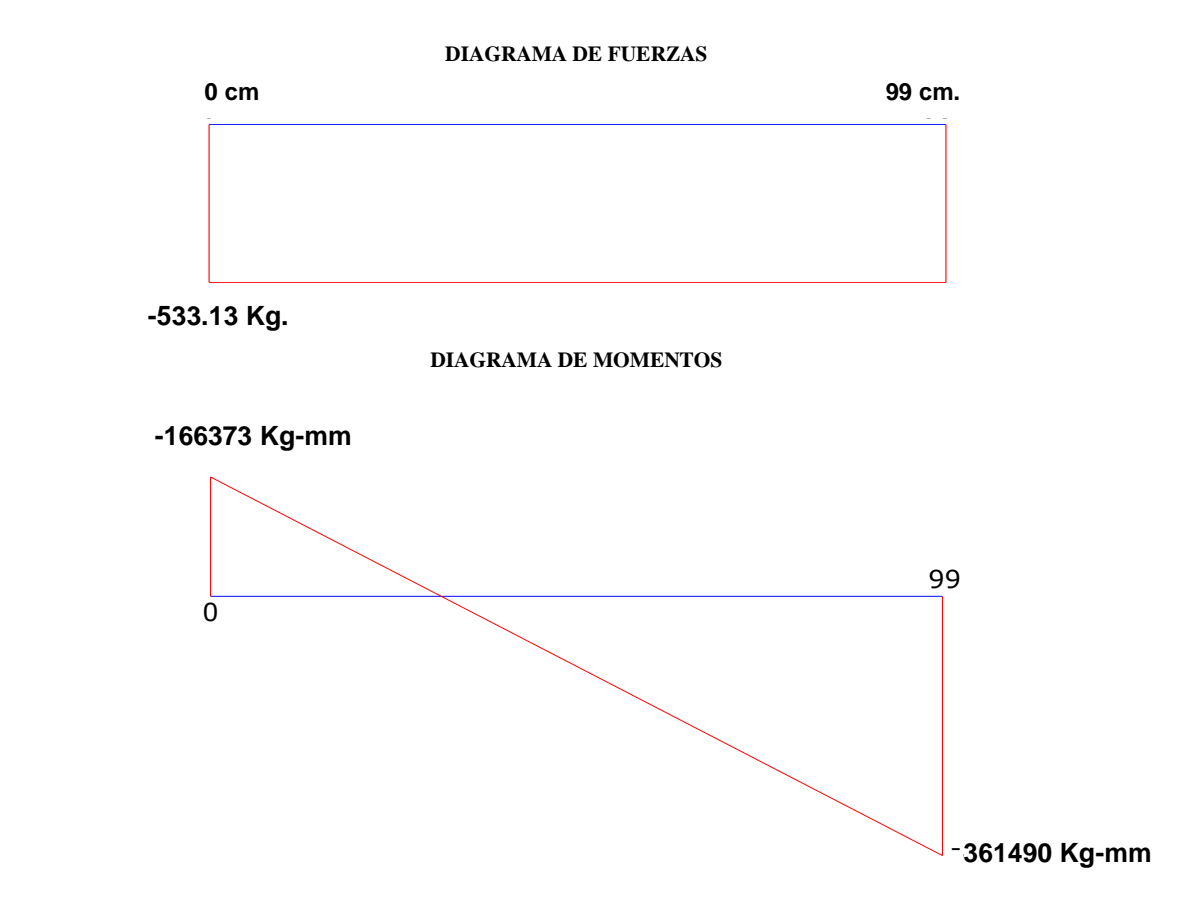

**Figura 3.7.- Diagrama de momentos y fuerzas de una sola columna del bastidor.**

# 0 99 **3.3.- DISEÑO DEL EJE PRINCIPAL.**

cigüeñales, ejes motrices, árboles de transmisión, además cuenta con un alto Para hacer el diseño primero se buscó el material disponible en el mercado; de los cuales se escogido el AISI 4340. Recomendado para ejes de máquinas, rendimiento para cargas repetitivas y de impacto (anexo 2).

```
 ACERO AISI 4340 PROPIEDADES
```
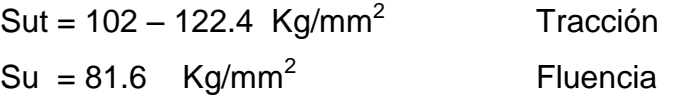

El diámetro del eje en el mercado es de 70 mm, con esa medida realizo los

cálculos y verifico si soporta las cargas. También reviso la factibilidad de adaptación al soporte, si soporta la carga solamente agrego el eje al soporte, puesto que si disminuimos el diámetro del eje los costos aumentarían innecesariamente, este proceso sería si tendríamos problemas en cuestiones de espacio y peso pero ese no es el caso del soporte.

Basados en el diseño gráfico previo realizo los respectivos cálculos para el eje principal del soporte.

D = 70mm (diámetro del eje)  $d = 90$  mm (distancia del rodamiento al final del eje)  $F = 1800$  Kg.

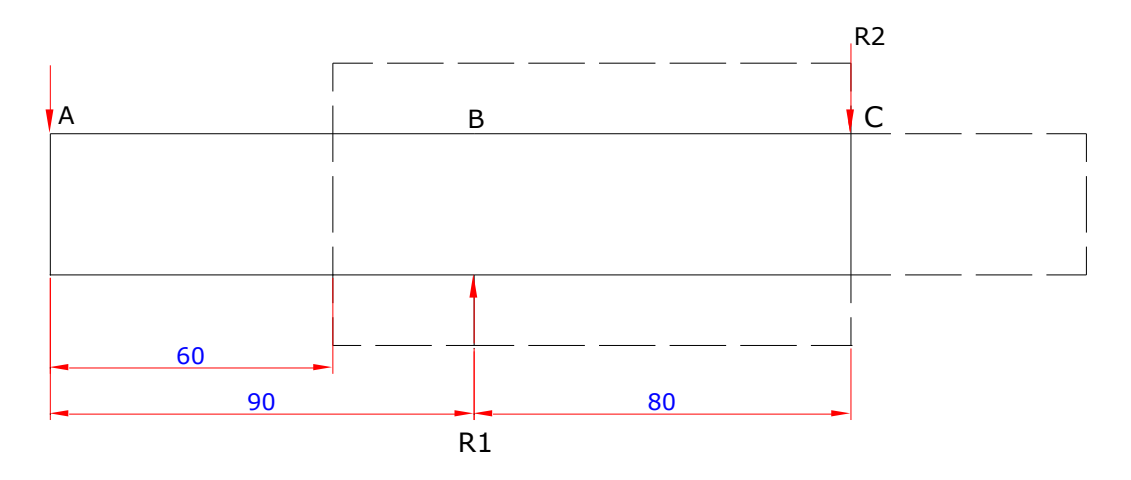

**Figura 3.8.- Distribución de fuerzas del eje principal.**

*<sup>R</sup> k g* 1 3825 *mm* 80  $R1 + 80mm = 1800R$ <br> $R1 = \frac{306000kg/mm}{800}$ *R M mm k mm k mm k mm k mm k mm k mm k g* \*170*mm R* <sup>*kRc* = 0</sub><br>*R* <sup>\*</sup> 80 mm – 1800 kg <sup>\*</sup> 170 mm = 0</sup>  $Mc = 0$ 

Para R2

$$
\sum F = 0
$$
  
\n
$$
Peso + R1 + R2 = 0
$$
  
\n
$$
1800kg - 3825kg + R2 = 0
$$
  
\n
$$
R2 = 3825kg - 1800kg
$$
  
\n
$$
R2 = 2025kg
$$

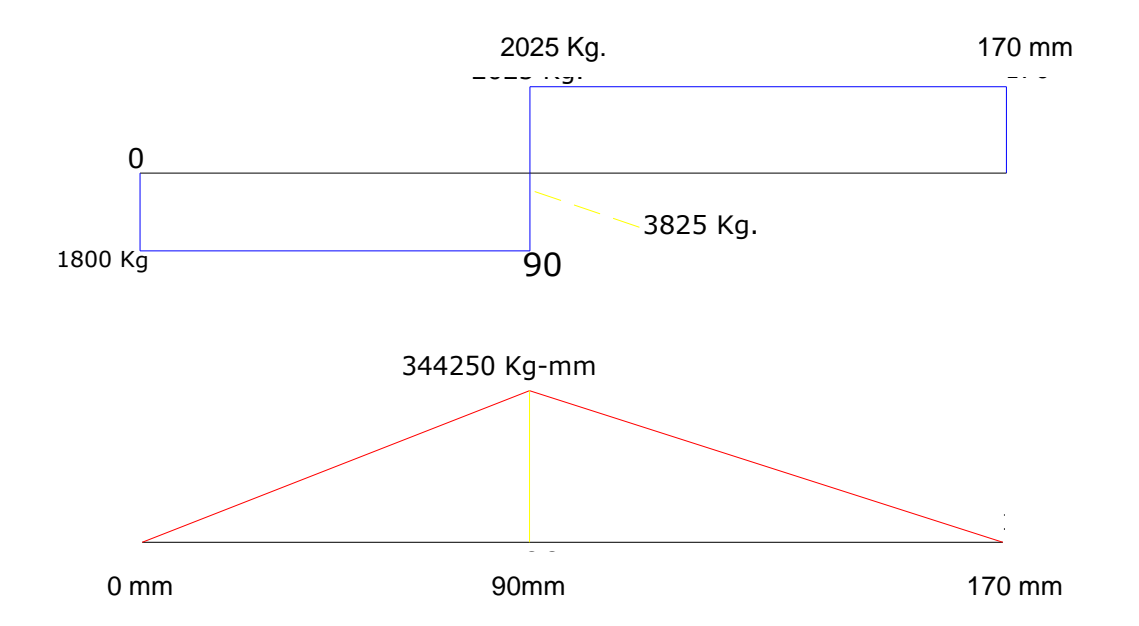

**Figura 3.9.- Diagrama de momentos y fuerzas del eje principal.** 

Con este nuevo dato encuentro el esfuerzo de diseño para luego encontrar cual es la resistencia última *Su* que requiere el eje y comparar con la del material disponible en el mercado.

Z = coeficiente de sección.  $M =$  momento.

 $M = 344250 kg/mm$  $M = 3825 kg * 90mm$  $M = R1*90mm$ : *Como*

: *Como*

$$
Z = \frac{\pi \cdot D^3}{32}
$$

$$
Z = \frac{\pi \cdot \text{Comm}^3}{32}
$$

$$
Z = 33673.94 \text{mm}^3
$$

. . . *Dandovaloresa d*

$$
\delta d = \frac{M}{Z}
$$

$$
\delta d = \frac{344250kg \cdot mm}{33673.94mm^3}
$$

$$
\delta d = 10.2 \frac{kg}{mm^2}
$$

*Luego*

$$
\delta d = \frac{Su}{N}
$$

$$
\delta d = \frac{Su}{8}
$$

$$
Su = 81.6 \, kg/mm^2
$$

La resistencia mínima del material es 81,6 Kg/mm<sup>2</sup> lo cual nos indica que es el apropiado para adaptar a nuestro soporte.

Ahora como es un eje y tomando en cuenta que debe moverse dentro de un agujero la parte media del eje, calculamos la deflexión del eje.

*"Es responsabilidad del diseñador especificar las máxima deflexión permisible de una viga de máquina chasis o estructura.*

*Pieza general de máquina: Y máx = 0.0005 a 0.003 pulg. o mm. De longitud de viga"*

Aplicando la fórmula de deflexión tenemos que:

$$
Ym\acute{a}x = \frac{-PL^3}{3EI}
$$

Donde:

P = carga aplicada (1800 Kg.)

L = longitud del eje (90mm)

E = Límite de elasticidad (190 GPa)

I = momento de inercia = 
$$
\frac{\pi^* D^4}{64}
$$
  
D = 70 mm.

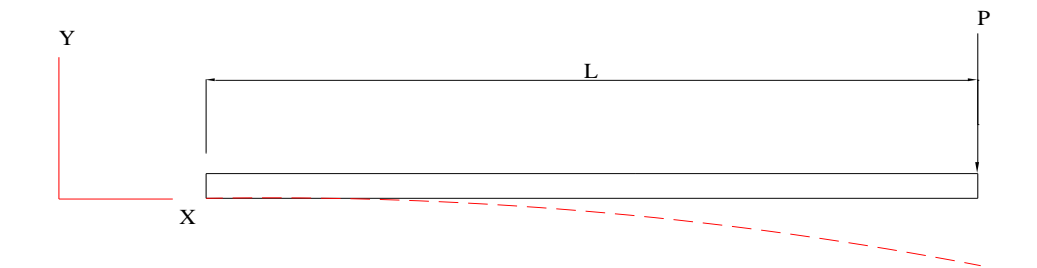

**Figura 3.10.- Deflexión del eje principal.**
$$
I = \frac{\pi * (0.07m)^{4}}{64}
$$

$$
I = 1.1786 * 10^{-6} m^{4}
$$

*Dandovalores* .

*Y* max =  $1.95 * 10^{-3}$  *mm* = 0.00195 *mm Y* max =  $1.95 * 10^{-6}$  *m kgf m Y* max =  $\frac{1.3122kgf * m}{\sqrt{2.1468}}$ *GPa m k g <sup>m</sup> Y*  $671460 kgf$ \*  $max = \frac{1.3122 kgf * m^3}{571460 k c f * m^2}$  $3*190 GPa*1.1786*10$  $\max = \frac{-1800 kg * (0.09 m)^3}{2 * 100 C R a * 1.1796 * 10^{-6} m^4}$ 3 3

Comprobamos que la deflexión es permitida y está por debajo de la norma general de deflexión permisible.

## **3.2.3.- DISEÑO DEL PASADOR PORTA GATA**

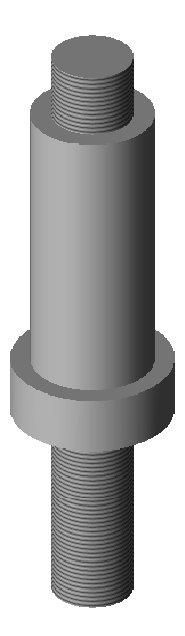

**Figura 3.11.- Pasador porta gata.**

Antes de nada se debe determinar la fuerza que se ejerce al pasador desde el eje principal a la gata hidráulica y luego al pasador de la gata con las siguientes características.

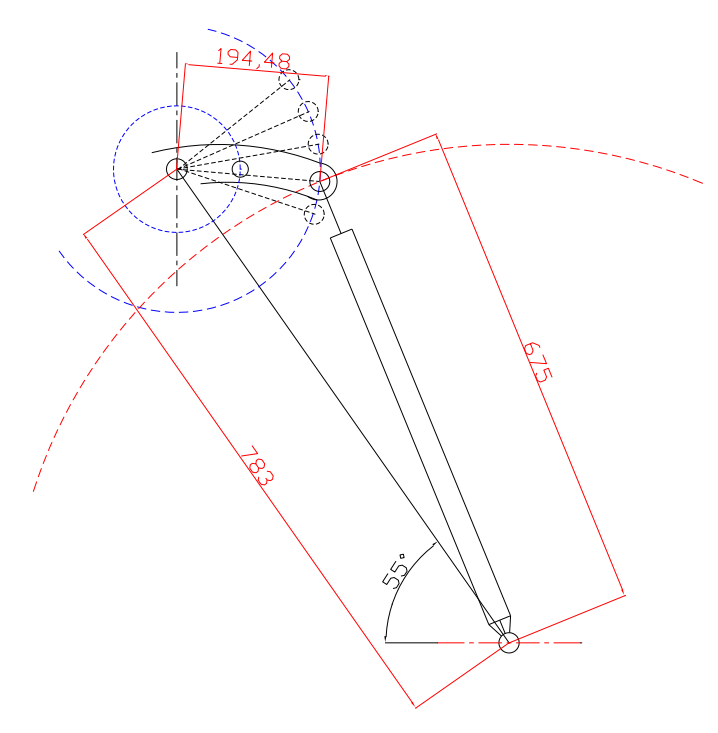

**Figura 3.12.- Distribución de fuerzas 1**

En las siguientes figuras se nota la aplicación de la fuerza transmitida hacia el pasador, la máxima fuerza se produce cuando la unión del pasador con la gata hidráulica se encuentra a la misma altura alineados los ejes.

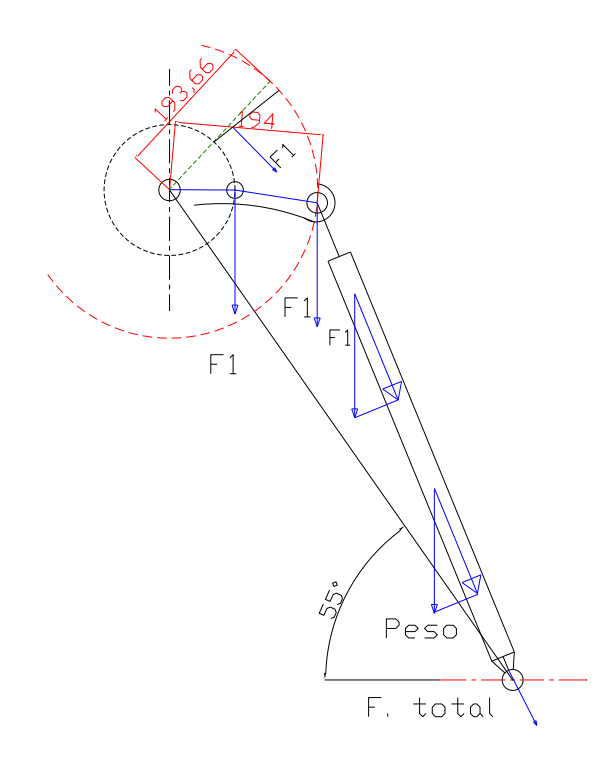

**Figura 3.13.- Distribución de fuerzas 2**

La fuerza F1 que se aplica para este cálculo la tomaremos considerando que el peso total (Pa) se encuentra distribuida irregularmente en el motor, lo que quiere decir que cuando el motor este montado en el soporte tendera a irse la parte mas pesada hacia abajo. Otra consideración que utilizamos es que la fuerza F1 siempre es tangente al la circunferencia y es máxima cuando coincide en el mismo ángulo con la dirección de la gata hidráulica, como en la Fig. 3.14.

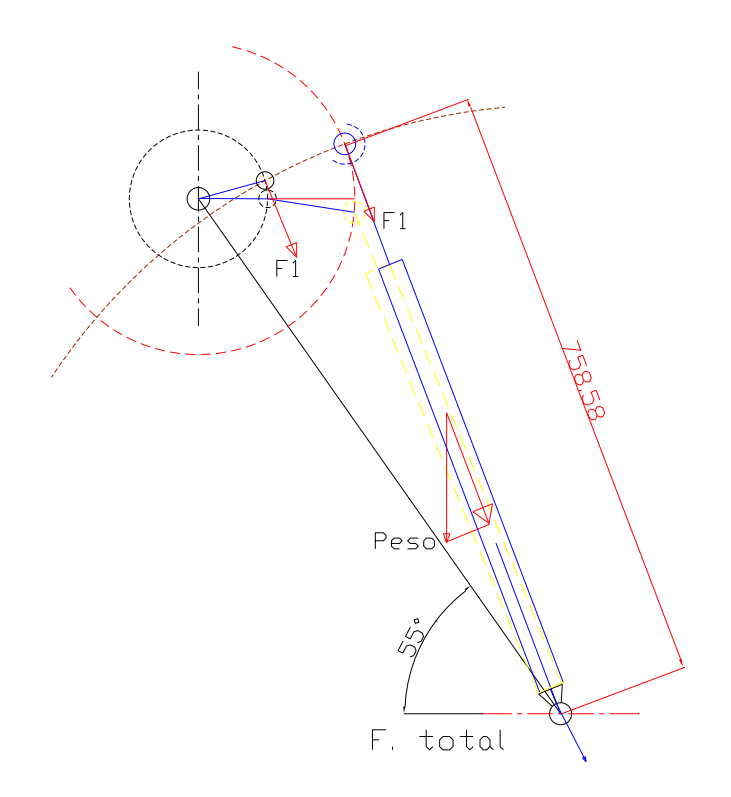

**Figura 3.14.- Distribución de fuerzas 3**

Es decir la fuerza tangente será paralela a la gata hidráulica y formará 90º con el brazo conectado al eje principal, formando así un triángulo rectángulo, entonces partiendo de esto calculamos la longitud de extensión del brazo de la gata para consiguientemente encontrar los ángulos de trabajo de  $F<sub>2</sub>$  que vendría a ser el peso en dirección de la gata.

 $X =$  extensión de la gata

$$
x = \sqrt{483mm^2 - 494mm^2}
$$
  
x = 758.58mm

Con esa distancia podemos encontrar el ángulo de trabajo de F2.

$$
\alpha = \text{angular}
$$
  
\n
$$
\tan \alpha = \frac{194 \text{mm}}{758.58 \text{mm}}
$$
  
\n
$$
\alpha = \tan^{-1} 0.2557
$$
  
\n
$$
\alpha = 14.34^{\circ}
$$

Entonces, sabiendo que el peso de la gata es 9 Kg encontramos F2.

$$
\cos \alpha = \frac{F2}{P \cos \alpha}
$$
  
\n
$$
\cos(14.34^\circ) = \frac{F2}{9kg}
$$
  
\n
$$
F2 = \cos(14.34^\circ) * 9Kg.
$$
  
\n
$$
F2 = 8.719Kg.
$$

Debemos tomar en cuenta que la fuerza calculada es estándar con N=1 y estamos trabajando con N=8, la fuerza anterior F1 ya viene dada con el cálculo inicial N sobre 8, entonces tanto la primera fuerza F1 como la segunda, F2 debemos multiplicar por el factor de diseño.

 $F2 = 8.719Kg$ .

Ahora tenemos: *F = F1 + F2 F = 900kg+8.72kg F = 908.72kg* 

Ahora calculamos el esfuerzo máximo que se producirá en la sección mas delgada que es de 25mm.

$$
\tau = \frac{F}{A}
$$

$$
\tau = \frac{F}{\frac{\pi * D^2}{4}}
$$

. *Dandovalores*

$$
\tau = \frac{908.72kg * 4}{\pi * (25mm)^{2}}
$$

$$
\tau = 1.85 kg/mm^{2}
$$

Ahora con este esfuerzo calculamos el esfuerzo de diseño con N=8.

2 2 . . 14.8 1480 *de diseno k g mm k g cm* .*de.diseno = F* \* N<br>.*de.diseno =* 1.85 kg/mm<sup>2</sup> \* 8  $de$ *de.diseno* =  $F * N$ 

Entonces al comparar el esfuerzo de diseño calculado con el del material que es 2500 kg/cm2 verifico que el material utilizado si resiste la carga aplicada.

#### **3.2.4.- DISEÑO DEL PERNO PASADOR PRINCIPAL DEL BASTIDOR.**

El pasador principal ciertas veces soportará el peso total en condiciones extremas, es decir sin el pasador del otro extremo y con la carga máxima en un solo lado, para eso diseñamos el perno pasador para luego escoger el material específico existente en el mercado.

Hay que tomar muy en cuenta que es un esfuerzo cortante al que está sometido, y que los esfuerzos cortantes afectan a dos áreas del perno como muestra la figura de las reacciones a la carga principal de diseño.

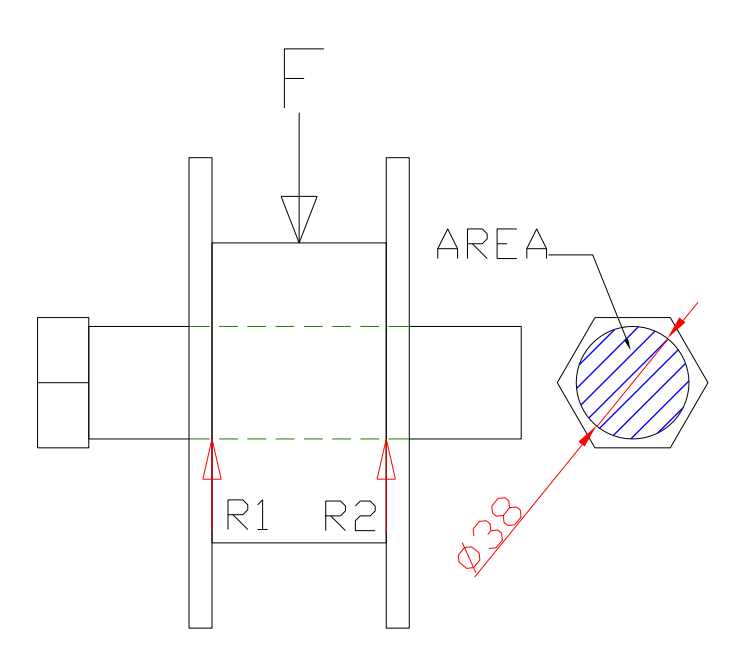

**Figura 3.15.-Perno pasador principal del bastidor**

La fuerza es conocida (1800 Kg.), y de acuerdo al diseño el diámetro del pasador el 38 mm. Con los cuales realizamos el cálculo, teniendo en cuenta que son dos las áreas de corte las cuales hay que sumarlas.

$$
\sigma = \frac{F}{A}
$$
  
\n
$$
A = 2\left(\frac{\pi * D^2}{4}\right)
$$
  
\n
$$
A = 2\left(\frac{\pi * 88mm^2}{4}\right)
$$
  
\n
$$
A = 2268.22mm^2
$$

Entonces

$$
\delta = \frac{F}{A}
$$

$$
\delta = \frac{1800Kg}{2268.22mm^2}
$$

 $0.8Kg$  /  $mm^2$ 

Con esto calculamos el esfuerzo de diseño

$$
\delta_{diseno} = \delta_{\text{max}} * N
$$
  
\n
$$
\delta_{diseno} = 0.8 kg/mm^{2} * 8
$$
  
\n
$$
\delta_{diseno} = 6.4 kg/mm^{2}
$$

 Al comparar el valor calculado con el del material del perno-pasador (acero grado 5), verifico que el perno pasador es lo suficientemente resistente para soportar esta carga ya que tiene una resistencia a la fluencia de 65 kgf/mm2 y una resistencia a la tracción de 82 kgf/mm2.

## **3.2.5.- DISEÑO DEL PASADOR-SEGURO DE LA RUEDA CON AGUJEROS.**

Conocemos que la máxima fuerza aplicada será siempre la misma en cualquier lugar que se encuentre situado el motor y a cualquier inclinación, entonces solamente debemos aplicar el cálculo basados en la máxima carga.

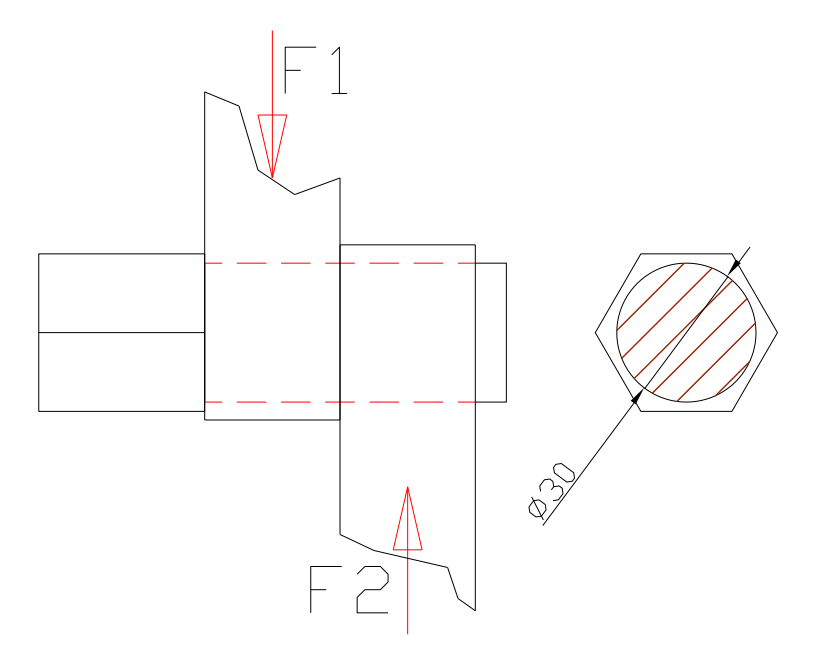

**Figura 3.16.- Pasador-seguro de la rueda con agujeros**

La fuerza ejercida sobre esta pieza será de 900 kg, considerando que el

motor montado tiene su peso distribuido irregularmente, lo cual hará que se produzca una fuerza cortante en el pasador el momento de girar el motor con el mecanismo.

La fuerza F2 será la misma que F1 puesto que es la reacción de F1, y esfuerzo cortante será aplicado para el área única del pasador.

$$
\delta = \frac{F}{A}
$$
  
\n
$$
\delta = \frac{900Kg}{\pi * D^2}
$$
  
\n
$$
\delta = \frac{900Kg * 4}{\pi * \text{60mm}^2}
$$
  
\n
$$
\delta = 1.27Kg/mm^2
$$

Teniendo el esfuerzo de corte máximo calculado procedemos a calcular el esfuerzo de diseño para escoger el material apropiado del pasador.

$$
\delta_{diseno} = \delta_{\text{max}} * N
$$
  
\n
$$
\delta_{diseno} = 1.27 kg/mm^{2} * 8
$$
  
\n
$$
\delta_{diseno} = 10.2 kg/mm^{2}
$$

Esta pieza esta construida con un acero A36 que tiene una resistencia al punto cedente de 25 kg/mm2, lo cual comprueba con los cálculos realizados que es lo suficientemente resistente.

#### **3.2.6.- DISEÑO DEL BRAZO PALANCA.**

Antes que nada hay que determinar el punto de mayor tendencia al esfuerzo de corte donde está la mayor fuerza ejercida bajo presión o tensión. En el gráfico tenemos dos puntos críticos que son:

El lugar del seguro o pasador, donde la máxima fuerza ejercida será 900 Kg. y en el cual la distancia mínima del agujero al extremo es 19.91 mm.

El segundo punto es la unión de la placa con la gata hidráulica, donde tenemos una reacción máxima de 900 Kg. calculados anteriormente en el diseño del pasador, y una distancia mínima de 10 mm desde el agujero hasta el extremo final de la placa.

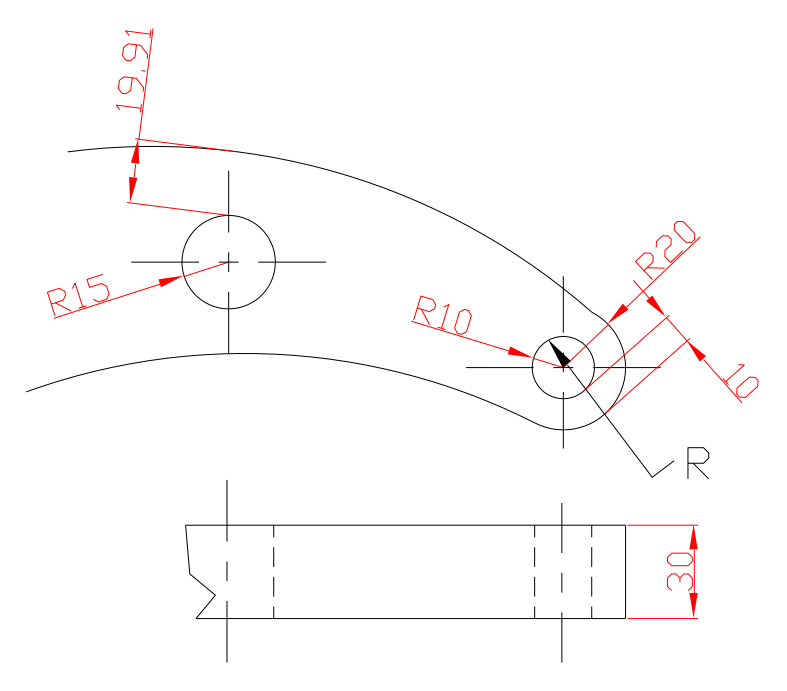

**Figura 3.17.-Diseño brazo palanca**

Entonces, debemos hacer el cálculo para la segunda opción que tiene el mayor esfuerzo y el área mínima.

$$
\delta_{\text{max}} = \frac{F}{A}
$$

$$
\delta_{\text{max}} = \frac{900 \, kg/mm^2}{l * e}
$$

$$
\delta_{\text{max}} = 3 \, kg/mm^2
$$

Con este resultado encontramos el esfuerzo de diseño con el factor de seguridad dado,  $N = 8$ .

$$
\delta_{diseno} = \delta_{\text{max}} * N
$$
  
\n
$$
\delta_{diseno} = 3kg/mm^{2} * 8
$$
  
\n
$$
\delta_{diseno} = 24kg/mm^{2}
$$

Esta pieza esta construida con un acero A36 que tiene una resistencia al punto cedente de 25 kg/mm2, lo cual comprueba con los cálculos realizados que es lo suficientemente resistente.

## **3.2.7.- DISEÑO DE LA PLATINA BASE.**

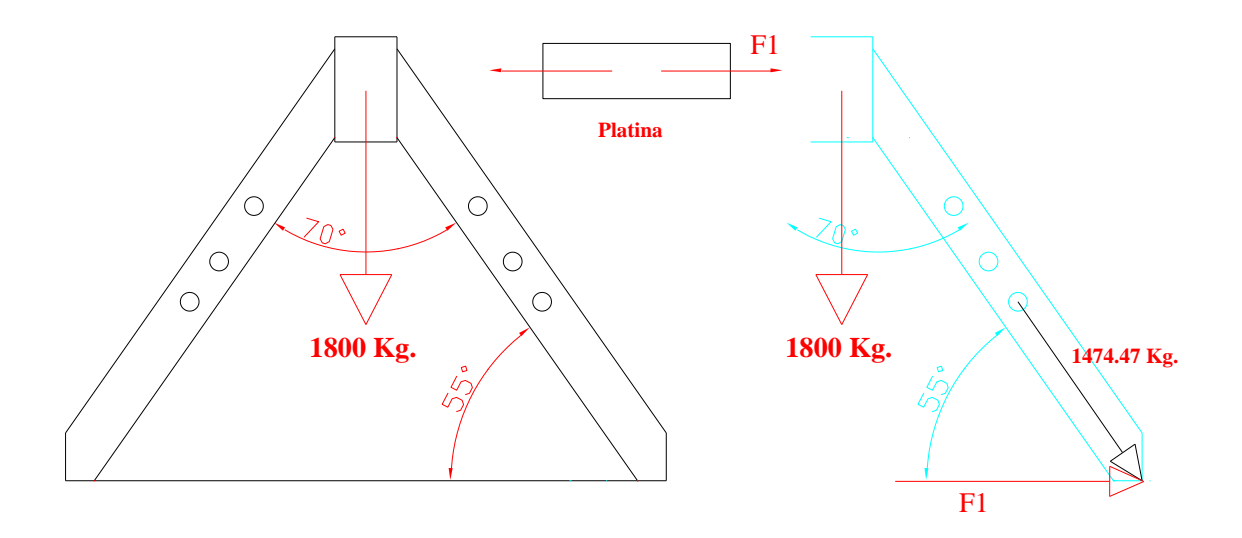

**Figura 3.18.-Distribución de fuerzas en la platina.**

La fuerza que se distribuye por el tubo estructural cuadrado también ejerce tensión de tracción en la platina que une las tuberías del soporte. Para ello encontramos la tensión de tracción.

Solamente debemos encontrar la tensión de tracción en un solo lado, puesto que daría lo mismo dividir las fuerzas y luego sumar de lado y lado la tensión total, entonces ponemos la carga y tensión sin dividirla en un solo lado y calculamos.

Platina:

 $h = 100$  mm.  $b = 7$  mm. Encontramos el valor de F1

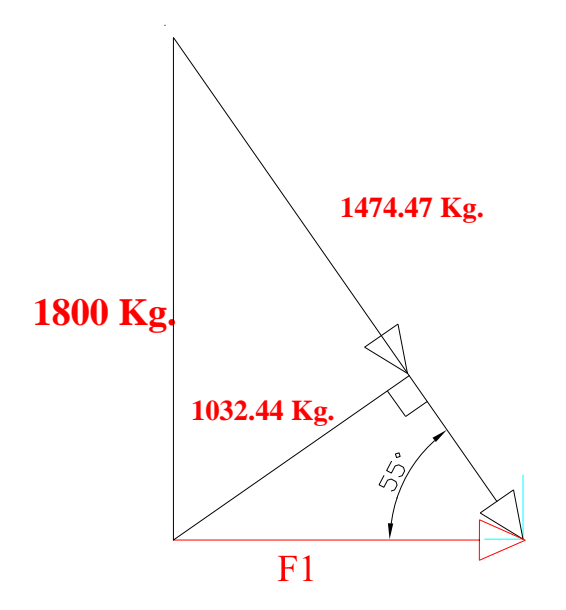

**Figura 3.19.- Fuerza f1 de la platina.**

$$
sen55^\circ = \frac{1032.44Kg}{F1}
$$

$$
F1 = \frac{1032.44Kg}{sen.55^\circ}
$$

$$
F1 = 1260.4Kg
$$

Ahora calculamos el valor de la tensión

$$
\sigma = \frac{F1}{A}
$$
  
\n
$$
A = b * h
$$
  
\n
$$
A = 100mm * 7mm.
$$
  
\n
$$
A = 700mm^{2}.
$$
  
\nEntonces  
\n
$$
\sigma = \frac{1260.4Kg}{700mm^{2}}
$$
  
\n
$$
\sigma = 1.8 \frac{Kg}{mm^{2}}
$$

La tensión de diseño es:

$$
\sigma d = \sigma * N
$$
  
\n
$$
\sigma d = 1.8 \frac{Kg}{mn^2} * 8
$$
  
\n
$$
\sigma d = 14.4 \frac{Kg}{mn^2}
$$

## **3.2.7.- DISEÑO DE ACOPLES.**

Para el diseño de acoples he considerado exclusivamente las dimensiones que requieren cada uno de ellos, ya que la función que desempeñan no esta sujete a esfuerzos mayores, además los hemos fabricado con un acero A36 el cual es recomendado para este tipo de piezas ya que consta con las siguientes propiedades mecánicas: Punto cedente  $2.500 \text{ Kg/cm}^2$ o 244Mpa, Punto de ruptura 3.700 Kg/cm2 o 362 Mpa; como podemos ver este material es lo suficiente fuerte para resistir las fuerzas aplicadas a estos elementos; Así tenemos: Tapas, tapas media luna, rodelas, separadores y una unión.

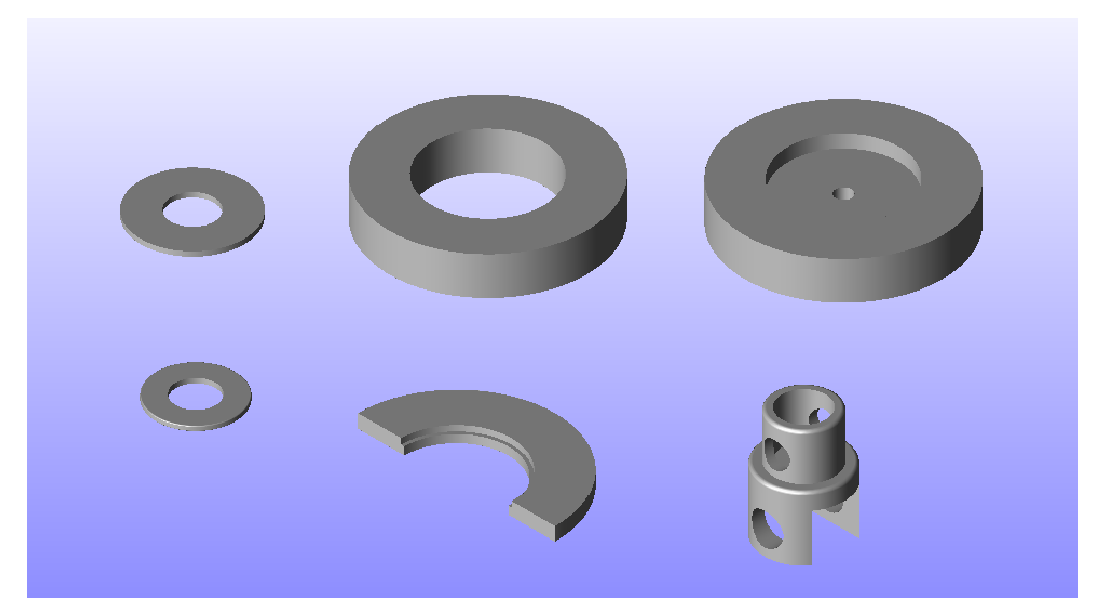

**Figura 3.20.- Diseño de acoples**

## **3.3.- SELECCIÓN DE RODAMIENTOS.**

Para seleccionar los rodamientos he tomado en cuenta las aplicaciones de cada uno de ellos, así tenemos: Rodamientos cilíndricos, Rodamientos de agujas, Rodamientos esféricos, Rodamientos cónicos. Los mismos que tienen las siguientes aplicaciones.

## **Rodamientos Cilíndricos**

Dado que los rodillos de los rodamientos de rodillos cilíndricos hacen contacto lineal con la pista, los mismos están capacitados para soportar cargas radiales pesadas y son adecuados para operaciones que requieren altas velocidades.

#### **Rodamientos de Agujas**

Son adecuados para soportar grandes cargas radiales, a pesar de su pequeño tamaño

## **Rodamientos Esféricos**

Estos rodamientos se caracterizan por tener hileras de rodillos de perfil esférico como "barriles" que ruedan en una pista exterior esférica que le permiten auto alinearse.

Este tipo de rodamiento tiene una gran capacidad de carga radial y axial y se pueden fabricar con el diámetro interior cónico, para ser montados con manguito de montaje.

## **Rodamientos Cónicos**

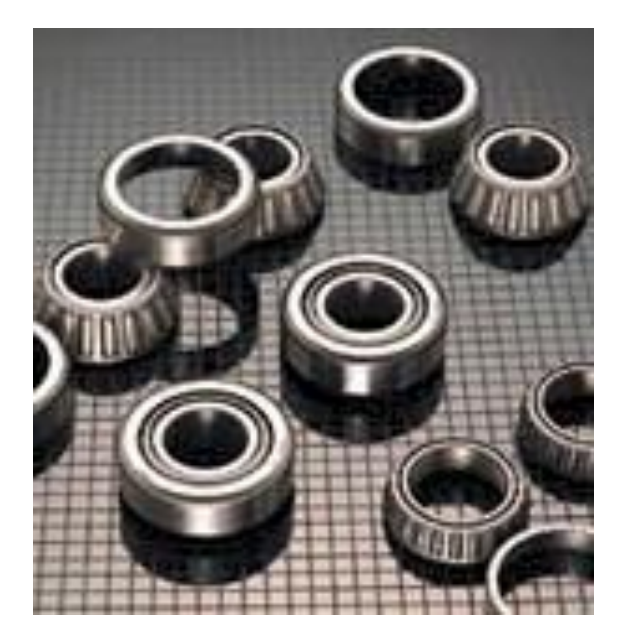

**Figura 3.21.- rodamientos cónicos**

Tal como el nombre lo indica este rodamiento se caracteriza por tener rodillos cónicos como elementos rodantes y se emplean donde se requiere de gran capacidad de carga axial y radial, así como una baja velocidad.

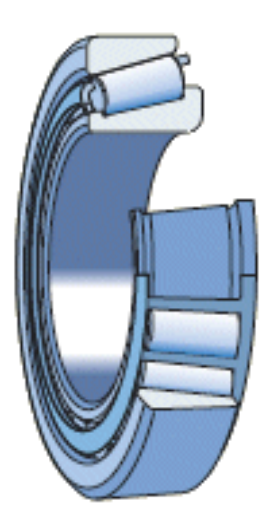

**Figura 3.22.- rodamiento cónico en corte**

De acuerdo con las aplicaciones de cada uno de los rodamientos mencionados hemos visto conveniente utilizar un rodamiento cónico. El mismo que debe cumplir con las siguientes medidas: diámetro interior de 70mm y un diámetro exterior de 125mm, por lo que el rodamiento seleccionado es un **FAG 33214, DIN ISO 355**. El cual tiene las siguientes dimensiones adicionales y propiedades.

Medidas principales según DIN ISO 355 / DIN 720, desmontable, ajustado o por pares.

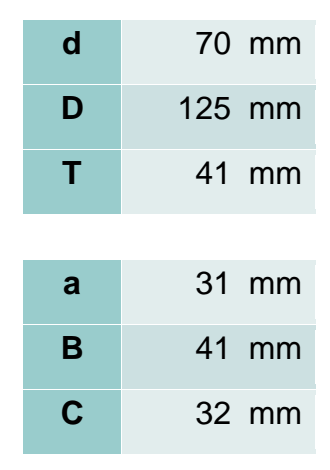

#### **FAG: RODAMIENTO DE RODILLO CÓNICO 33214.**

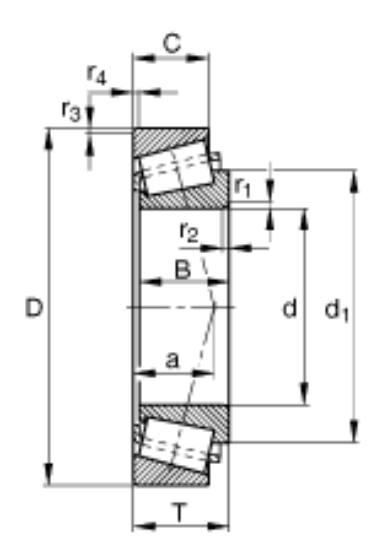

**Figura 3.23.- Rodamientos cónicos Medidas principales 1**

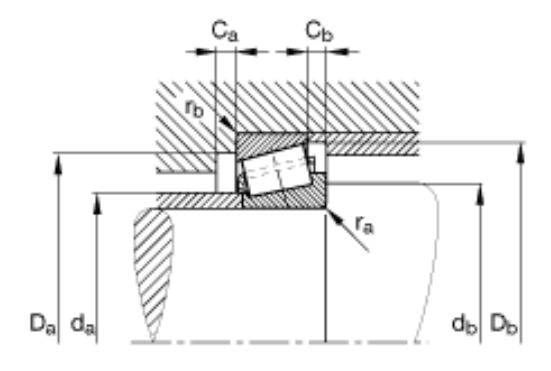

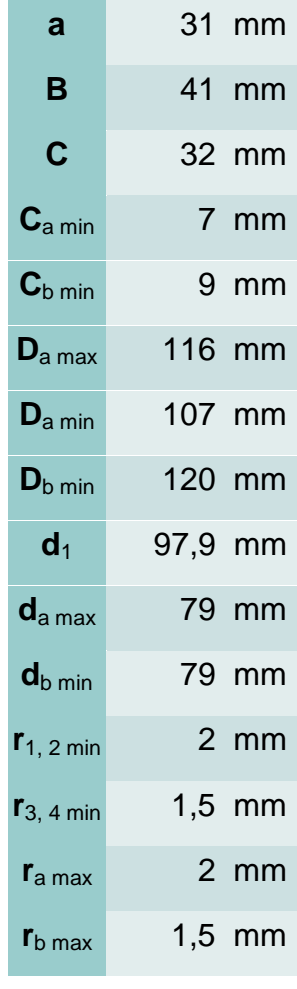

 **Figura 3.24.- Rodamientos cónicos Medidas principales 2**

| m                 | $2,06$ Kg. | Peso                                |
|-------------------|------------|-------------------------------------|
| C <sub>r</sub>    | 210000 N   | Capacidad de carga dinámica, radial |
| $\mathbf e$       | 0,41       |                                     |
| Y                 | 1,47       |                                     |
| $\mathbf{C}_{0r}$ | 300000 N   | Capacidad de carga estática, radial |
| $Y_0$             | 0,81       |                                     |
| n <sub>G</sub>    |            | 5300 1/min Velocidad límite         |

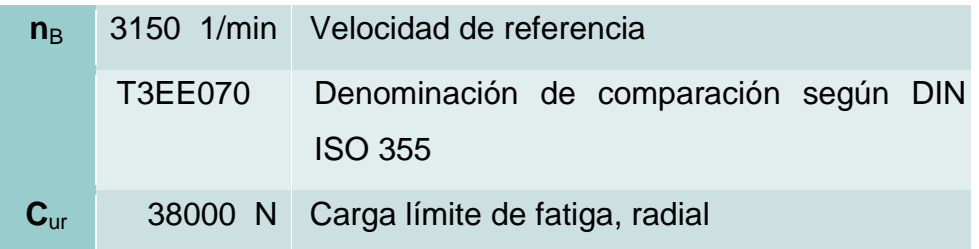

## **3.4.- SELECCIÓN DE PERNOS.**

Como podemos ver en este proyecto se utilizó algunos pernos en diferentes lugares, de ahí que cada perno tiene diferentes resistencias; para la selección de pernos me he fijado primero en las dimensiones que necesitamos y luego en verificar si dicho perno soporta las fuerzas aplicadas en el mismo.

Para los pernos que se utilizan entre el bastidor y el pedestal se busco dos pernos de 1 1/2 x 7 plg. Los cuales hacen el papel de pasadores, de esta manera me evito la fabricación de estos.

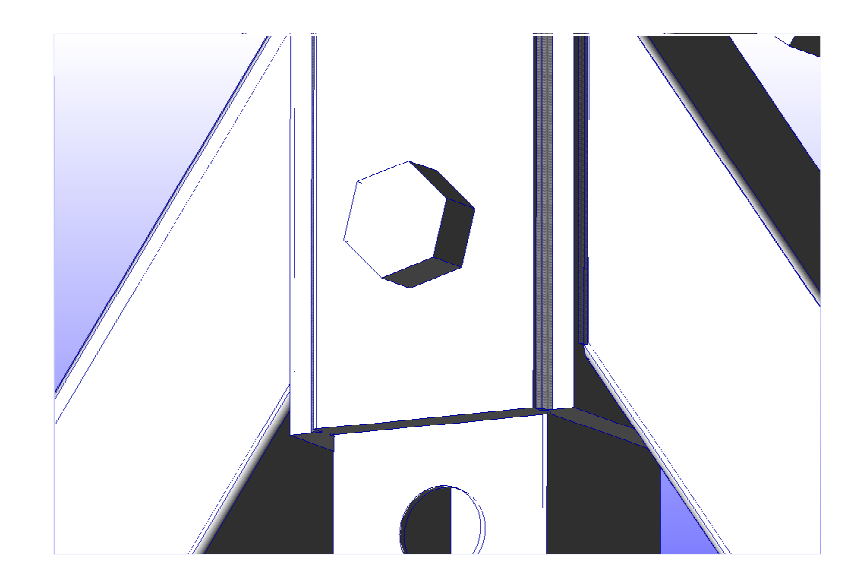

**Figura 3.25.- Perno principal del bastidor**

Estos pernos tienen unas marcas en la parte superior de la cabeza, las cuales nos indica de que tipo de acero esta fabricado este perno y por lo tanto que resistencia tiene, cabe recalcar que esta designación es de la norma SAE.

El perno escogido es un **SAE grado 5**

ACERO GRADO 5

 **Figura 3.26.- Perno principal grado 5**

El acero **grado 5** es un Acero al carbono aleado, Templado y Revenido, el cual tiene una Carga de prueba de 74 a 85 Kpsi, y un Esfuerzo de ruptura de 105 a 120 Kpsi, además:

**G°5** Resis. Tracc.  $= 800$  N/mm2 Fluencia =  $640$  N/mm2 Dureza =  $22-32$  Rc  $Marcas = 3 rayas$ 

Cuando hablamos de carga de prueba de un perno nos referimos a cargarlo contra su propio hilo, sin utilizar una probeta representativa. Esto genera un valor llamado carga de prueba, la cual puede utilizarse para diseñar en reemplazo de la resistencia a la fluencia.

También se utilizaron pernos grado 5 de ¾ x 3 plg en la placa porta araña y en la unión entre la placa de la araña y sus dedos.

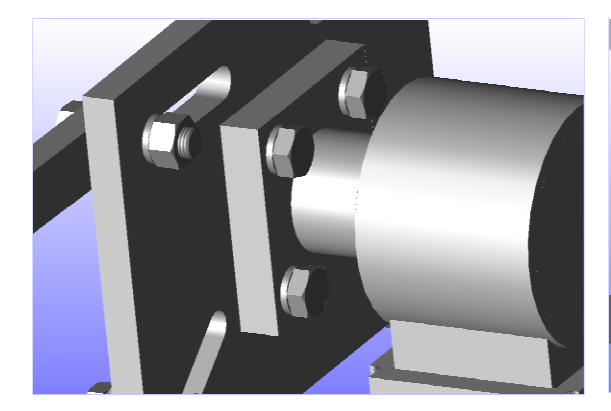

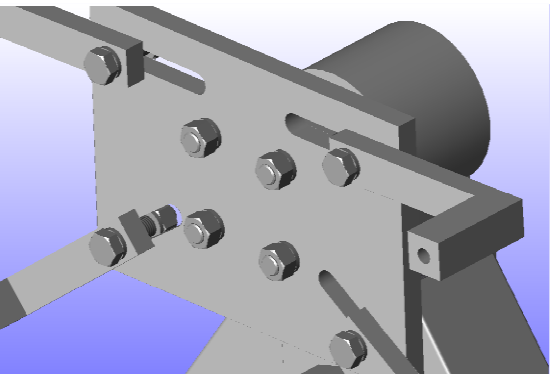

**Figura 3.27.- Pernos de la araña 1 Figura 3.28.- Perno araña 2**

Cabe acotar que las tuercas de cada perno son del mismo material.

Se utilizaron dos pernos como ejes para la unión de la gata y el brazo palanca, estos pernos son de 3/4 x 2 plg y 3/4 x 2 ¾ tienen una señal en la parte superior de la cabeza del perno de 8.8 lo cual indica que se refiere a un perno roscado de clase métrica, cabe recalcar que SAE (pernos en pulgada) y ISO (pernos métricos), la designación G°5 (SAE) = 8.8 (ISO)

G°5 Resis.Tracc.=800N/mm2 Fluencia=640N/mm2 Dureza=22-32 Rc  $Marcas = 8.8$  para ISO  $Marcas = 3$  rayas para SAE

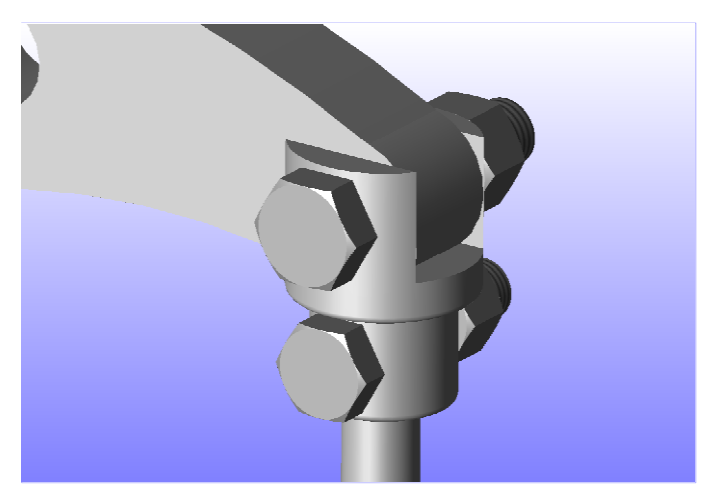

 **Figura 3.29.- Pernos del brazo palanca y unión**

## **3.5.- ELABORACIÓN DE PLANOS.**

Los planos los he realizado mediante el programa AUTODESK INVENTOR SERIES V10; El cual es un programa de diseño que nos permite proyectar vistas en 2D de una figura 3D para luego ubicarlas y acotarlas de acuerdo a nuestra necesidad; De esta manera he creado los planos de cada una de las piezas de mi proyecto.

Los planos los encontraremos en el ANEXO 3.

## **3.6.- SELECCIÓN DE MATERIALES.**

En esta estructura utilice algunos tipos de materiales en los diferentes elementos de la misma, debido a que cada pieza de la estructura esta sujeta a varias exigencias físicas, así tenemos:

## **3.6.1. BASTIDOR.**

Esta construido con un acero estructural el cual es el material estructural más usado para construcción de estructuras en el mundo. Es fundamentalmente una aleación de hierro (mínimo 98 %), con contenidos de carbono menores del

1 % y otras pequeñas cantidades de minerales como manganeso, para mejorar su resistencia, y fósforo, azufre, sílice y vanadio para mejorar su soldabilidad y resistencia a la intemperie. Es un material usado para la construcción de estructuras, de gran resistencia, producido a partir de materiales muy abundantes en la naturaleza. Entre sus ventajas está la gran resistencia a tensión y compresión y el costo razonable.

En este elemento he visto conveniente utilizar un acero ASTM A 569 (American Society for Testing and Materials, Asociación Estadounidense Para pruebas y materiales) este es un acero inoxidable estructural de mayor resistencia que se utiliza en columnas de estructuras, portones, carrocerías, maquinas para gimnasio, maquinaria industrial, construcciones y aplicaciones vehiculares, etc.

Permiten contar con puntos de deformación dentro del rango de 42,000 a 100,000 psi (290 a 700 MPa). Razón por la cual es ideal para la construcción de nuestra estructura.

Las especificaciones generales y otras aplicaciones las encontramos en el apéndice A1.

#### **3.6.2. EJES.**

Esta estructura consta de dos ejes que se encuentran uno en cada bastidor, son del mismo material y del mismo diámetro, con la diferencia de que uno de ellos esta sujeto al mecanismo el cual hace girar al motor cuando esta montado, razón por la cual este eje es mas largo.

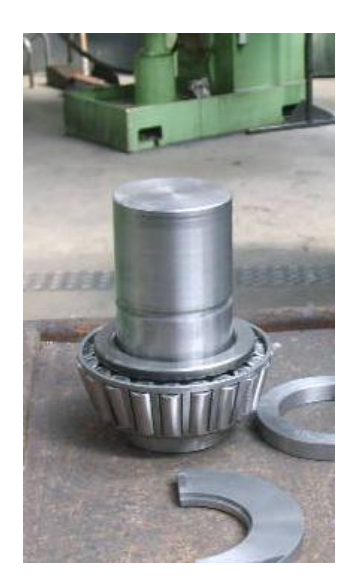

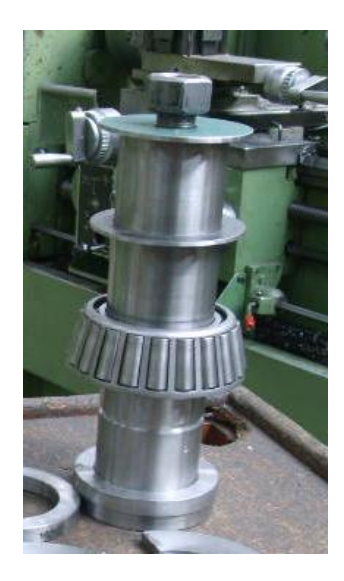

**Figura 3.30.- Eje bastidor 2 Figura 3.31.- Eje bastidor 1**

Para la construcción de estos ejes he escogido un acero bonificado BOHLER V 115 – AISI 4340, El cual consta con las siguientes propiedades.

Acero especial bonificado aleado al cromo- níquel- molibdeno especialmente apto para altas exigencias de resistencia y tenacidad en secciones grandes, como tracción, torsión y flexión. Gracias a su contenido de molibdeno es insensible a la fragilidad del revenido. Su estado de suministro permite en la mayoría de los casos su aplicación sin necesidad de un tratamiento térmico adicional.

El **cromo** mejora la capacidad de endurecimiento, la resistencia al desgaste y las raspaduras y a las temperaturas elevadas en altas concentraciones, además el cromo proporciona una resistencia significativa a la corrosión.

El **níquel** mejora la fortaleza, la capacidad de endurecimiento y la resistencia a la corrosión del acero y se incluye en la mayor parte de los aceros con aleaciones.

El **molibdeno** mejora la capacidad de endurecimiento y la resistencia a altas temperaturas.

Por tales razones este acero es utilizado para fabricación de partes y piezas de mayores dimensiones como: aviones, maquinaría pesada, ejes para hélices, cigüeñales, barras de torsión, ejes de leva, ejes de bombas, pernos y tuercas de alta tensión, rodillos para transportadoras, vástagos y pines, brazos de dirección, ciertos engranajes sometidos a grandes esfuerzos, discos de embrague.

Otras especificaciones como equivalencias, tratamiento térmico, propiedades mecánicas en estado bonificado las podemos encontrar en el apéndice A2.

#### **3.6.3.- PLACAS Y ACOPLES.**

En mi proyecto utilice placas y ejes de acero A36 en diferentes partes como son: En la camisa de la columna central, en los pies de los bastidores y en algunos acoples.

#### **3.6.3.1. CAMISA DE LA COLUMNA CENTRAL.**

Esta pieza esta formado por cuatro placas de 15 mm de espesor de un acero A 36 el cual es un acero al carbón utilizado para muchos perfiles, placas y barras comercialmente disponibles. Tiene un punto de cadencia mínimo de 36 Ksi (284 Mpa), es soldable, y es muy utilizado en puentes, edificios, y para propósitos estructurales en general.

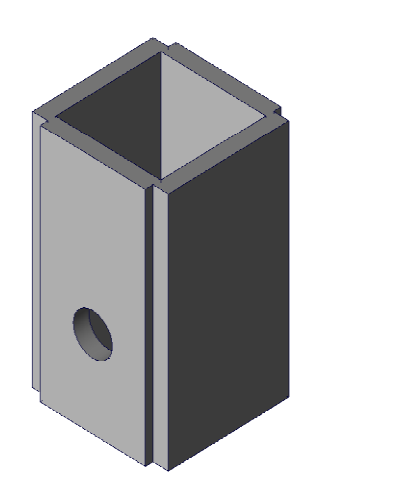

 **Figura 3.32.- Camisa de la columna principal**

## **3.6.3.2.- PIE DEL BASTIDOR.**

Esta construido con un ángulo estructural 100x100x8 de acero A 36.

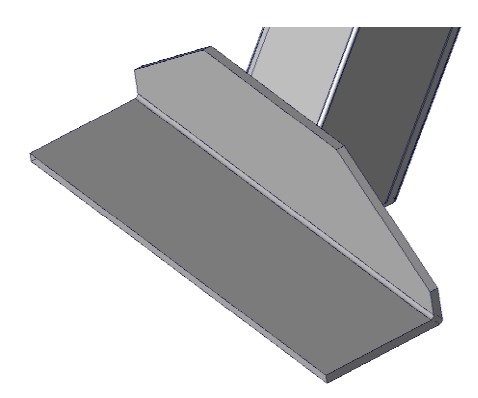

**Figura 3.33.- Pie del bastidor**

DESCRIPCIÓN: Producto de acero laminado en caliente cuya sección transversal está formada por dos alas de igual longitud, en ángulo recto.

USOS: En la fabricación de estructuras de acero para plantas industriales,

almacenes, techados de grandes luces, industria naval, carrocerías, torres de transmisión. También se utiliza para la fabricación de puertas, ventanas, rejas, etc.

# **CARACTERÍSTICAS MECÁNICAS**

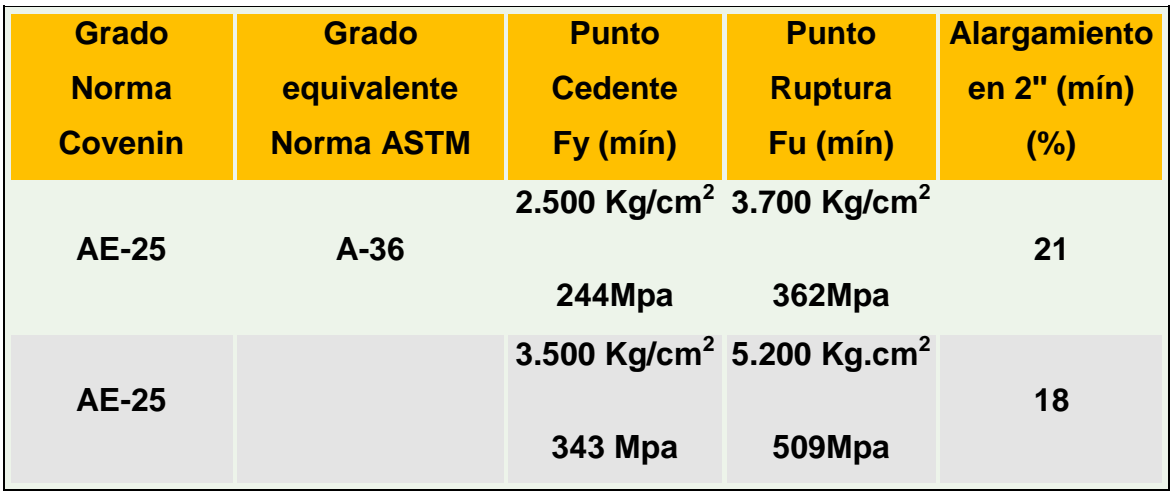

## **COMPOSICIÓN QUÍMICA TÍPICA.**

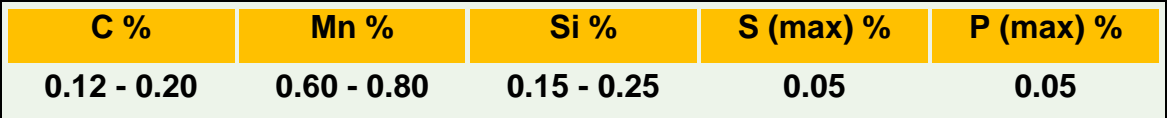

## **3.6.3.3.- ACOPLES.**

Para construir los acoples se utilizo ejes de acero estructural A36 el cual consta con las siguientes características.

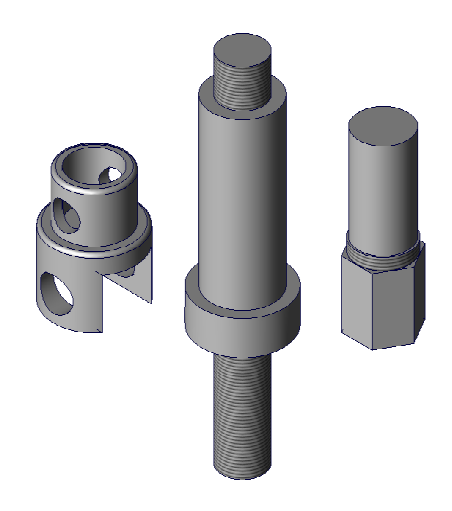

**Figura 3.34.- Acoples**

# **CARACTERÍSTICAS MECÁNICAS**

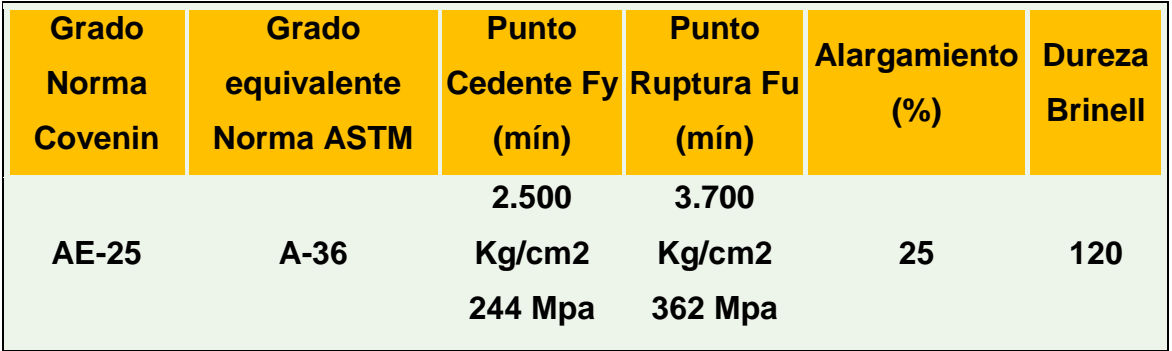

# **COMPOSICIÓN QUÍMICA TÍPICA.**

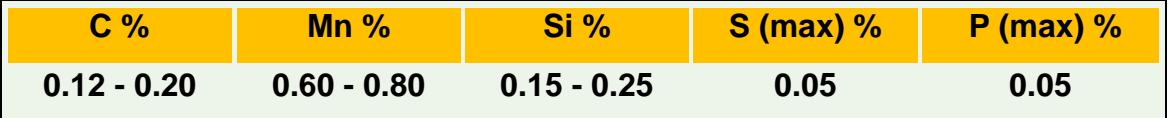

## **3.7.- SOLDADURA.**

## **3.7.1.- SELECCIÓN DE JUNTAS.**

En este proyecto se han seleccionado las juntas de acuerdo a como se formo la estructura o sea de la necesidad de adherir una pieza a la estructura. De ahí que la mayoría de juntas son en ángulo y a solape.

EN ANGULO.- En ángulo se realizaron algunas soldaduras, así tenemos:

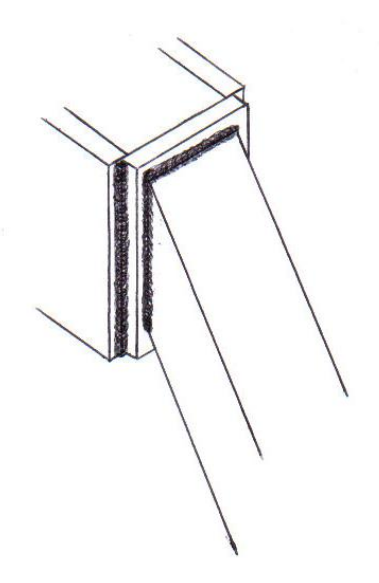

**Figura 3.35.- Soldadura entre columna y placa**

Esta es la primera soldadura que se realizó, ya que creí conveniente realizarla primero debido a las dimensiones de la columna y a la precisión de la misma.

En esta soldadura existen dos juntas en diferentes ángulos. Así tenemos a 90 y 145 grados.

A 90 grados existen dos tipos de juntas una a solape y otra en ángulo.

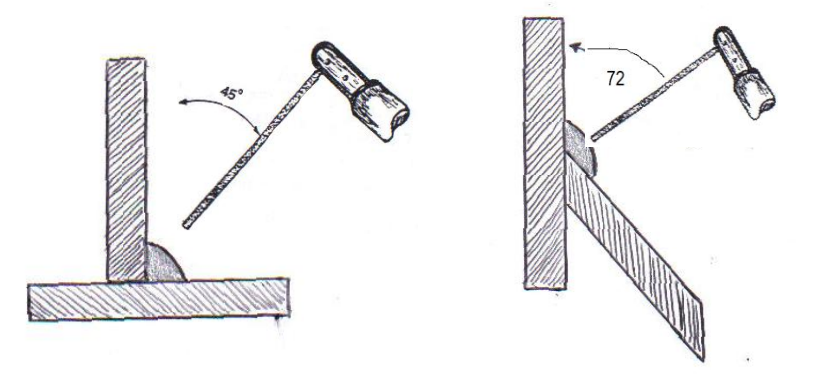

 **Figura 3.36.- En ángulo a 90 gr. Figura 3.37.- En ángulo a 145 gr.** 

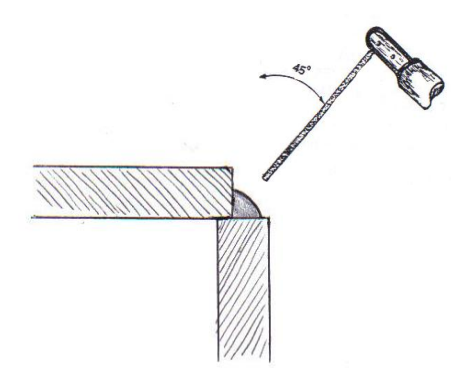

**Figura 3.38.- A solape**

**Soldadura entre eje y placa.-** Esta también es una soldadura en ángulo a 45grados, con la diferencia que su avance es en dirección del perfil del eje.

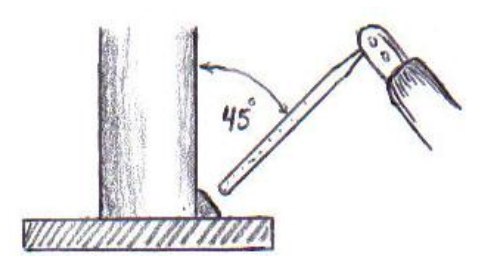

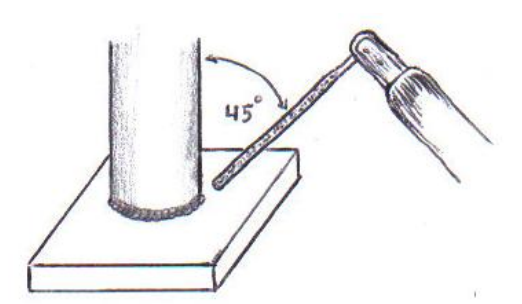

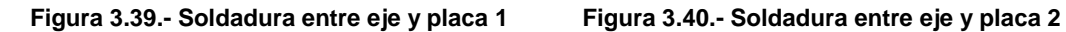

## **3.7.2.- SELECCIÓN DEL PROCESO DE SOLDADURA.**

**3.7.2.1.- Longitud de arco.-** La separación (longitud) entre la pieza que se va a soldar y el electrodo debe ser aproximadamente igual al diámetro de electrodo, lo que quiere decir que al ocupar un electrodo de 1/8" deberá tener una longitud de arco de 1/8".

**3.7.2.2.- Corriente apropiada.-** En soldadura el amperaje se elige de acuerdo al tipo de junta, espesor del material base, posición de la junta soldar y diámetro del electrodo.

De acuerdo con el tipo de trabajo se elevará o disminuirá el amperaje de estos valores (amperaje más bajo para piezas livianas y amperaje más alto para piezas de trabajo más pesadas); Igual regla para las posiciones de soldadura, la posición vertical necesitará menor intensidad que la posición plana.

Normalmente para un electrodo de 1/8" se utiliza 140 A, pero como estamos soldando placas gruesas por lo que tenemos que realizar cordones mas gruesos he utilizado 200 A con un avance mas rápido debido al amperaje, con este amperaje garantizamos una buena penetración y por ende una buena resistencia.

**3.7.2.3.- Velocidad de avance correcta.-** Cuando en soldadura se usa una velocidad excesiva, el baño no tiene el tiempo necesario para formar una fusión homogénea con el material base, dando lugar a una falta de fusión, y también se impide que los gases e impurezas se disuelvan quedándose aprisionados al enfriarse; el cordón toma una forma muy estrecha con bordes puntiagudos.

Si se usa una velocidad muy lenta, el cordón quedará abultado y con ribetes rectos.

Normalmente conviene avanzar a la misma velocidad de manera que el cordón

tenga el doble de ancho que el diámetro del electrodo. Ejemplo: un electrodo de 3 mm (1/8") de diámetro deberá dejar un cordón de 6 mm de ancho. Naturalmente, dichas condiciones pueden variar según las necesidades o posiciones de la soldadura.

**3.7.2.4.- Angulo del electrodo.-** En soldadura en ángulo de 90gr el electrodo se debe colocar en el bisector con una inclinación de 45 gr con relación a la vertical; O sea que se debe tomar un ángulo a la mitad de el ángulo que formen las juntas, como vemos en las siguientes figuras.

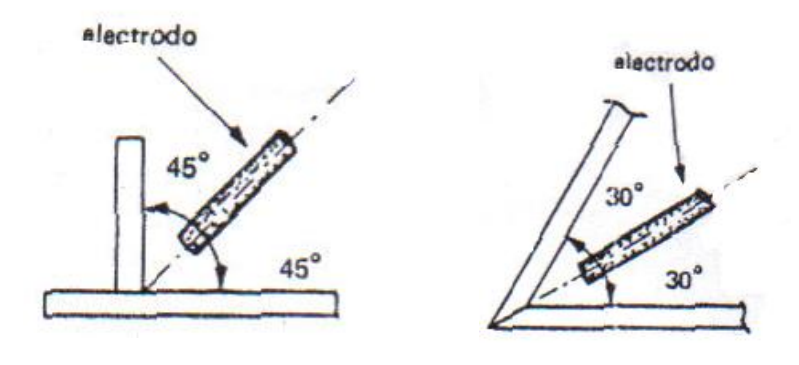

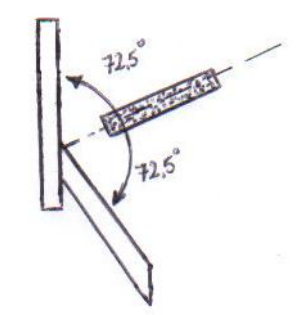

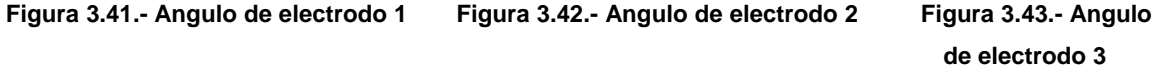

**3.7.2.5.- Avance.-** El avance del electrodo deber ser uniforme y regulado de acuerdo al grosor del cordón, en nuestro caso se utilizó para la pasada de fondo 45gr y para la superior de 70 a 80g.

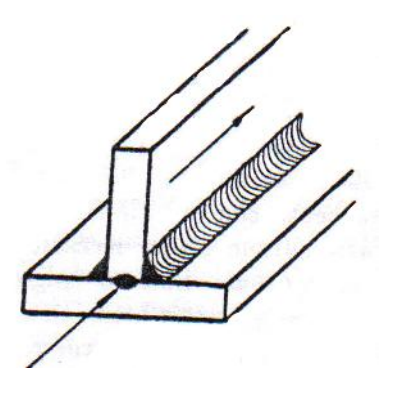

**Figura 3.44.- Avance del electrodo** 1 **Figura 3.45.- Avance del electrodo 2**

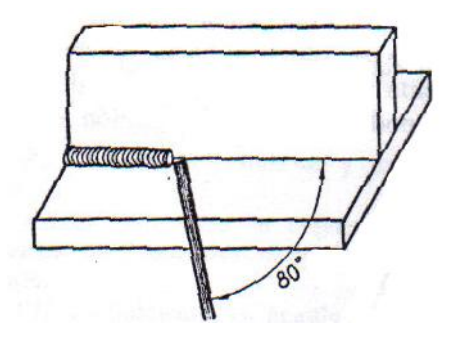

En el caso del avance de la soldadura del eje se toma en cuenta los mismos ángulos con la diferencia en la precisión debiendo mantener inmóvil el cuerpo, el soldador necesita regular la movilidad del brazo, que deberá seguir la curva con movimiento uniforme, para lo cual realizara la soldadura en tres tramos, teniendo mucho cuidado en los empalmes de los cordones.

El final del anillo, o sea la unión entre el principio del primer tramo y el final del último, deberá completarse haciendo remontar el cordón durante un centímetro más o menos, y desprendiendo el arco con un movimiento brusco hacia la derecha.

## **3.7.3.- SELECCIÓN DEL MATERIAL DE APORTE.**

Para seleccionar el material de aporte que se aplicara en nuestro proyecto, hemos tomado en cuenta algunos aspectos como son:

- 1. Material base que se va a soldar, en nuestro caso es acero estructural (columnas), acero especial bonificado (ejes) y hierro dulce laminado caliente A36 (placas).
- 2. Tipo de estructura a diseñarse, ya que nuestra estructura tiene que soportar grandes pesos.
- 3. Suelda que se va a ocupar, en nuestro caso suelda eléctrica.
- 4. Condiciones en las que se va a soldar.

Tomando en cuenta estos aspectos he visto conveniente seleccionar un electrodo de clasificación AWS 7018 de 1/8, cuyas siglas significan:

**AWS**: American Welding society.

- **70**: Soporta hasta 70.000 libras por pulgada cuadrada de resistencia a la tracción.
- **1**: Toda posición.
- **8**: Bajo hidrógeno y polvo de hierro: Para soldar con C.C. Polaridad invertida o con C.A.

Desarrollado para soldadura en aceros de bajo y medio carbono, rigurosamente dentro de las especificaciones de las normas AWS A5.1-91, ASME II Parte C SFA 5.1 y ABNT NBR 10614, es ideal para juntas que serán sometidas a grandes esfuerzos.

 Fabricado con revestimiento básico de bajo hidrógeno, confiere al metal depositado excelentes propiedades mecánicas además de óptima penetración.

 Puede ser utilizado en todas las posiciones de soldadura con un mínimo de preparación y limpieza, tanto en la industria como en el campo, en caldererías, tanques, construcciones mecánicas, astilleros, tubos, etc.

#### **Ventajas de los electrodos de bajo hidrógeno.**

- **1.** Son formadores de escoria alcalina con un bajo contenido de hidrógeno.
- **2.** Se obtiene soldadura sin rajadura o poros.
- **3.** Su depósito afina el grano.
- **4.** Mejor elasticidad y mayor resistencia.
- **5.** Se puede aplicar con mayor rango de amperaje sin producir socavaciones.
- **6.** Producen cordones uniformes con un mayor depósito de soldadura.
- **7.** Poco calentamiento del electrodo al soldar.
- **8.** Auto ajusta la longitud del arco.
- **9.** Evita el exceso del chisporroteo.

**10.**Buena estabilidad del arco en soldadura.

## **3.8. DISEÑO MEDIANTE SOFTWARE.**

El programa que he utilizado para este diseño es el AUTODESK INVENTOR SERIES V10, el cual es un sistema de diseño mecánico 3D que incluye herramientas para el modelado 3D, la administración de información, la colaboración y el soporte técnico. Con Autodesk Inventor se puede:

- Crear bocetos 2D y 3D, modelos 3D y planos 2D para fabricación.
- $\triangleright$  Crear operaciones, piezas y subensamblajes adaptativos.
- Capturar "instantáneas" cinemáticas de ensamblajes en varias posiciones.
- Personalizar las vistas de un ensamblaje mediante el control de la visibilidad de sus componentes.
- $\triangleright$  Gestionar miles de piezas en grandes ensamblajes.
- Importar archivos SAT, STEP, AutoCAD y Autodesk Mechanical Desktop (DWG) para utilizarlos en Autodesk Inventor. Exportar archivos de Autodesk Inventor a formatos de AutoCAD, Autodesk Mechanical Desktop, IGES y STEP.
- Colaborar con varios diseñadores en el proceso de modelado.
- Enlazar con herramientas de la Web para acceder a recursos de la industria, compartir datos y comunicarse con otros colegas de trabajo.

Para poder explicar de mejor manera como se realizaron cada una de las diferentes piezas de este proyecto, vamos primero a definir algunas funciones principales del programa y a explicar como trabajan dichas funciones.

## **3.8.1.-PROYECTOS.**

Autodesk Inventor utiliza proyectos para representar una agrupación lógica de un proyecto de diseño completo. Un proyecto organiza los datos guardando información sobre dónde se almacenan los datos de diseño y dónde se pueden editar los archivos, y además mantiene enlaces válidos entre ellos. Los proyectos se utilizan cuando se trabaja en equipo, se colabora en varios proyectos de diseño y se comparten bibliotecas entre distintos proyectos de diseño.

En mi caso empecé creando un proyecto llamado TESIS en el cual se guardan automáticamente todas las piezas que iba creando; para esto:

- 1. Comprobamos que todos los archivos de Autodesk Inventor están cerrados.
- 2. En el menú Archivo, pulse Proyectos, o bien, en el menú Inicio de Microsoft Windows pulse Programas > Inventor (número de versión) > Herramientas > Editor de proyectos.
- 3. En el panel superior del cuadro de diálogo Proyectos, aparece una lista con los proyectos existentes. Pulse dos veces en un proyecto para activarlo. Una marca de verificación indica que el proyecto está activado. El panel inferior del cuadro de diálogo Proyectos muestra información sobre el proyecto seleccionado en el panel superior.

#### **3.8.2.- BOCETO.**

#### **3.8.2.1.- DESCRIPCIÓN DE UN BOCETO.**

La mayoría de las piezas se inician con un boceto. Un boceto consiste en el perfil de una operación y cualquier geometría (como un camino de barrido o un eje de rotación) necesarios para crear dicha operación. Toda la geometría del boceto se crea y se edita en el entorno de boceto, mediante las herramientas de boceto de la barra del panel. Puede controlar la rejilla del boceto y utilizar las herramientas de boceto para dibujar líneas, splines, círculos, elipses, arcos, rectángulos, polígonos o puntos. También puede empalmar esquinas, alargar o recortar curvas y desplazar o proyectar la geometría de otras operaciones.

Para iniciar un boceto desde cero, abra un nuevo archivo de pieza, seleccione una herramienta de boceto y, a continuación, inicie el boceto en la ventana gráfica. A medida que va creando el boceto, se le aplican automáticamente restricciones a sus diversos elementos. Por ejemplo, si crea el boceto de una línea que sea prácticamente horizontal, se le aplica una restricción horizontal; así mismo, si pulsa el extremo de una línea mientras crea su boceto, se le aplica un restricción de coincidencia.

Cualquier restricción implícita del boceto se puede modificar o eliminar. También puede añadir restricciones manualmente a cualquier elemento del boceto. Para salir de una herramienta de boceto pulse con el botón derecho y, a continuación, seleccione Terminar, o bien pulse ESC. Se crea un modelo 3D a partir de un boceto extruyendo el perfil o revolucionándolo alrededor de un eje.

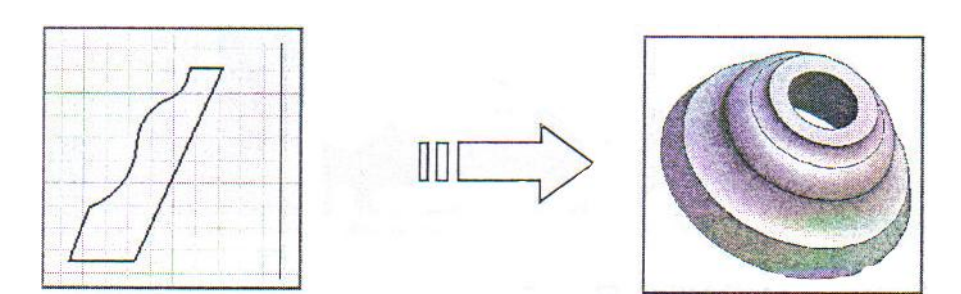

**Figura 3.46.- Dibujo en boceto Figura 3.47.- dibujo revolucionado**

El modelo creado en Autodesk Inventor se asocia a sus bocetos subyacentes y a la información del boceto. Si cambia un boceto, el modelo se actualizará automáticamente.

#### **3.8.2.2.- ENTORNO DE BOCETOS.**

Cuando crea o modifica un boceto, trabaja en el entorno de boceto. El entorno de boceto consiste en un boceto y unas herramientas de boceto para controlar la rejilla del boceto y dibujar líneas, splines, círculos, elipses, arcos, rectángulos, polígonos o puntos. Al abrir un nuevo archivo de pieza, se activa el entorno de boceto. El botón Boceto 2D está seleccionado y las herramientas de boceto están disponibles, junto con un plano de boceto, para realizar el mismo. Puede controlar la configuración inicial del boceto por medio de archivos de plantilla o parámetros de la ficha Boceto del cuadro de diálogo Opciones de la aplicación. Para personalizar los parámetros, seleccione Herramientas > Opciones de la aplicación > ficha Boceto.

Al crear un boceto, aparece un icono de boceto en el navegador. Cuando se crea una operación a partir de un boceto, aparece un icono de operación en el navegador con el icono de boceto anidado. Si pulsa un icono de boceto en el navegador, el boceto se resalta en la ventana gráfica.

Una vez creado un modelo a partir del boceto, puede volver al entorno de boceto para realizar cambios o iniciar un nuevo boceto para una nueva operación. En un archivo de pieza existente, active primero el boceto en el
navegador. Esta acción activa las herramientas del entorno de boceto, de forma que pueda crear una geometría para las operaciones de pieza. Los cambios que realice en el boceto se reflejarán en el modelo.

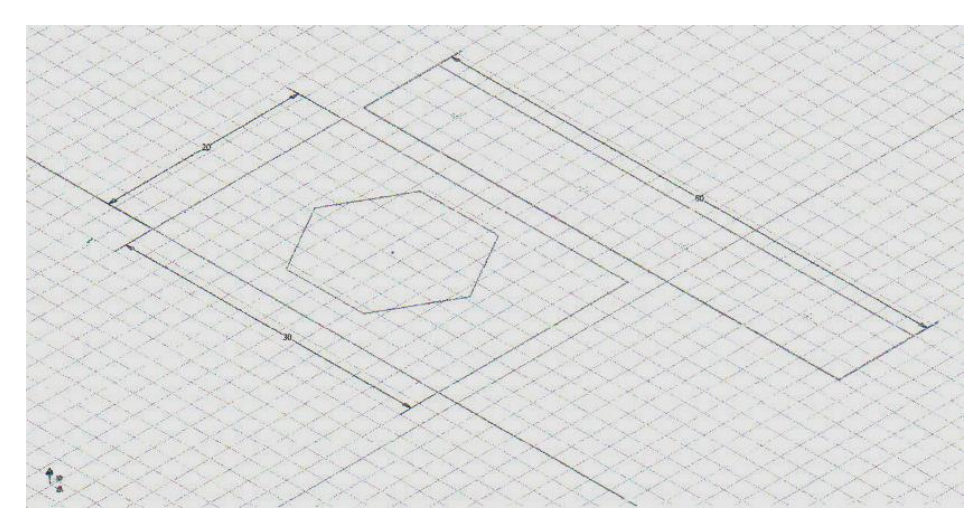

**Figura 3.48.- Boceto**

## **3.8.2.3.- OPERACIONES BASE.**

La primera operación que se crea en una pieza se denomina operación base. La operación base se suele basar en un perfil de boceto y representa la forma más básica de la pieza. La operación base también puede ser un sólido base importado (formatos de archivos .sat o .sfep). También puede crear una operación de trabajo como operación base. Para completar la pieza se crean operaciones adicionales. Como estas operaciones dependen de la operación base, una buena planificación reduce considerablemente el tiempo necesario para crear una pieza. Después de planificar la estrategia hay que decidir cómo crear la operación base.

### **Descripción del flujo de trabajo: Creación de un sólido.**

- **1.** Creación de un modelo sólido paramétrico y de planos asociados.
- **2.** Cree una pieza nueva en un archivo de pieza *(.ipt)* o en un archivo de

ensamblaje *(.iam).* Si está trabajando en un ensamblaje muy pequeño o se encuentra en el proceso inicial del diseño, puede ser conveniente crear la pieza en un archivo de pieza.

**3.** Utilice las herramientas de la barra del panel o de la barra de herramientas de boceto para realizar el boceto de la forma básica de la operación base.

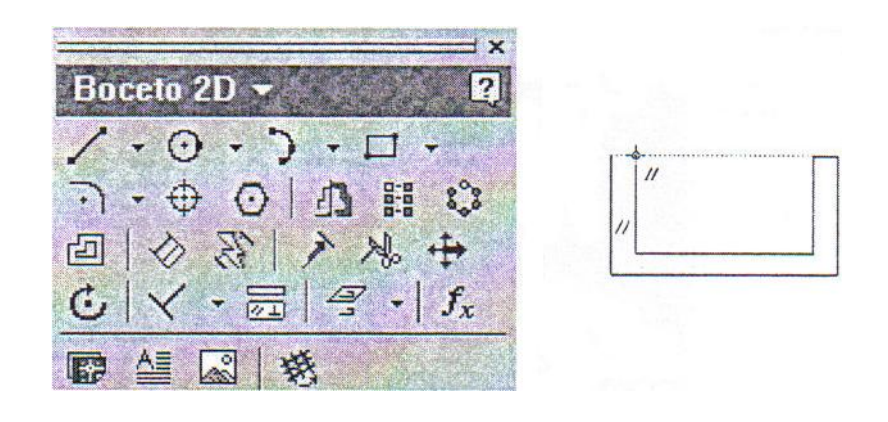

**Figura 3.49.- barra de herramientas de boceto**

**4.** Las restricciones geométricas definen la forma de los objetos en el boceto.

### **3.8.3.- MODELADO DE UNA PIEZA PARAMETRICA.**

Un modelo de pieza es un conjunto de operaciones. El modelado paramétrico ofrece la flexibilidad de ajustar los parámetros de control de tamaño y forma de un modelo, lo cual permite apreciar automáticamente el efecto de las modificaciones. Para crear un modelo de pieza 3D en Autodesk Inventor debe extruir la geometría del boceto, barrer o proyectar la geometría del boceto a lo largo de un camino, o bien revolucionar la geometría del boceto alrededor de un eje.

Estos modelos se llaman a menudo sólidos ya que encierran un volumen,

a diferencia de los modelos de representación alámbrica, que sólo definen aristas. Los modelos sólidos en Autodesk Inventor se crean a partir de operaciones. Es posible editar las características de una operación volviendo a su boceto subyacente o modificando los valores utilizados en la creación de la operación. Por ejemplo, puede modificar la longitud de una operación de extrusión introduciendo un nuevo valor para la extensión de la extrusión.

También puede utilizar ecuaciones para derivar una cota a partir de otra. Con Autodesk Inventor podrá crear cinco tipos de operaciones. Éstas son de boceto, predefinidas, de trabajo, de patrón y de biblioteca. Algunas operaciones requieren la creación de bocetos o caminos, mientras que otras no. Algunas representan una geometría visible y otras, como las operaciones de trabajo, le ayudan a colocar una geometría en una pieza de manera precisa. Una operación se puede modificar en cualquier momento. En las operaciones existen relaciones padre-hijo, lo que significa que una operación controla a otra. Pueden existir varios niveles de relaciones padre -hijo.

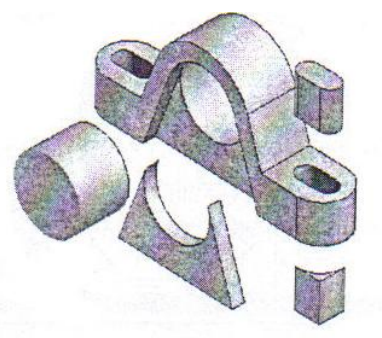

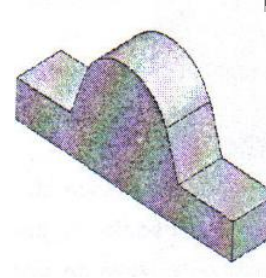

 **Figura 3.51.-Operación Hija por separado**

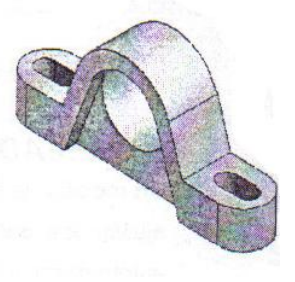

**Figura 3.50.- Pieza base Figura 3.52.- Pieza acabada**

## **3.8.4.- OPERACIONES DE BOCETO**

Las piezas creadas por boceto dependen de la geometría del boceto. La primera operación de una pieza, la operación base, es normalmente una operación basada en boceto. Puede designar una cara en una pieza existente y realizar un boceto sobre ella. El boceto se muestra con la rejilla cartesiana definida. Si desea construir una operación sobre una superficie curva o en ángulo con respecto a una superficie, deberá construir primero un plano de trabajo.

Cada una de las siguientes operaciones crea una extrusión sólida de un perfil de boceto.

**Extrusión.-** Proyecta un perfil de boceto a lo largo de un camino recto. Utilícelo para crear superficies y sólidos.

**Revolución.-** Proyecta un perfil de boceto alrededor de un eje.

: . .

**Barrido.-** Proyecta un perfil de boceto a lo largo de un camino basado en boceto.

**Solevación.-** Construye una operación con dos o más perfiles de boceto sobre múltiples caras o planos de trabajo de la pieza. El modelo cambia de una forma a la siguiente y puede seguir un camino curvo.

**Espira.-** Proyecta un perfil de boceto a lo largo de un camino helicoidal.

**Nervio.-** Crea una extrusión de nervio o refuerzo de un boceto 2D. Para crear operaciones de boceto adicionales se utiliza el mismo procedimiento que para crear una operación base de boceto.

# **3.8.4.1.-OPERACIONES DE EXTRUSIÓN.**

Utilice la herramienta Extrusión para crear una operación añadiendo profundidad a un perfil abierto o cerrado, o bien a una región.

- **1.** En el entorno de ensamblaje, la herramienta Extrusión se encuentra disponible en la barra del panel Ensamblaje durante la creación de una operación de ensamblaje.
- **2.** En el entorno de conjunto soldado, la herramienta Extrusión se encuentra disponible en la barra del panel Ensamblaje de conjunto soldado durante la creación de una operación de preparativos o de mecanizado.
- **3.** En el entorno de pieza, la herramienta Extrusión se encuentra disponible en la barra del panel Pieza - Operaciones durante la creación de una extrusión de una pieza individual.

**Descripción del flujo de trabajo: creación de un modelo sólido paramétrico y de dibujos asociados.**

- Abra un boceto o designe un perfil o una región que represente la sección transversal de la operación de extrusión que desea crear. Los perfiles abiertos no se pueden utilizar cuando se crean extrusiones como operaciones de ensamblaje.
- > Pulse la herramienta Extrusión **Del** para abrir el cuadro de diálogo Extrusión. Si sólo existe un perfil en el boceto, se resaltará automáticamente. Si hay varios perfiles, en la ficha Forma, pulse el botón Perfil y designe el perfil para la extrusión. Use la herramienta Seleccionar otro para ver la geometría seleccionable y pulse para

llevar a cabo la selección.

 En Resultado, pulse el botón Sólido o Superficie. En las operaciones base, sólo está disponible Superficie para los perfiles abiertos. Para extrusiones de ensamblaje, sólo está disponible Sólido.

Pulse el botón Unión, Corte o Intersección.

Para extrusiones de ensamblaje, sólo está disponible la operación Corte.

En Extensión, en el menú desplegable, seleccione el método de acabado de la extrusión. Algunos métodos no están disponibles para las operaciones base.

- Distancia: introduzca la distancia de extrusión
- Hasta- Siguiente: designe la dirección de extrusión (Hasta- Siguiente no está disponible para extrusiones de ensamblaje.)
- > Hasta: pulse el plano de terminación de fin.
- Desde- Hasta: designe los planos de terminación de inicio y fin (La extrusión termina por defecto en el plano más lejano)
- Extensiones Hasta y Desde- Hasta: pulse Solución mínima para terminar en el plano más cercano.
- Todo: designe la dirección de la extrusión o para extruir equitativamente en ambas direcciones.

En la ficha Más, introduzca un ángulo de inclinación si es necesario. En la ventana gráfica, una flecha indica la dirección de inclinación. Pulse Aceptar. El boceto se extruirá.

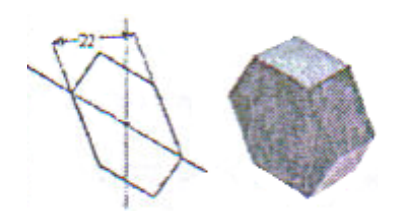

**Figura 3.53.- Aplicación de extrusión a un boceto**

Cierre el archivo sin guardar.

# **3.8.4.2.- OPERACIONES DE REVOLUCIÓN.**

Utilice la herramienta Revolución de la barra del panel Pieza - Operaciones para crear una operación girando uno o varios perfiles de boceto alrededor de un eje. El eje y el perfil deben ser coplanares. Si ésta es la primera operación, será la operación base.

# **Descripción del flujo de trabajo: creación de una operación de revolución**

- Para empezar, cree un boceto de un perfil que represente la sección transversal de la operación de revolución que desea crear. Excepto en el caso de superficies, los perfiles deben ser contornos cerrados.
- Pulse la herramienta Revolución para abrir el cuadro de diálogo Revolución. Si sólo existe un perfil en el boceto, se resaltará automáticamente.
- Si hay varios perfiles, en la ficha Forma, pulse el botón Perfil y designe el perfil para la revolución.
- Utilice sólo bocetos cerrados no consumidos en el plano de boceto activo.
- $\triangleright$  Pulse Eje y designe un eje del plano de boceto activo.
- Pulse Unión, Corte, Intersección o Superficie. Los resultados de Superficie, junto con las operaciones de corte e intersección, no pueden ser operaciones base.
- En Extensión, seleccione la opción Ángulo o Completa.
- $\triangleright$  Pulse un botón de dirección para revolucionar la operación en cualquier dirección o equitativamente en ambas direcciones.
- Se mostrará una vista preliminar del resultado en el modelo.

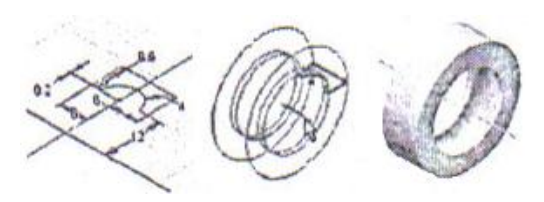

**Figura 3.54.- Operación de revolución** 

### **3.8.4.3.-OPERACIONES DE BARRIDO.**

Utilice la herramienta Barrido de la barra del panel Pieza - Operaciones para crear una operación desplazando un perfil de boceto a lo largo de un camino plano. Excepto en el caso de superficies, los perfiles deben ser contornos cerrados.

### **Descripción del flujo de trabajo: creación de una operación de barrido**

Para empezar, cree el boceto de un perfil y luego el boceto de un

camino en un plano Intersecante.

- > Pulse la herramienta Barrido.  $\mathcal{S}$
- Si sólo existe un perfil en el boceto, se resaltará automáticamente. Si hay varios perfiles, pulse el botón Perfil y designe el perfil para el barrido.
- Pulse Camino y designe el boceto del camino.
- Pulse en el botón Más y, a continuación, introduzca el ángulo de inclinación si lo desea.
- En la ventana gráfica, un símbolo muestra la dirección de inclinación. En la ficha Forma, seleccione si desea una Unión, un Corte o una Intersección con otra operación. Algunos métodos no están disponibles para las operaciones base.
- En el cuadro Resultado, pulse Sólido o Superficie. Pulse Aceptar.
- $\triangleright$  Se crea la operación de barrido.

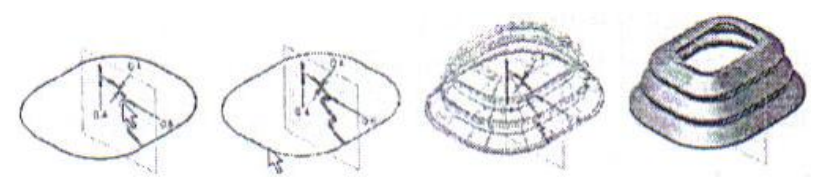

**Figura 3.55.- Operación de barrido**

### **3.8.4.4.-OPERACIONES DE ESPIRA.**

Utilice la herramienta Espira de la barra del panel Pieza– Operaciones para crear una operación helicoidal. Utilice esta operación para crear muelles espirales y roscas. Si la espira es la primera operación creada, será la operación base.

## **Descripción del flujo de trabajo: creación de un muelle espiral**

- Para empezar, cree un boceto de un perfil que represente la sección transversal de una operación de espira y, a continuación, utilice las herramientas Línea o Eje de trabajo con el fin de crear un eje de revolución para la espira.
- $\triangleright$  Seleccione la herramienta Espira.
- Se abrirá el cuadro de diálogo Espira. Si sólo existe un perfil en el boceto, se resaltará automáticamente.
- Si hay varios perfiles, pulse el botón Perfil y designe el perfil.
- Pulse Eje. Puede tener cualquier orientación pero no puede intersecar el perfil.
- En la ficha Tamaño, pulse la flecha abajo del cuadro Tipo y elija uno de los siguientes tipos:

Paso y revoluciones y altura Paso y altura Espiral.

Escriba un valor para las opciones Paso, Altura, Revoluciones o Inclinación, según sea necesario. La opción Inclinación no está disponible si selecciona el tipo Espiral. En la ficha Extremos, elija uno de los siguientes métodos para definir el inicio y el fin de la espira; por ejemplo, para que permanezca vertical en una superficie plana:

Plano.- Crea una transición en el paso de la espira. Especifique un valor para Ángulo de transición y Áng. Transición plana (hasta 360 grados).

Natural.- Termina la espira sin transición.

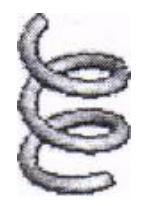

**Figura 3.56.- Operación de espira**

## **3.8.5.- CREACIÓN Y EDICIÓN DE OPERACIONES PREDEFINIDAS.**

Se proporciona información sobre cómo colocar y editar operaciones de piezas. Se proporcionan ejercicios paso a paso sobre la creación de agujeros, empalmes, chaflanes, roscas, vaciados, patrones circulares o rectangulares, operaciones de simetría y el análisis de caras.

### **Adición de operaciones predefinidas**

Las operaciones predefinidas son operaciones comunes en ingeniería que puede crear, sin necesidad de un boceto, con Autodesk Inventor. Al crear estas operaciones se suele proporcionar sólo la ubicación y algunas cotas. Las operaciones predefinidas más comunes son vaciadas, empalmes, ángulos de desmoldeo, agujeros y roscas. Éstas son algunas de las herramientas para operaciones predefinidas, que se encuentran en la barra del panel Pieza - Operaciones:

**Empalme.-** Crea un empalme o redondeo en las aristas designadas.

**Chaflán**.- Rompe las aristas rectas. Elimina material a partir de una arista exterior y puede añadir material a partir de una arista interior.

**Agujero**.- Crea un agujero específico en una pieza.

**Rosca**.- Crea roscas regulares e inclinadas, tanto externas como internas, en las piezas.

**Vaciado**.- Produce una pieza hueca con un espesor de pared que se puede definir.

**Patrón rectangular**.- Crea un patrón rectangular de operaciones.

**Patrón circular**.- Crea un patrón circular de operaciones.

**Operación de simetría**.- Crea una imagen simétrica a través de un plano.

Existen cuadros de diálogo en que se especifican valores para operaciones predefinidas, como el cuadro de diálogo Agujero.

# **3.8.5.1.- OPERACIONES DE AGUJERO.**

Autodesk Inventor permite crear diferentes tipos de agujeros:

- > Taladrado
- $\triangleright$  Escariado
- $\triangleright$  Avellanado

Puede especificar la profundidad del agujero con una de las tres opciones de terminación siguientes: Distancia, Pasante y Hasta.

Puede definir opciones personalizadas de terminación y roscado para los agujeros. Utilice la opción Punta de taladro para establecer puntos de taladro planos o angulados. La siguiente ilustración muestra ejemplos de agujeros taladrados, escariados, avellanados y roscados.

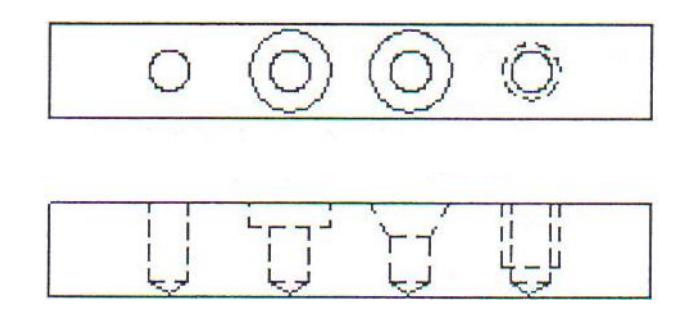

**Figura 3.57.- Operación de agujero**

Cuando se crea un agujero roscado, los datos de rosca se almacenan con el agujero y las roscas se muestran cuando la vista isométrica está activa.

## **Creación de una operación de agujero en una pieza**

- Con el proyecto tutorial\_files activo, abra el archivo *Upper\_Plate.ipt.*
- En la barra del panel Pieza Operaciones, pulse la herramienta Agujero.
- En el cuadro de diálogo Agujeros, en Posición, seleccione Lineal en la lista desplegable. Pulse el botón Cara y, a continuación, en la ventana gráfica, pulse un punto de la cara para insertar el agujero.
- $\triangleright$  Pulse una arista de la cara para especificar la Referencia 1 y pulse otra para especificar la referencia 2.
- $\triangleright$  Se muestran las cotas de referencia de cada arista. Puede hacer doble clic en cada cota e introducir cambios para definir la posición del agujero. Seleccione el primer tipo de agujero, Taladrado, e introduzca un diámetro de 0,25 pulgadas.

En Terminación, seleccione Pasante.

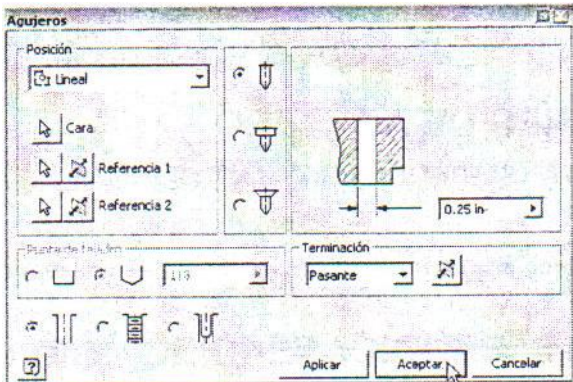

**Figura 3.58.- Ventana agujero**

 $\triangleright$  Pulse Aceptar.

El agujero que ha definido se inserta en la cara.

Cierre el archivo sin guardarlo o guárdelo con un nombre diferente, a fin de conservar los datos del archivo original. Puede especificar la profundidad del agujero con una de las tres opciones de terminación siguientes: Distancia, Pasante y Hasta.

### **3.8.5.2.- OPERACIONES DE EMPALME.**

Las operaciones de empalme consisten en empalmes y redondees. Los empalmes añaden material a las aristas internas para crear una transición suave de una cara a otra. Los redondees extraen material de las aristas externas. Debe especificar una serie de valores en el cuadro de diálogo y designar las aristas para crear el empalme. Puede crear empalmes y redondeos con un radio constante o variable.

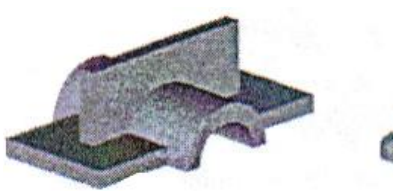

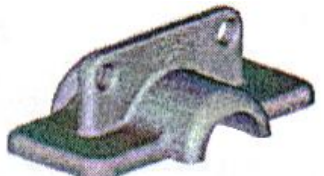

**Figura 3.59.-** Operación sin empalme **Figura 3.60.- Operación con empalme**

Pueden utilizar los modos de selección Internos y Externos para aplicar empalmes a múltiples aristas, como se muestra en la siguiente ilustración.

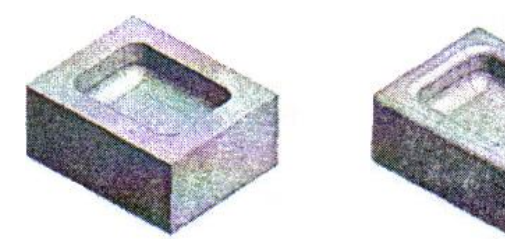

**Figura 3.61.-** Operación sin empalme 2 **Figura 3.62.- Operación con empalme 2**

El estilo de la esquina puede establecerse como empalme curvo bitangente o fusionados.

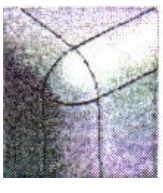

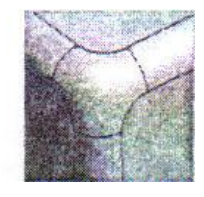

**Figura 3.63.- Empalme bitangente Figura 3.64.- Empalme fusionado** 

Al crear empalmes y redondeos de radio variable, tendrá que elegir entre una fusión suave de un radio a otro, o bien una fusión recta entre radios. El método que elija depende del diseño de la pieza y de la forma en que las operaciones de pieza adyacentes se fusionan con la arista. También puede especificar puntos entre los puntos de inicio y fin de una arista designada y, a continuación, definir sus distancias relativas desde el punto de inicio y sus radios. Esto proporciona flexibilidad a la hora de crear empalmes y redondeos de radio variable.

En la siguiente ilustración se muestran transiciones suaves y rectas con redondeos de radio variable.

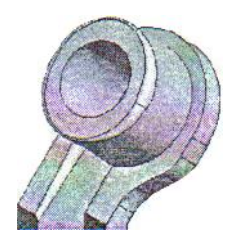

**Figura 3.65.- redondeos de radio variable**

Puede crear modelos de aplicaciones de empalmes especiales donde converjan más de tres aristas. En caso necesario, puede elegir un radio diferente para cada arista convergente.

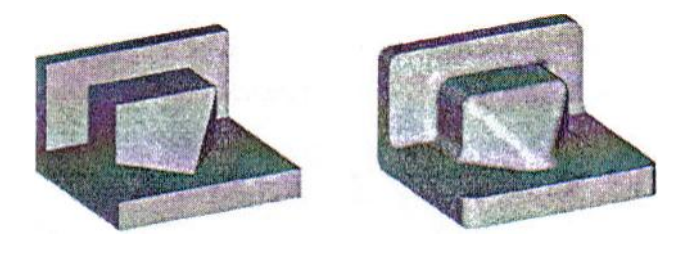

**Figura 3.66.- Sin empalme Figura 3.67.- Empalme especial**

Para encontrar el radio de un empalme existente, pulse en la operación con el botón derecho, en el navegador, y a continuación seleccione Mostrar cotas. El radio de empalme se mostrará en la pieza.

### **3.8.5.3.- OPERACIONES DE CHAFLÁN.**

Los chaflanes son similares a los empalmes, excepto que la arista es biselada en vez de redondeada. Al crear un chaflán en una arista interna, se añade material al modelo. Al crear un chaflán en una arista exterior, se desprende material del modelo. Cuando se crea un chaflán, puede especificar una de estas tres operaciones:

- Distancia
- Distancia y ángulo
- $\triangleright$  Dos distancias

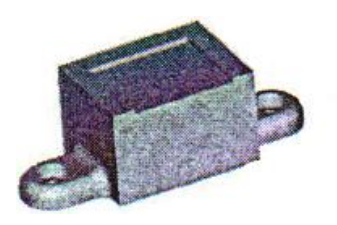

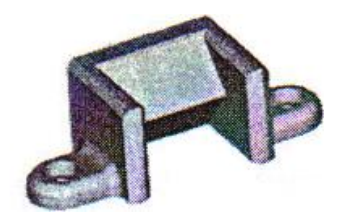

**Figura 3.68.- Operación sin chaflán Figura 3.69.- Operación con chaflán**

Un chaflán de distancia crea una nueva cara equidistante a las dos caras que se encuentran en la arista seleccionada. Un chaflán de distancia y ángulo se establece a una distancia desde la arista y a un ángulo determinado desde una cara designada. Un chaflán dos distancias crea una nueva cara a distancias de desfase distintas desde la arista.

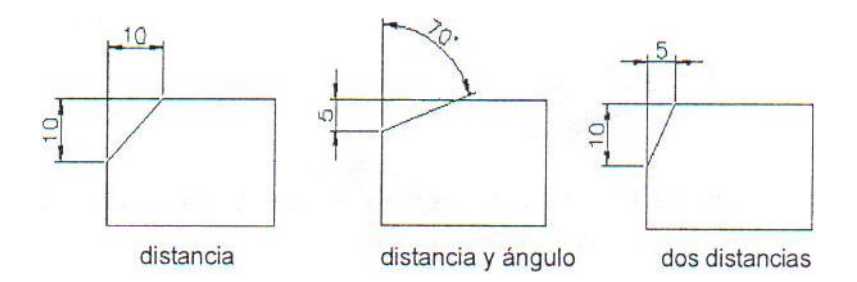

**Figura 3.70.- Chaflán con dos distancias**

# **3.8.6.- DESING ACELERATOR.**

Una herramienta muy útil ya que nos genera partes listas para utilizarse en nuestros ensambles con datos muy específicos de material, resistencia, etc. Adicionalmente se puede modificar a la parte obtenida con operaciones de extrusión, revolución, etc. Los elementos se diseñan desde varios criterios como: DISEÑADOR, INGENIERO y EXPERTO.

Puede configurar las opciones que definen el color de los campos con valores, seleccionar el tipo de informe de cálculo, la ubicación de los archivos por defecto y una gran variedad de funciones de usuario.

- **1.** En la ventana de Desing Acelerator, pulse Opciones > Opciones de generadores/asistentes de cálculo.
- **2.** En el cuadro de diálogo Opciones de generadores/asistentes de cálculo, pulse la ficha adecuada para introducir los valores y seleccionar los parámetros.

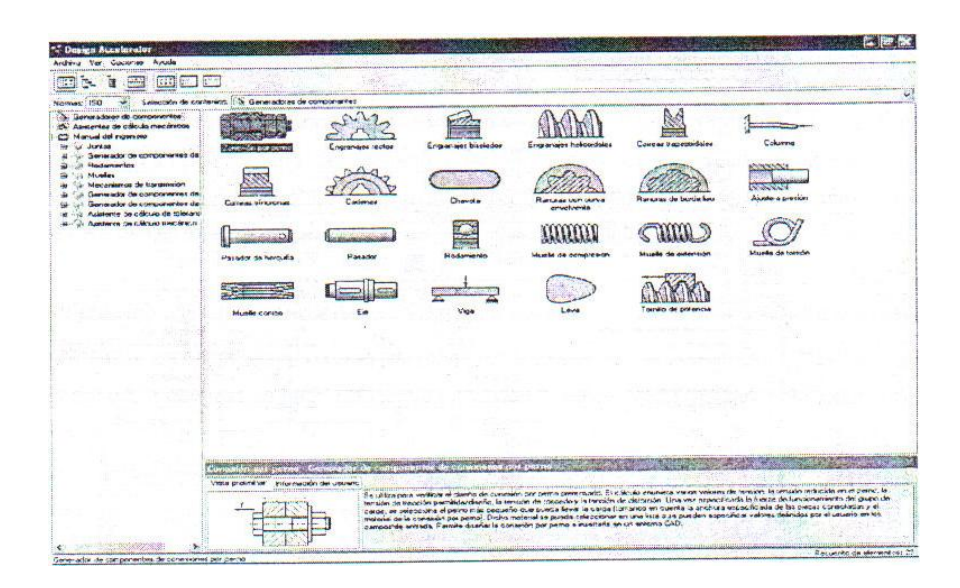

**Figura 3.71.- Ventana de Desing acelerator** 

**3.** Para aplicar los cambios de forma inmediata, pulse Aplicar. Los cambios no aplicados se hacen efectivos al pulsar el botón Aceptar y cerrar el cuadro de diálogo.

# **3.8.7.- DISEÑO MEDIANTE SOFTWARE AUTODESK INVENTOR DE LAS PIEZAS DEL PROYECTO.**

## **3.8.7.1.- DISEÑO DE LOS BRAZOS DEL BASTIDOR.**

Para empezar a construir los brazos, primero abro un nuevo archivo, en el cual mostrara seis opciones, de las cuales escogeremos: Normal.iam; Esta opción nos permitirá insertar componentes prediseñados.

Una vez abierto el archivo, damos dos clic en: Centro de contenido > Formas de acero > tubos cuadrados > elegimos el material > elegimos las dimensiones del tubo > Insertar > grabamos el nombre del componente y el componente se inserta en el archivo normal.iam.

Una vez insertado el tubo cuadrado, se crea un boceto en uno de sus lados y procedo a dibujar o trazar las líneas por donde se quiere que se haga el corte, estas líneas tienen que cerrarse.

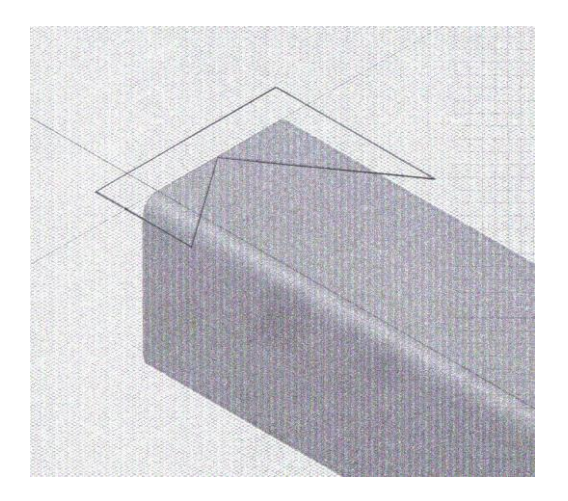

 **Figura 3.72.- Corte de tubo 1** 

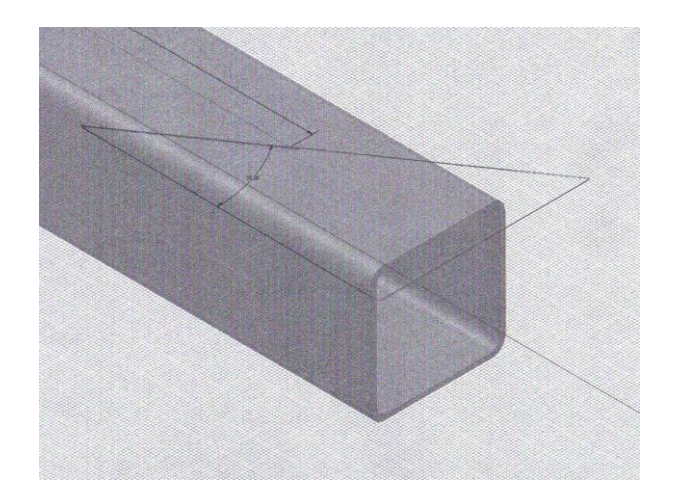

**Figura 3.73.- Corte de tubo 2**

Una vez trazada las líneas, aplastamos clic derecho y en la ventana que nos muestra damos clic en terminar boceto.

Procedo a dar una extrusión, para lo cual damos clic en: extrusión > Perfil y se señala el perfil que queremos eliminar > extensión, distancia 100 mm > Aceptar.

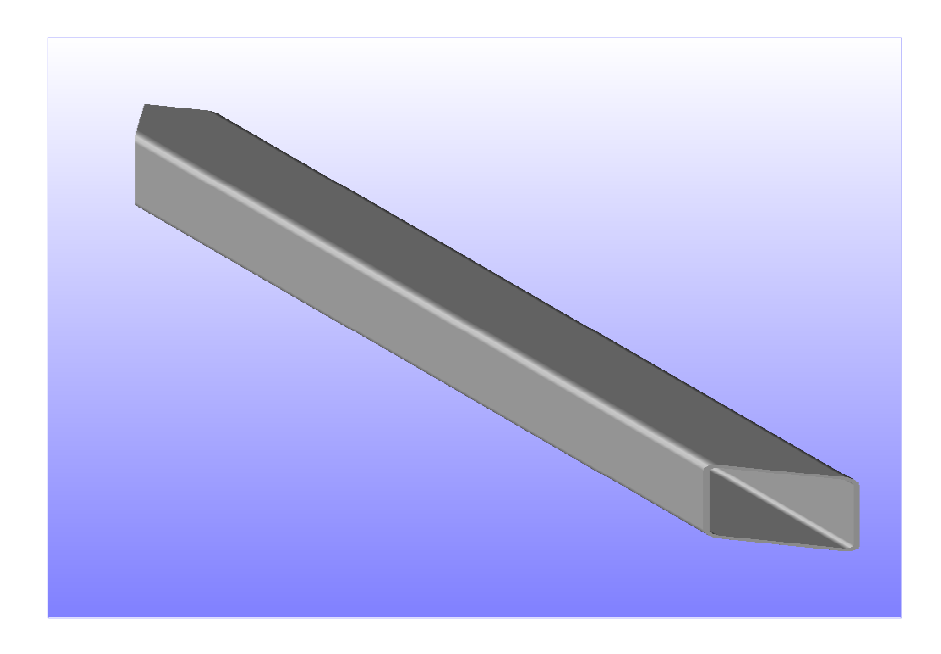

**Figura 3.74.- Tubo cortado**

Dos brazos de un bastidor son como la figura anterior y dos brazos del bastidor principal (por llevar el mecanismo) tienen seis agujeros, los cuales se diseñan mediante una extrusión de la siguiente forma: primero creamos un boceto en el cual se señalara donde irán los puntos centro de agujeros, se da un clic en punto centro de agujero > con el ratón dando clic izquierdo señalamos el lugar donde irán los puntos > con clic derecho terminar boceto > Agujero , aquí nos muestra una ventana en la cual nos pide las dimensiones del agujero > ponemos las medidas: diámetro 38mm y profundidad 100mm (para que traspase todo el tubo y cree agujero en ambos lados) > Aceptar.

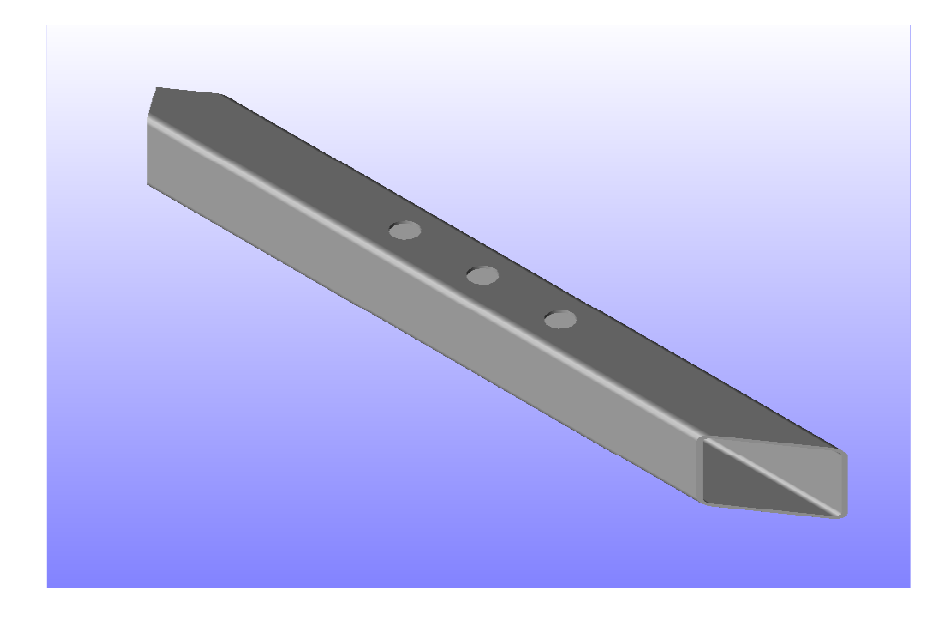

**Figura 3.75.- Tubo cortado con agujeros** 

Para el diseño del pedestal se hace lo mismo con la diferencia que en el tubo solo se corta a un lado con una matriz de extrusión de una circunferencia de  $D = 125$  mm.

# **3.8.7.2.- DISEÑO DE PLACAS DE LAS CAMISAS PORTA COLUMNAS.**

Estas piezas se diseñan fácilmente ya que solo son placas y no tienen mecanizados.

Primero se crea un boceto en el cual se traza las dimensiones de las placas (222x103 y 222x118) y en el caso de las placas que llevan un agujero, dibujamos una circunferencia del diámetro requerido.

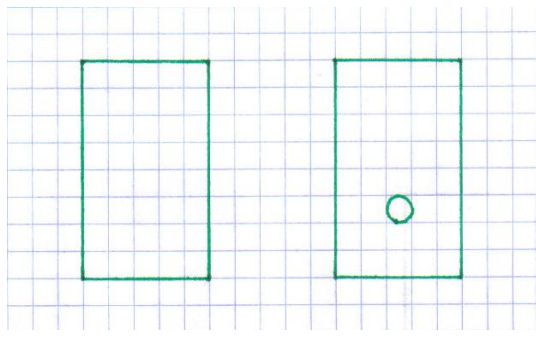

**Figura 3.76.- boceto de placa**

Luego de tener las figuras hacemos una extrusión de la siguiente forma: Extrusión > con el ratón señalamos el perfil que va a ser extruido > marcamos la distancia 15mm > Aceptar. Como podemos ver en la siguiente figura, se a creado una pieza en 3D.

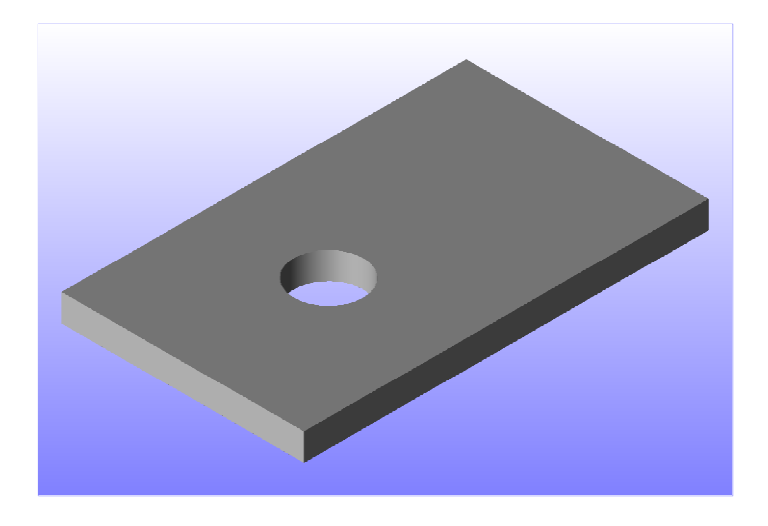

**Figura 3.77.- Placa terminada**

## **3.8.7.3.- DISEÑO MEDIANTE SOFTWARE DEL EJE PRINCIPAL.**

El eje principal se creó realizando extrusiones una sobre otra de la siguiente manera:

- **1.** En un boceto se dibujó una circunferencia de un diámetro de 70 mm > con clic derecho, Terminar boceto > Extrusión > con el ratón doy clic en el perfil requerido > ponemos la altura de la extrusión 60 mm > aceptar.
- **2.** En el plano superior formamos un nuevo boceto > partiendo desde el centro dibujamos una circunferencia de la medida requerida (66 mm) > con clic derecho, Terminar boceto > Extrusión > con el ratón doy clic en el perfil requerido > ponemos la altura de la extrusión (5 mm) > aceptar.
- **3.** En el nuevo plano superior formamos un nuevo boceto > partiendo desde el centro dibujamos una circunferencia de la medida requerida (70 mm) > con clic derecho, Terminar boceto > Extrusión > con el ratón doy clic en el perfil requerido > ponemos la altura de la extrusión (132 mm) > aceptar.
- **4.** En el nuevo plano superior formamos un nuevo boceto > partiendo desde el centro dibujamos una circunferencia de la medida requerida (68 mm) > con clic derecho, Terminar boceto > Extrusión > con el ratón doy clic en el perfil requerido > ponemos la altura de la extrusión (32.5 mm) > aceptar.
- **5.** En el nuevo plano superior formamos un nuevo boceto > partiendo desde el centro dibujamos un hexágono de las medidas requeridas (67 mm) > con clic derecho, Terminar boceto > Extrusión > con el ratón doy clic en el perfil requerido > ponemos la altura de la extrusión (29 mm) > aceptar.
- **6.** En el nuevo plano superior formamos un nuevo boceto > partiendo desde el centro dibujamos una circunferencia de la medida requerida (25.5 mm) > con clic derecho, Terminar boceto > Extrusión > con el ratón doy clic en

el perfil requerido > ponemos la altura de la extrusión (19 mm) > aceptar.

**7.** Por último se da un clic en Rosca > señalo la cara que se desea roscar con el ratón señalando al lado que va la rosca > pongo el desfase y longitud requerida > aceptar.

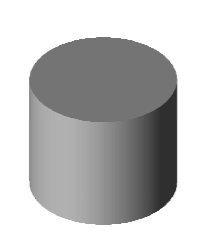

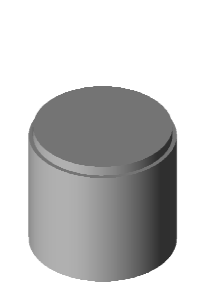

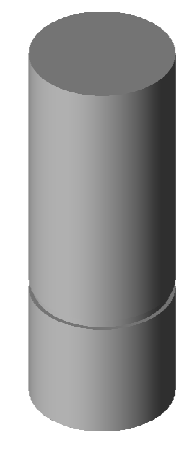

**Figura 3.78.- Paso 1 Figura 3.79.- Paso 2 Figura 3.80.- Paso 3**

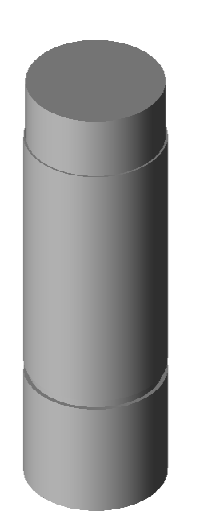

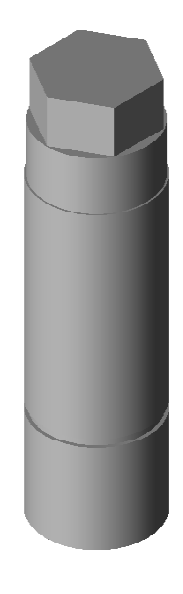

 **Figura 3.81.- Paso 4 Figura 3.82.- Paso 5**

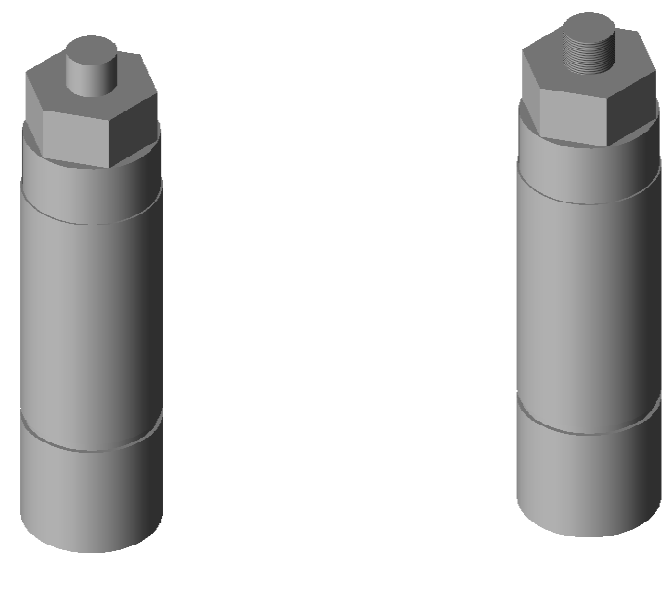

 **Figura 3.83.- Paso 6 Figura 3.84.- Paso 7**

Cabe recalcar que el eje del otro bastidor es similar a la figura del paso 3, con la diferencia que en la última extrusión no es 132 mm sino 91 mm.

# **3.8.7.4.- DISEÑO DE LOS EJES PORTA GATA.**

Para diseñar esta pieza hemos ocupado otro método que consiste en una revolución.

- **1.** Primero se crea un boceto en el cual se dibujara el perfil de la pieza vista de un lado y se cierra las líneas con línea entrecortada.
- **2.** Luego: terminar boceto > Revolución > aceptar.

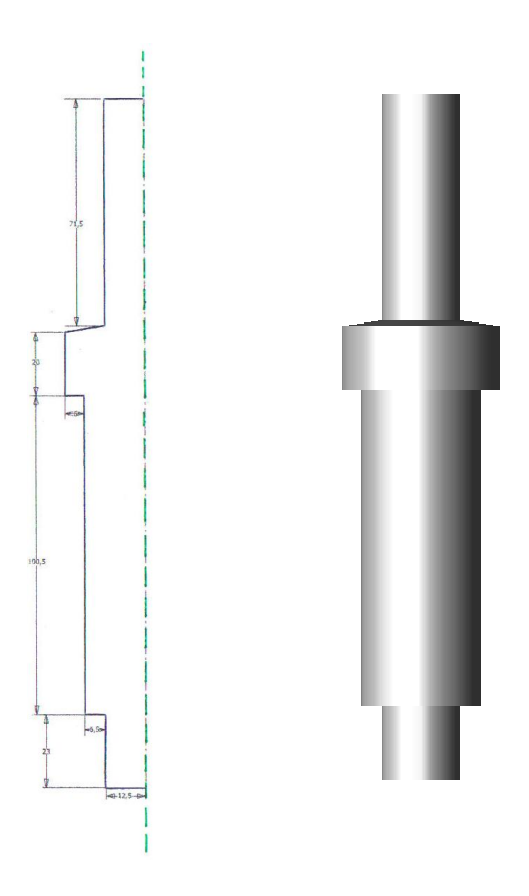

**Figura 3.85.- Eje porta gata**

# **3.8.7.5.- DISEÑO DEL BRAZO PALANCA.**

Para diseñar esta pieza lo complejo es dibujar en el boceto la matriz de la extrusión, ya que una vez dibujada esta solo extruimos con la medida necesaria y obtenemos la pieza.

Dibujo la pieza en el boceto > con clic derecho terminar > con clic derecho terminar boceto > extrusión > con el ratón doy clic en el perfil requerido > ponemos la altura de la extrusión (30 mm) > aceptar.

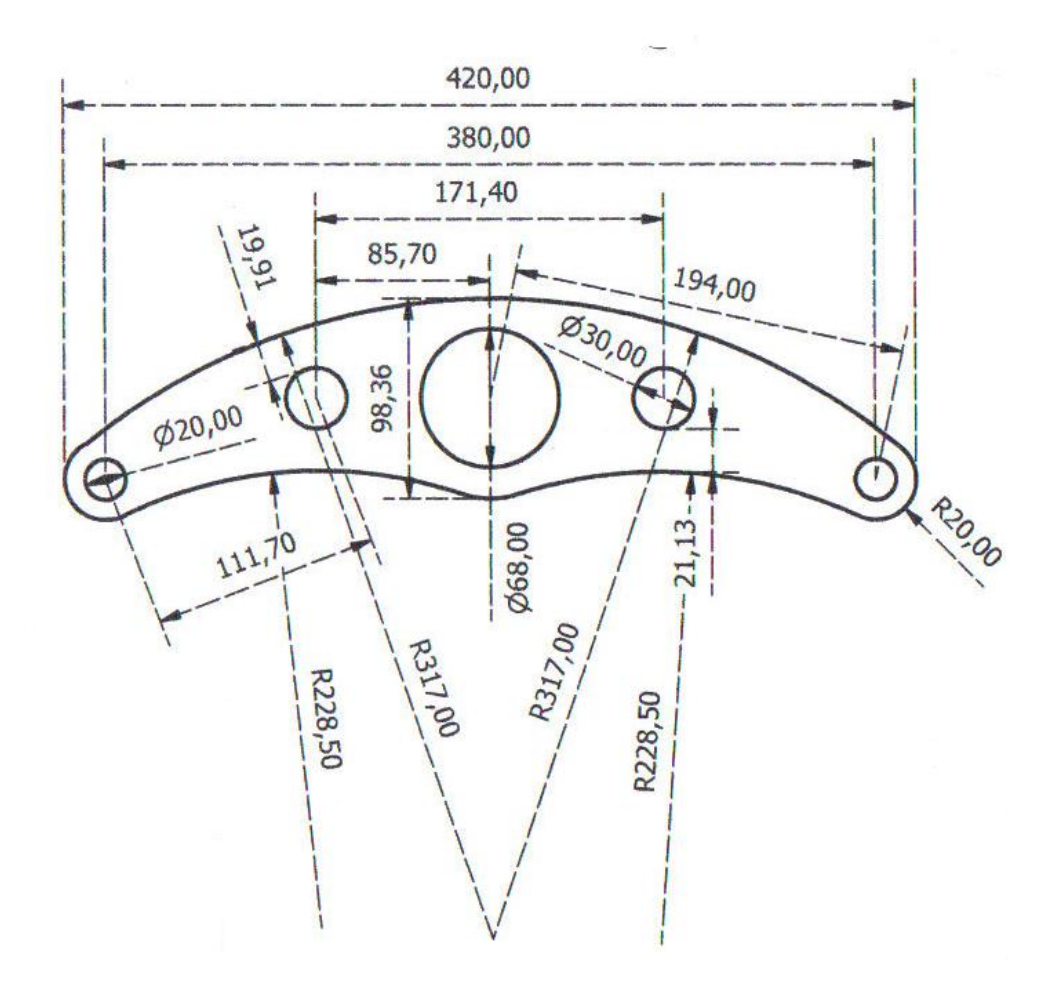

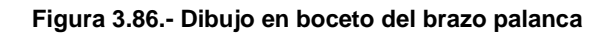

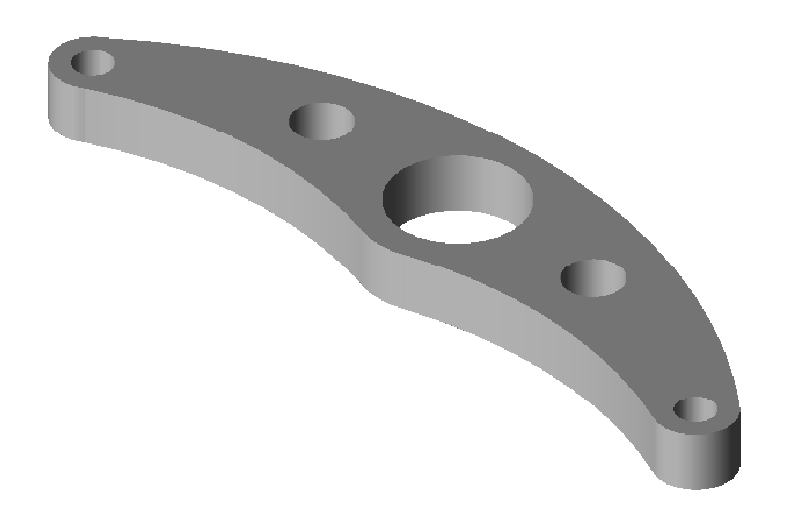

**Figura 3.87.- Brazo palanca extruido**

# **3.8.7.5.- DISEÑO DE LA PLACA REDONDA CON AGUJEROS.**

Esta pieza se construye de la misma forma que la anterior, solo que lo dibujamos utilizando una función en particular que es Patrón Circular.

- **1.** Se empieza dibujando un círculo de D=211mm, esto lo hacemos con la función círculo por centro, en la cual por medio del barrido del ratón creamos una circunferencia para luego con la función cota general acotar con la medida requerida.
- **2.** Pulsando en polígono nos muestra una ventana en la cual nos pide poner el numero de lados del mismo (6) y con el ratón partiendo desde el centro creamos el hexágono; El cual tendrá que ser acotado a la medida requerida.
- **3.** Dibujo una circunferencia de 30 mm en el lugar que corresponda y pulsando en la función Patrón Circular nos muestra una ventana en la cual nos pide primero señalar la figura que se va a copiar que es la circunferencia pequeña recién dibujada, luego pulsando en la flecha de la ventana nos pide señalar la dirección del patrón circular, para lo cual pulsamos en la circunferencia grande, por ultimo ponemos en la ventana el numero de circunferencias y pulsamos Aceptar.
- **4.** Por ultimo: Terminar boceto > Extrusión > con el ratón señalamos la matriz requerida > ponemos la altura de la extrusión (30mm) > Pulsamos Aceptar.

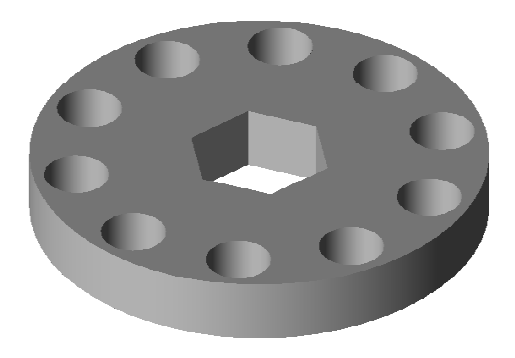

 **Figura 3.88.- Rueda con agujeros y hexagonal**

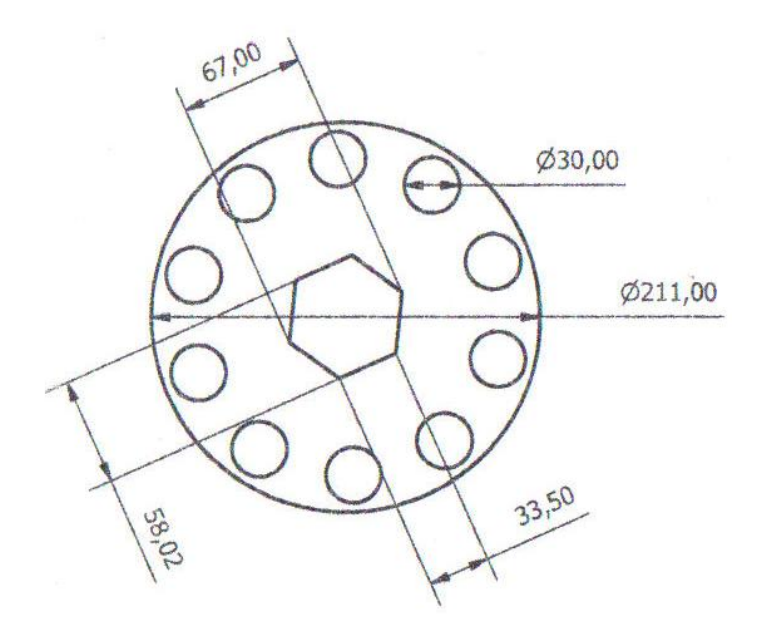

**Figura 3.89.- Dibujo en boceto de rueda con agujeros y hexagonal** 

# **3.8.7.6.- DISEÑO DE LA UNIÓN GATA-BRAZO PALANCA.**

- **1.** En el boceto se dibuja una circunferencia de D = 50mm > con clic derecho terminar boceto > extrusión > marco la figura > pongo el alto de la extrusión 41mm > Pulso Aceptar.
- **2.** En la superficie superior creo otro boceto en el cual implanto otra circunferencia de  $D = 37.7$ mm > con clic derecho terminar boceto > extrusión > marco la circunferencia creada > Pulso Aceptar.
- **3.** En esta nueva superficie creo otro boceto en el cual dibujo otra circunferencia de D = 27.7mm > con clic derecho terminar boceto > extrusión > señalo la circunferencia creada, pero en la ventana mostrada señalo la opción de corte > Pulso Aceptar.
- **4.** Giro la circunferencia para que quede en la parte de arriba la superficie redonda mas grande > en esta superficie creo un boceto > en este boceto dibujo un rectángulo de 60x30mm el cual debe ir bien centrado respecto a la circunferencia > terminar boceto > pulso extrusión > señalo el rectángulo > en la ventana pulso corte > pongo la profundidad 30mm > Pulso Aceptar.
- **5.** Pulsando F6 creo una vista que me permita distinguir un plano lateral creado por la última extrusión > en este plano creo un boceto > dibujo dos circunferencia en el sitio por donde pasaran los pernos > terminar boceto > pulso extrusión > señalo las circunferencias > en la ventana pulso corte > pongo la profundidad 90mm > pulso el icono que nos muestra que la extrusión se ara en ambos lados > Pulso Aceptar.

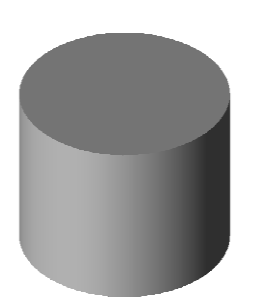

 **Figura 3.90.- Paso 1 Figura 3.91.- Paso 2 Figura 3.92.- Paso 3**

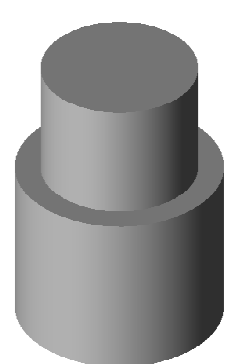

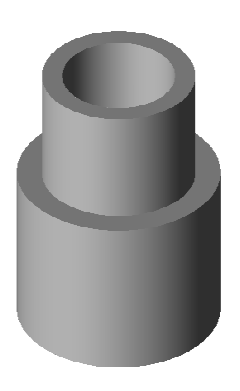

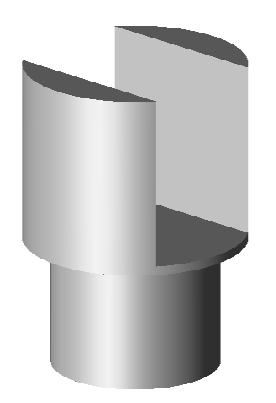

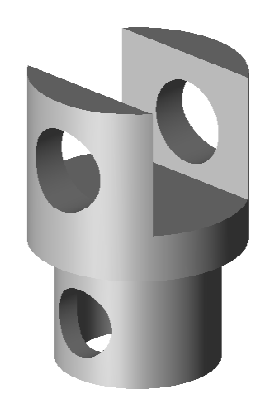

 **Figura 3.93.- Paso 4 Figura 3.94.- Paso 5**

# **IV.- CONSTRUCCIÓN Y MONTAJE.**

# **4.1. CONSTRUCCIÓN DEL BASTIDOR.**

# **4.1.1 CONSTRUCCIÓN DE LAS COLUMNAS DEL BASTIDOR.**

El bastidor esta construido con un tubo cuadrado de 100x100x4 mm de un acero ASTM A 569 el cual lo adquirí en IPAC; Estos tubos vienen de 6 m de largo por lo que solo se requirió de uno para nuestro proyecto.

**1.** Corto en cuatro pedazos de tubo de 110 cm, esto se realizó con una cortadora de disco C.E.P. PARMA 3K 112 M 4/8.

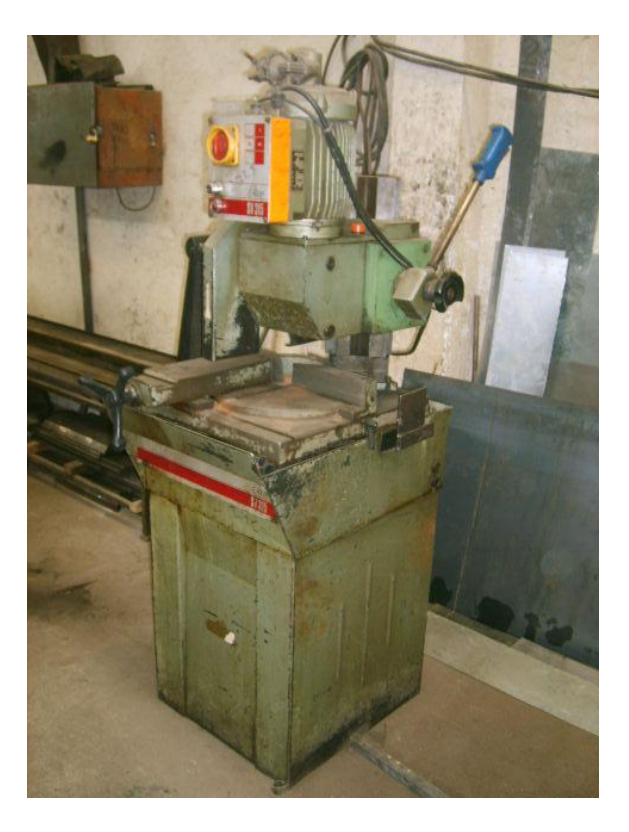

**Figura 4.1.- Cortadora de disco**

**2.** Se procedió a rayar por donde irían los cortes como en la figura 3.68 y 3.69.

- **3.** Con la misma cortadora de disco se procedió a realizar los cortes, hasta obtener una pieza como la de la figura 3.70.
- **4.** Una vez señalado los puntos donde irían los agujeros, con un taladro se realizaron perforaciones una tras otra empezando con una broca de D =  $\frac{1}{4}$  de pulgada, hasta llegar a obtener un agujero de 1  $\frac{1}{2}$  pulgada, cabe recalcar que las primeras perforaciones (brocas delgadas) traspasaron ambas paredes des tubo, pero las ultimas perforaciones se tubo que realizar por ambos lados.

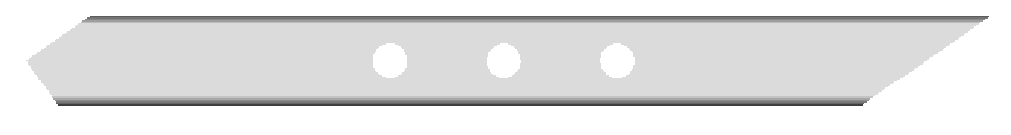

**Figura 4.2.- Columna del bastidor**

# **4.1.2.- CONSTRUCCIÓN DE LA CAMISA DEL BASTIDOR.**

Para la construcción de las camisas del bastidor, compré 8 placas de 15 mm de espesor de acero A 36 SAE 1010 en ACEROS DEL SUR, donde realizan los cortes con plasma, razón por la cual se pidió las placas con 5 mm mas anchas en cada lado para luego rectificarlas.

- **1.** Una vez compradas las placas se procedió a la rectificación, esta rectificación consistió en rebajar el ancho de las placas con un torno NANDINI – ND 220 AE, hasta obtener 4 placas de 103x222 y 4 placas de 118x222 mm.
- **2.** Las cuatro placas de 118x222 mm quedaron así, mientras que las 4 placas de 103x222 mm se les hizo un agujero de 1 ½ pulgada, para lo cual se procedió a realizar las perforaciones de la misma forma que a las patas del bastidor.

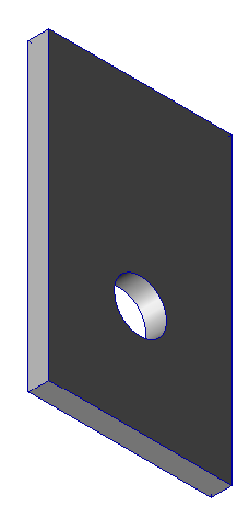

**Figura 4.3.- Placa con agujero**

# **4.1.3.- CONSTRUCCIÓN DE LOS PIES DEL BASTIDOR.**

Estas piezas se construyeron con ángulos de 100x100 mm y 7 mm de espesor de un acero ASTM A36, para la construcción de esta piezas solo se fragmentó en pedazos de 400mm con la cortadora de disco C.E.P. PARMA 3K 112 M 4/8, luego se cortó con sierra de mano dos puntas de un mismo lado como se muestra en la figura.

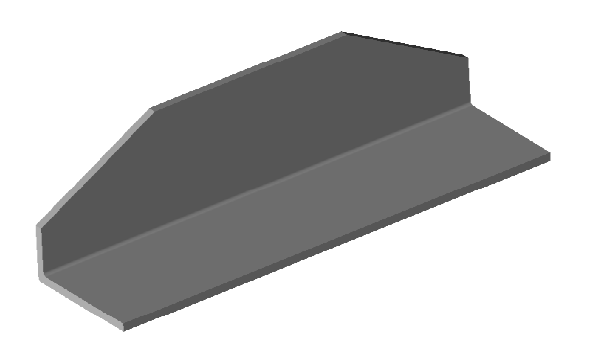

**Figura 4.4.- Pie del bastidor** 

## **4.1.4.- MONTAJE DEL BASTIDOR.**

**1.** Primero se empieza soldando la camisa del pedestal, para lo cual necesitamos unir 4 placas, dos con agujero y dos sin agujero, formamos una camisa cuadrada que es por donde se desplazará el pedestal del bastidor.

Para soldar estas placas fue fundamental el uso de escuadras, como se puede ver en la figura 3.98 las placas mas anchas que son las que no tienen agujeros (118 mm de ancho) se colocaron sobre los bordes de las placas mas delgadas formando así un cuadrado de 103x103 mm y se procedió a puntear hasta conseguir unir las cuatro placas; una vez comprobado que el pedestal se deslice correctamente dentro de la camisa se procedió a soldar.

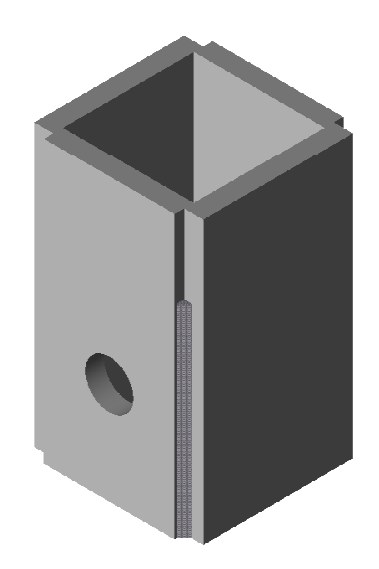

**Figura 4.5.- Soldadura de la camisa de columna** 

- **2.** Una vez hecha la camisa se procedió a soldar las patas, las cuales se soldaron centrando la pata sobre la placa.
- **3.** Se cortó dos platinas de 100 mm de ancho por la dimensión que se formó entre las dos puntas de las patas del bastidor 1268.7 mm, para luego ser

soldada.

**4.** Por último se soldó los pies del bastidor.

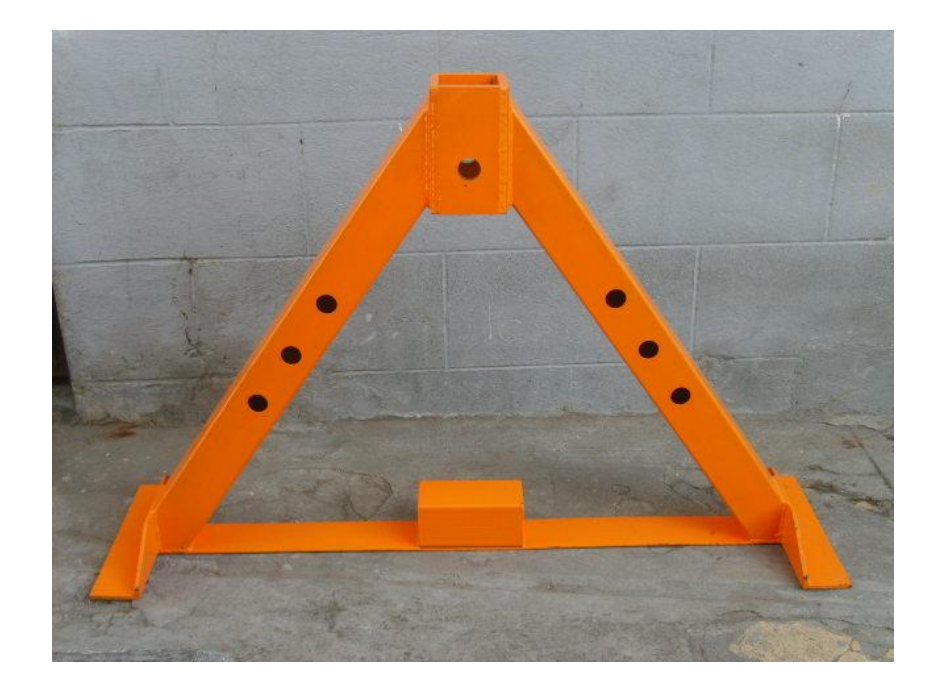

**Figura 4.6.- Bastidor 1**

# **4.2.- CONSTRUCCIÓN DEL BRAZO PALANCA**

Esta pieza se construyó con una placa de 30 mm de espesor la cual compré en Aceros del Sur, donde me solicitaron la matriz de la pieza para colocarla en una maquina que por medio de un láser identificaba la dirección del corte.

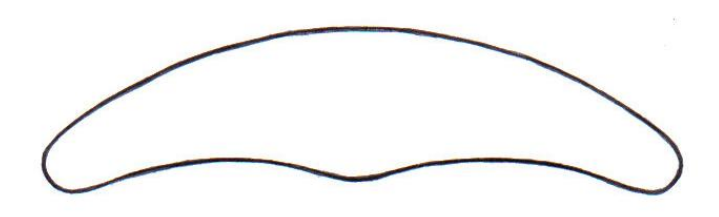

**Figura 4.7.- Perfil del brazo palanca**
Esta matriz se dibujó en papel y sin escala con 2 mm más afuera en todo su contorno ya que como se corta con plasma quedan pequeñas fallas en el borde, además la impresión se realizó con línea de 3 mm para que el láser identifique la línea.

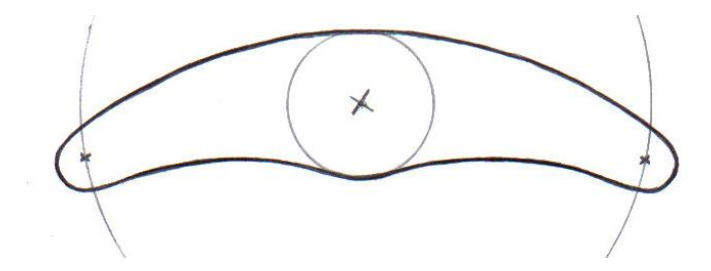

**Figura 4.8.- Rayado de los agujeros extremos del brazo palanca** 

Una vez cortada la placa se procedió a marcar el centro de la placa, de donde partimos para realizar un agujero de 68 mm de diámetro, con un torno NANDINI – ND 220 AE.

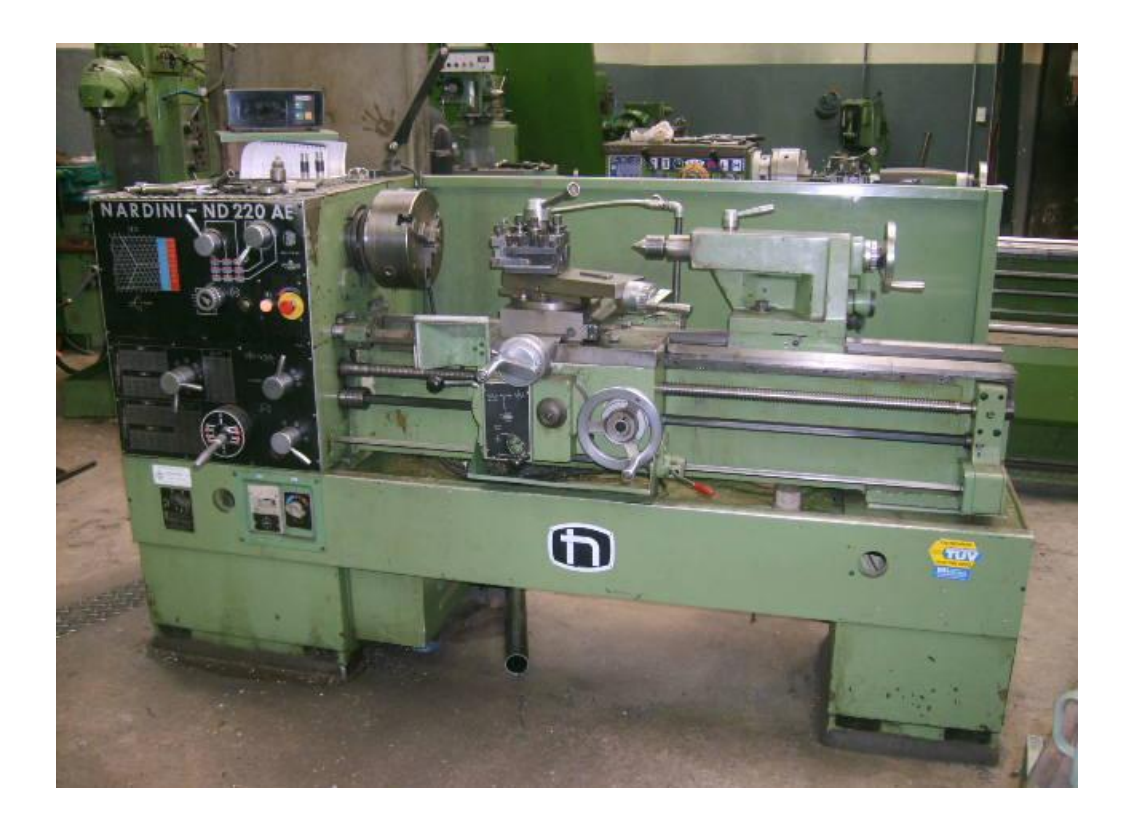

**Figura 4.9.- Torno NANDINI**

Una vez terminado el agujero, con el torno funcionando y sin desmontar la pieza se procede a realizar dos líneas en la placa, una a 85.7 mm y otra a 190 mm de radio las cuales me servirán para tomarlas como centro de los otros agujeros que se realizarían con taladro.

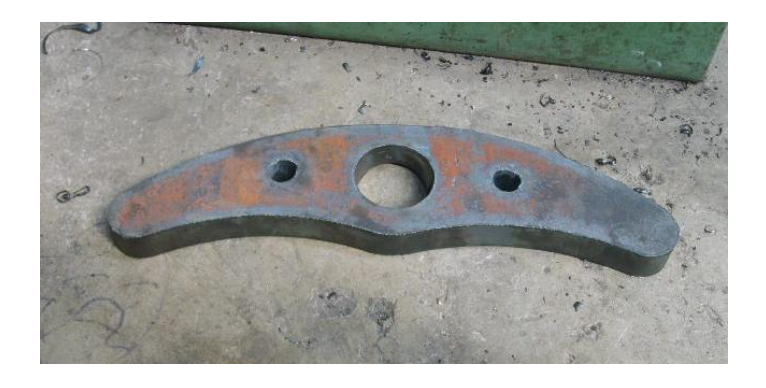

**Figura 4.10.- construcción del brazo palanca** 

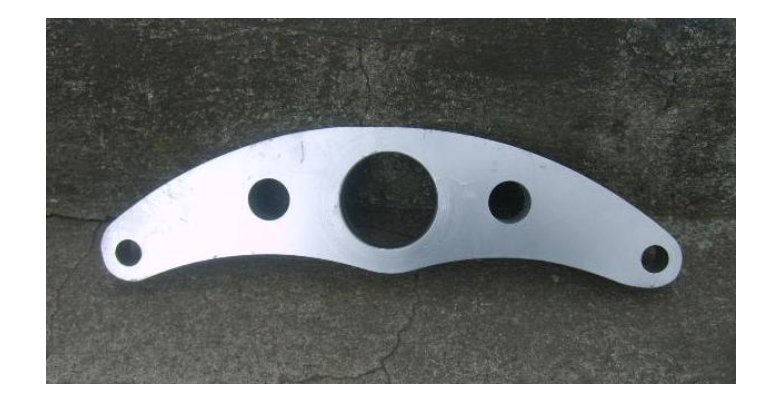

**Figura 4.11.- Brazo palanca**

# **4.3.- CONSTRUCCIÓN DE LA PLACA REDONDA CON AGUJEROS Y HEXAGONAL.**

Esta pieza se construyó con una placa de 30 mm de espesor la que lo adquirí en Aceros del Sur, para esta pieza llevé una matriz de circunferencia de 215 mm de diámetro.

- **1.** Primero realizamos una pequeña cepillada a ambos lados de la placa para retirar el oxido.
- **2.** Colocamos la placa redonda en el torno (antes mencionado) y con la cuchilla buscamos el centro que es donde empezamos a abrir un agujero hasta obtener un orificio de 56 mm de diámetro.
- **3.** Desmontamos la placa y con el mismo torno la agarramos pero ahora del agujero central recién echo para rectificar el contorno de la misma.
- **4.** Sin desmontar y con el torno encendido procedemos a rayar la placa con la cuchilla haciendo un circulo de 85.7 de radio, el cual nos servirá como guía para realizar otros agujeros.
- **5.** Se desmontó la pieza y se la monto en un mortajador MACHINE TOOLS GSM / 105, en donde se selecciono la mariposa para que la pieza girara completamente en 6 movimientos.

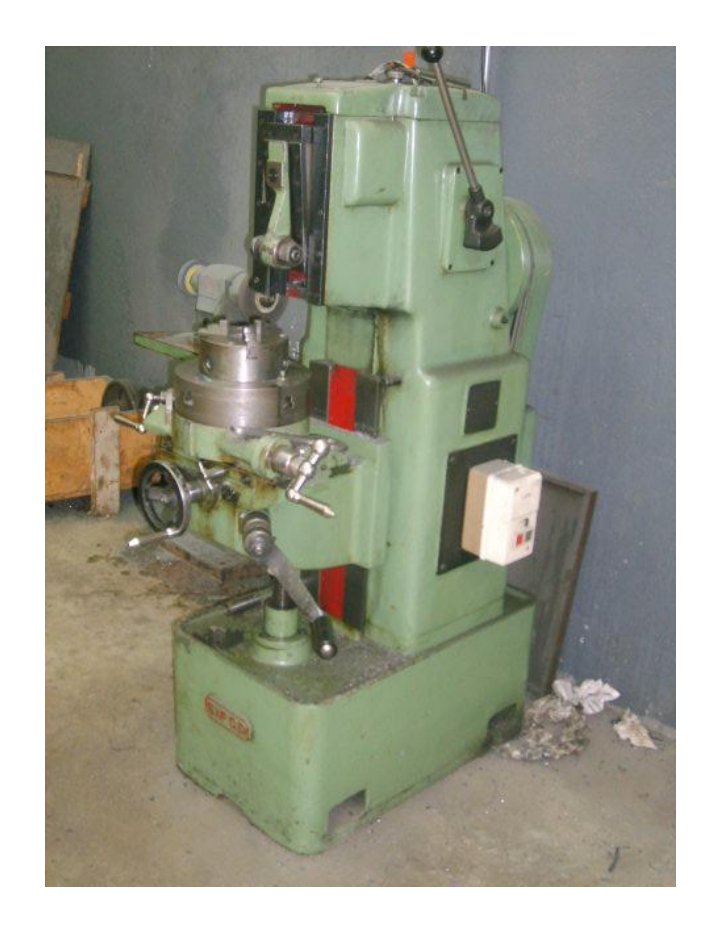

**Figura 4.12.- Mortajador MACHINE TOOLS** 

**6.** Esta máquina trabaja con una cuchilla la cual hace un movimiento de arriba hacia abajo y con la cual desprende material como se observa en la figura.

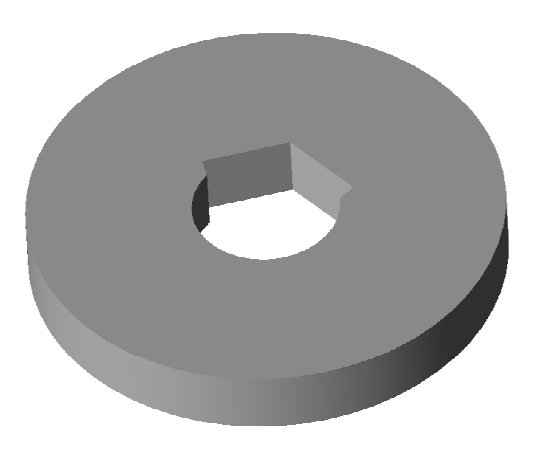

**Figura 4.13.- Placa redonda aplicando mortajador** 

**7.** La cuchilla desprende material poco a poco y se avanza de acuerdo a nuestro criterio, hasta obtener una pieza como la siguiente figura.

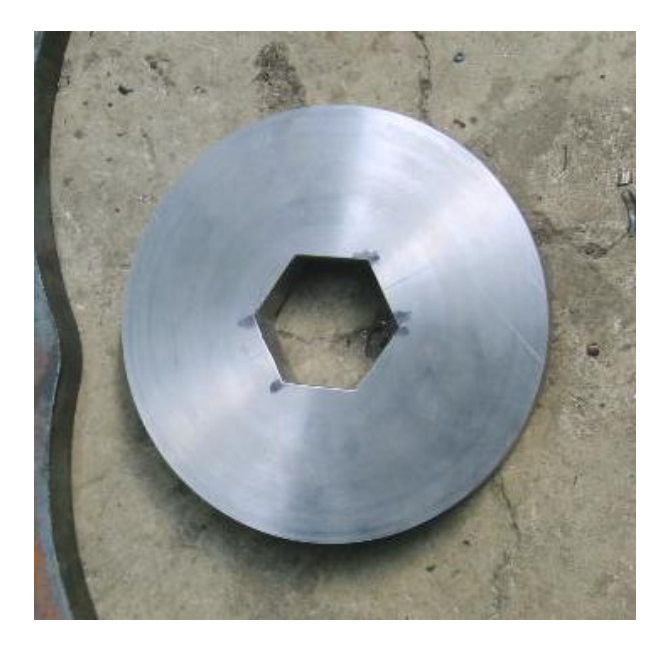

**Figura 4.14.- Placa redonda con hexagonal**

**8.** En una fresa OBABESI STROJE FNK 2, se realizaron los 10 orificios de 30 mm de diámetro, para lo cual se colocó la pieza en la freza y partiendo desde 0 grados del tambor se realizó el primer orificio, luego se giró 36 grados para realizar la siguiente perforación y así sucesivamente hasta ejecutar los 10 orificios, cabe recalcar que las primeras perforaciones se hicieron con broca y al final se utilizó cuchilla para alcanzar los 30 mm de diámetro.

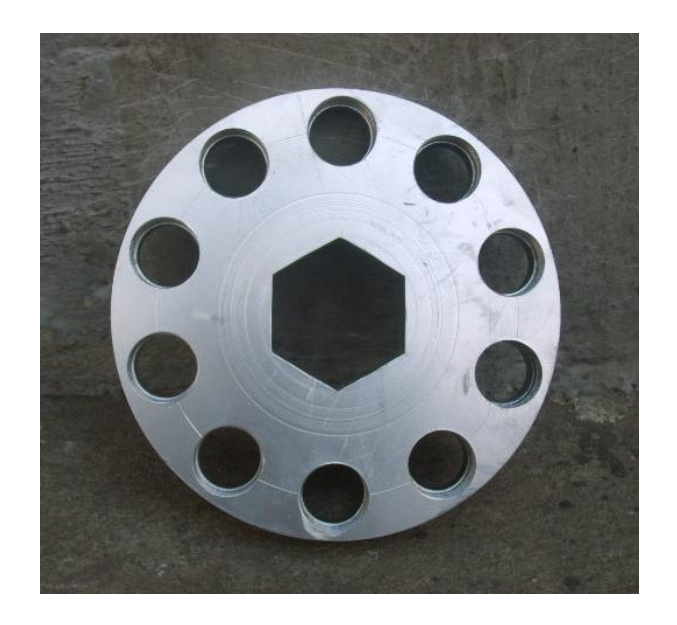

**Figura 4.15.- Placa redonda terminada**

# **4.4. CONSTRUCCIÓN DE ACOPLES.**

# **4.4.1. CONSTRUCCIÓN DE MEDIA LUNA.**

- **1.** Para la construcción de de estas piezas primero se cortó con plasma dos placas de 135 mm de diámetro exterior y 58 mm de diámetro interior y 8.5 mm de espesor.
- **2.** Se colocó en el torno (antes mencionado) y se procedió a la rectificar el interior hasta obtener un diámetro de 64 mm.
- **3.** Luego se rectificó el exterior hasta obtener un diámetro de 130 mm.
- **4.** Se cortó la placa con sierra de mano por la mitad procurando ser lo mas exacto posible.
- **5.** Rectificamos la parte cortada para que quede el corte recto.
- **6.** Unimos las dos medias lunas con puntos de suelda y nuevamente

procedimos a rectificar, dejando en el diámetro interior 66mm y en el exterior 125 mm.

- **7.** Realizamos una ceja en el diámetro interior de 2 x 3.5 mm.
- **8.** Por último quitamos los puntos de suelda y con lima retiramos las astillas.

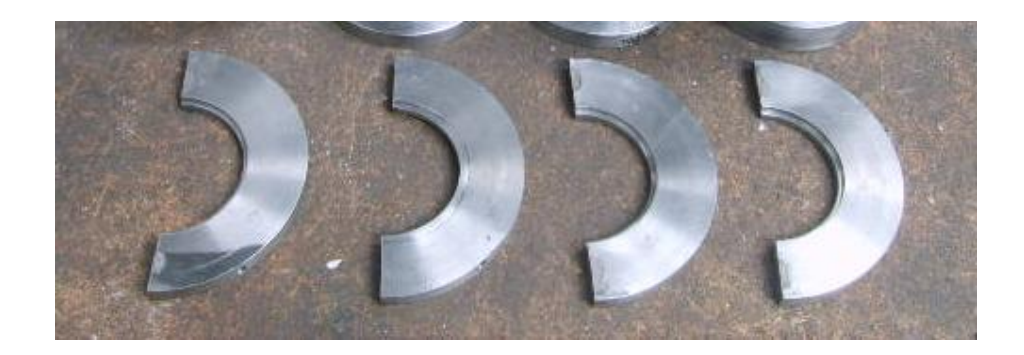

**Figura 4.16.- Medias lunas**

# **4.4.2. CONSTRUCCIÓN DE LA UNIÓN GATA-BRAZO PALANCA.**

**1.** Empezamos cortando un eje de 50 mm de diámetro por 74 mm de largo, este corte lo realizamos con una sierra de alterno o vaivén, con la cual se realizaron todos los cortes de ejes.

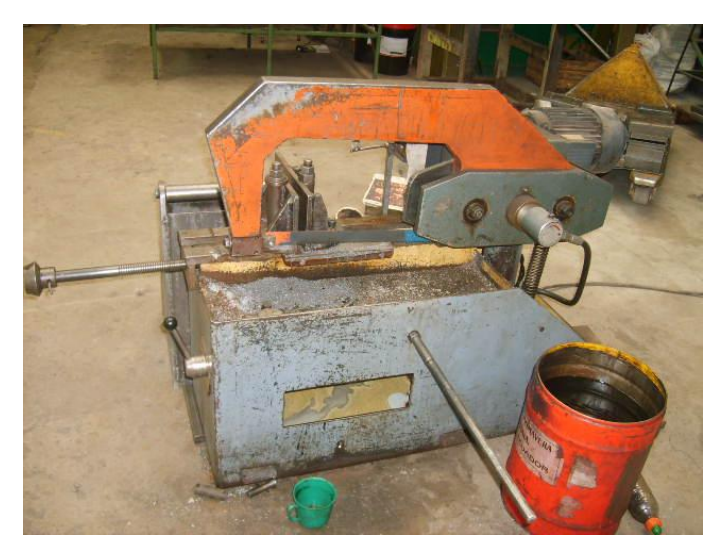

**Figura 4.17.- Sierra de alterno o vaivén**

- **2.** Rectificamos en el torno los dos lados del eje, dejando 70 mm de largo.
- **3.** En el torno rebajamos 29 mm del largo del eje hasta dejarlo con un diámetro de 37.7 mm.
- **4.** Con la fresa abrimos una ceja de 20 mm de ancho por 30 mm de profundidad en el centro de la superficie de 50 mm de diámetro.
- **5.** Por último realizamos perforaciones por los costados del eje, uno de 20 mm de diámetro en la parte mas ancha y otro de 16.5 mm de diámetro en la mas delgada del eje.

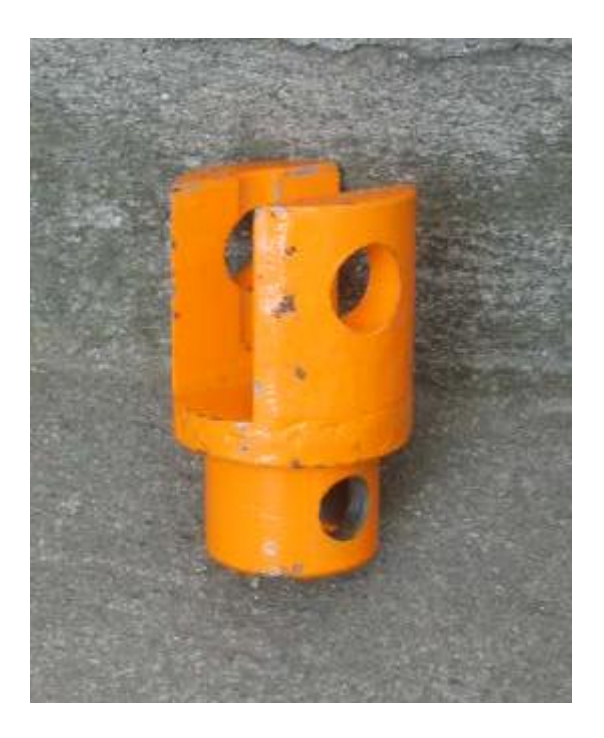

**Figura 4.18.- Unión Gato brazo palanca**

# **4.4.3.- CONSTRUCCIÓN DEL PASADOR-SEGURO.**

**1.** Empezamos cortando con la sierra vaivén un eje de 37 mm de diámetro por 110 mm de largo.

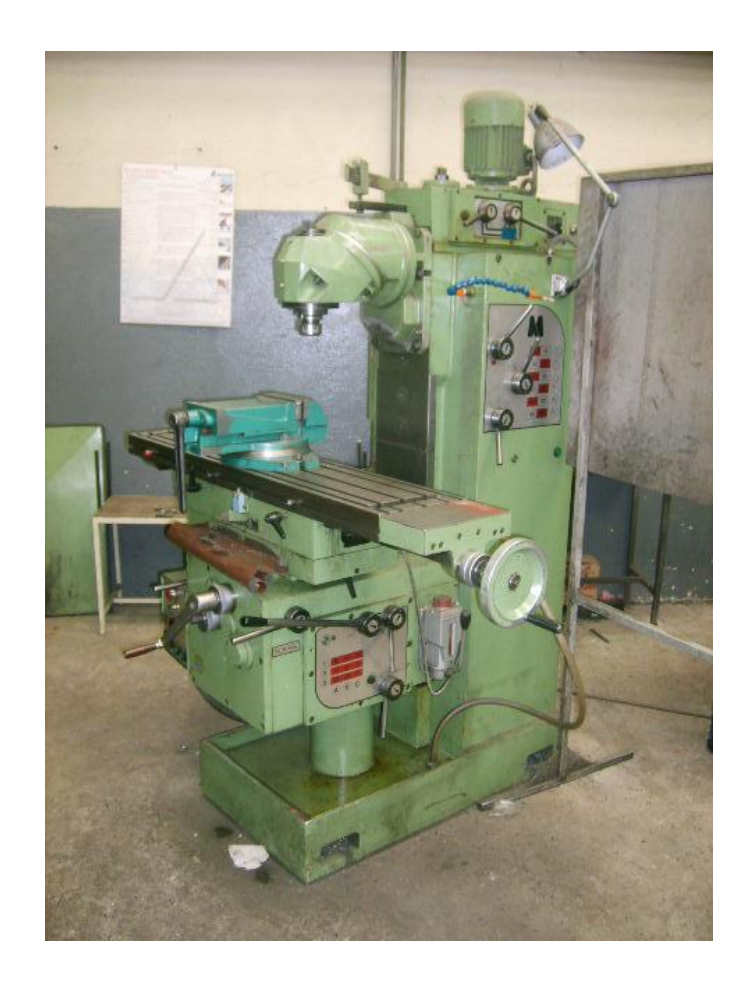

 **Figura 4.19.- fresadora OBABECI STROJE FNK 2**

- **2.** Con la fresadora OBABECI STROJE FNK 2 realizamos un hexagonal de 40 mm de largo, esto se hizo dando giros de 60 grados al eje mientras se desbastaba una pequeña cantidad en cada giro, hasta formar el hexagonal.
- **3.** En el torno se rebaja la parte redonda del eje en dos partes, una de 7 mm de largo por 32 de diámetro y el resto que son 58 mm de largo quedando con 30 mm de diámetro.
- **4.** Por ultimo en la parte de 7 mm de largo por 32 mm de ancho del eje se realizo una rosca, esto se hizo en el torno poniendo un paso de 1mm.

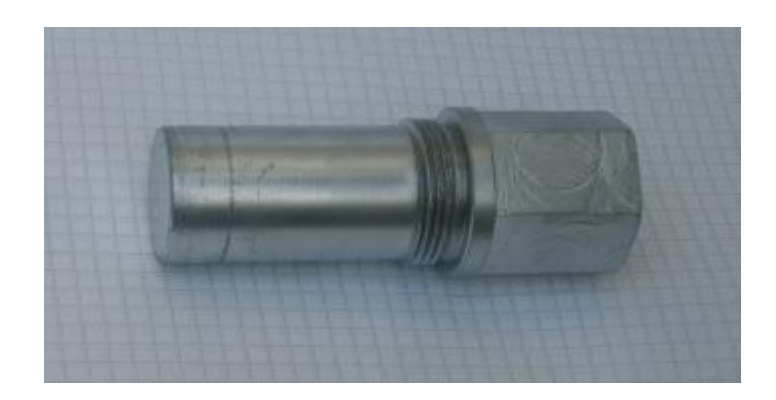

**Figura 4.20.- Pasador-seguro**

# **4.5.- CONSTRUCCIÓN DE EJES.**

# **4.5.1.- CONSTRUCCIÓN DEL EJE PRINCIPAL.**

- **1.** Debido al tipo de material este eje se adquirió cortado de 70 mm de diámetro por 280 mm de largo el cual lo compré en Aceros del Sur, por lo que solo rectificamos la parte del corte, esto lo hicimos en el torno.
- **2.** En el torno realizamos una ceja de 5 mm de ancho por 2 mm de espesor a 60 mm de un lado del eje, este lado lo tomaremos como lado inicial.
- **3.** Desde la ceja a 132 mm y por todo el resto del eje se empezó a rebajar el eje 1mm de radio.
- **4.** De la nueva parte rebajada a 61.5 mm se empezó e rebajar el resto del eje hasta dejar un diámetro de 25.5 mm de diámetro.
- **5.** En esta última parte se hizo rosca con un paso de 1 mm.
- **6.** Por último con la fresa se hizo un hexagonal en el eje de 68 mm, empezando por el final de la rosca por un largo de 29 mm y con una distancia entre lados contrarias de 58.02 mm.

**7.** Una vez terminado el eje se procedió a soldar una placa cuadrada que es la que se unirá por medio de pernos a la araña que agarra al motor.

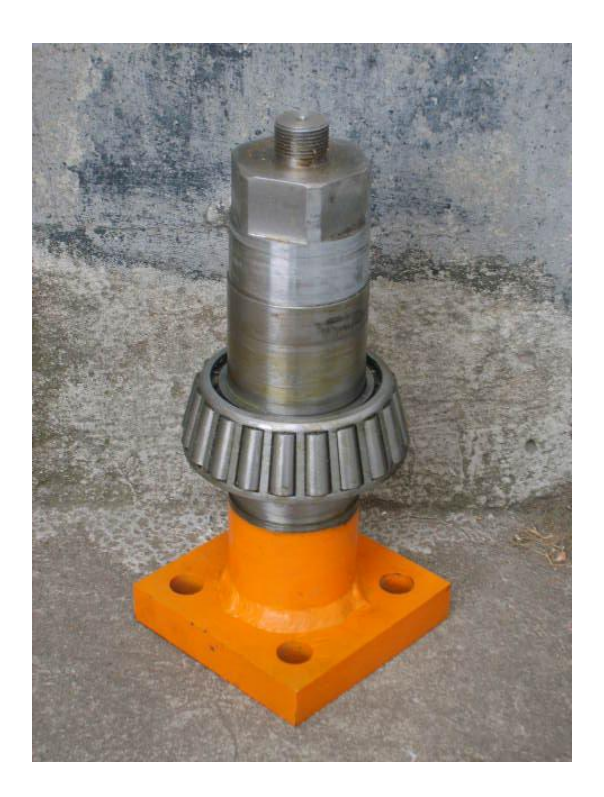

**Figura 4.21.- Eje principal**

# **4.5.2.- CONSTRUCCIÓN DEL EJE PORTA GATA.**

- **1.** Con la sierra de vaivén se cortó un eje de 50 mm de diámetro y 220 mm de largo.
- **2.** En el torno se rectificó los lados hasta dejar un eje de 217 mm de largo.
- **3.** En esta pieza solo se trabajó con el torno, se empezó rebajando el grosor una parte del eje dejándolo a 38 mm y 123.5 mm de largo.
- **4.** Dejando 20 mm del diámetro original nuevamente desbastamos con una inclinación de 10 grados hasta obtener un diámetro de 25 mm.
- **5.** En la punta del eje de 38 mm se desbasta nuevamente hasta llegar a un diámetro de 25 mm y con 23 mm de largo.
- **6.** Por último en las dos puntas se hace rosca de1 mm de paso y por 23 mm de largo.

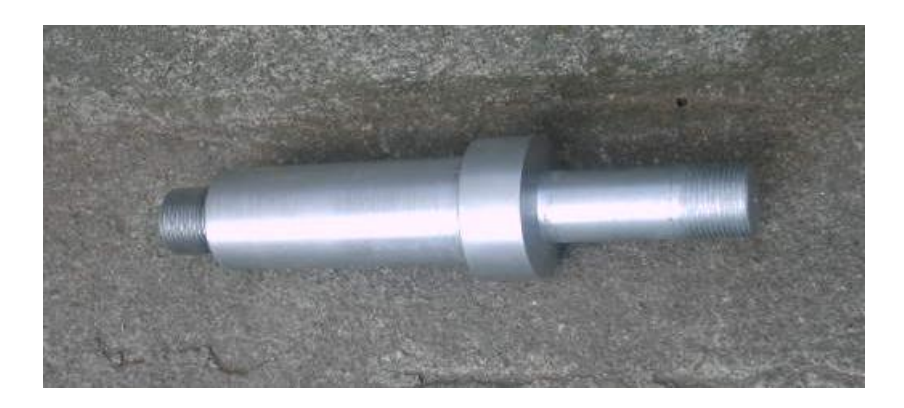

**Figura 4.22.- Pasador porta gata**

### **4.6.- MONTAJE DE LA ESTRUCTURA.**

Como podemos ver el bastidor esta formado de algunas piezas, pero al soldarlas nos queda un solo elemento, dicho ensamblaje esta descrito anteriormente; Por lo tanto nos referiremos como ensamblaje al armado de la camisa del rodamiento con sus elementos como: ejes, medias lunas, tapas, etc. Además del armado del mecanismo de la estructura en si.

**1.** Empezamos colocando la base de los rodamientos en las camisas, para lo cual tuvimos que rectificar el interior del tubo que sería la camisa, ya que en su interior no hera exactamente redondo, la rectificación que se realizó es mínima por lo que solo se rebajaba donde existían pequeñas elevaciones respecto giro de la cuchilla del torno.

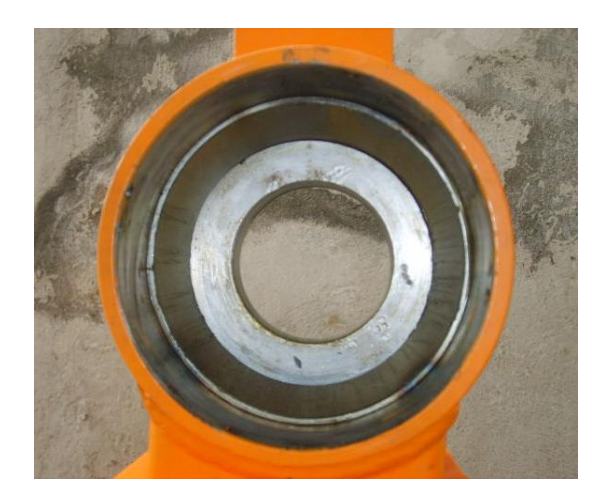

 **Figura 4.23.- Camisa del rodamiento**

- **2.** Se colocó los rodamientos con la ayuda de una prensa hidráulica ya que la exactitud de las dimensiones del rodamiento como de la camisa (125 mm) no permitían que exista juego, por lo que su colocación era demasiado dura para hacerlo manualmente, cabe recalcar que los rodamientos nos quedan uno frente al otro una vez armados los dos bastidores.
- **3.** Ubicamos los rodamientos en sus respectivos ejes, tomando en cuenta que queden el frente del rodamiento en dirección opuesta a la ceja del eje donde irán las medias lunas, esto se realizó con la ayuda de una prensa hidráulica.
- **4.** Colocamos las tapas de las camisas en sus lados respectivos, esto es en el lado contrario por donde se insertara en eje.
- **5.** Insertamos el eje con las medias lunas armadas a este, siendo lo mas minucioso posible para que calcen los orificios de las medias lunas con los de la camisa donde colocamos los respectivos pernos.

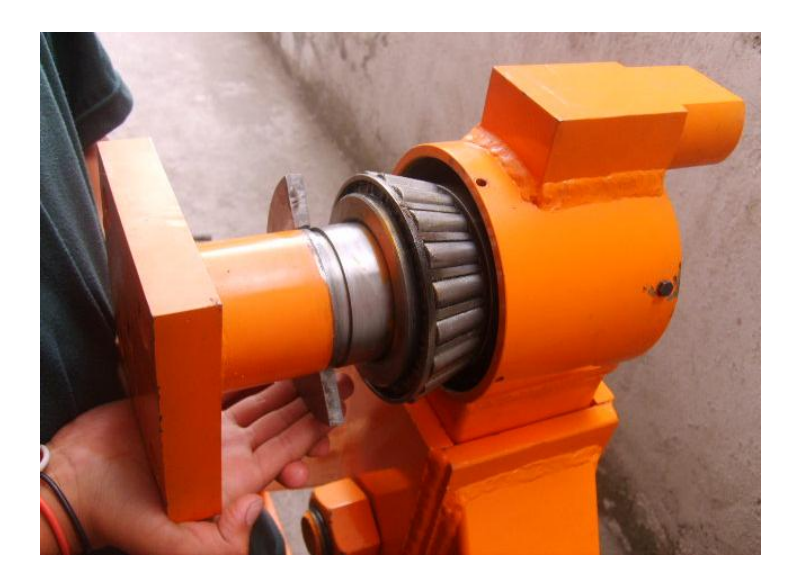

**Figura 4.24.- Colocación del eje**

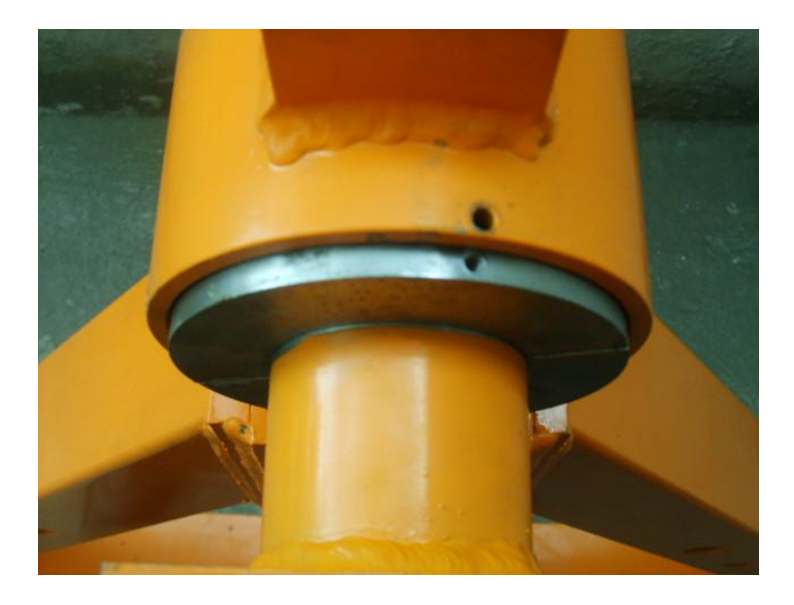

**Figura 4.25.- Coincidencia entre media luna y camisa**

- **6.** Para armar las piezas del mecanismo empezamos colocando una rodela (fabricada) en el eje para luego colocar el brazo palanca.
- **7.** Ponemos otra rodela separadora para luego colocar la placa redonda con agujeros y hexagonal.

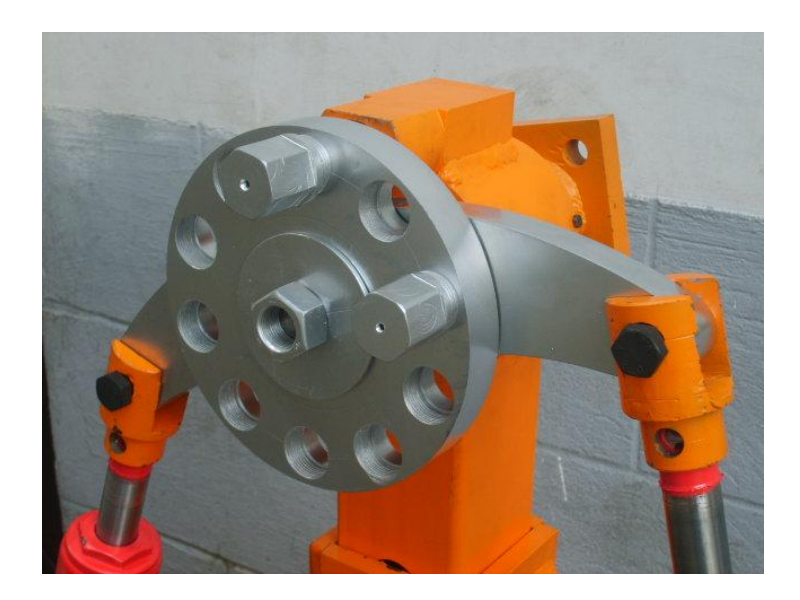

**Figura 4.26.- Vista frontal del mecanismo**

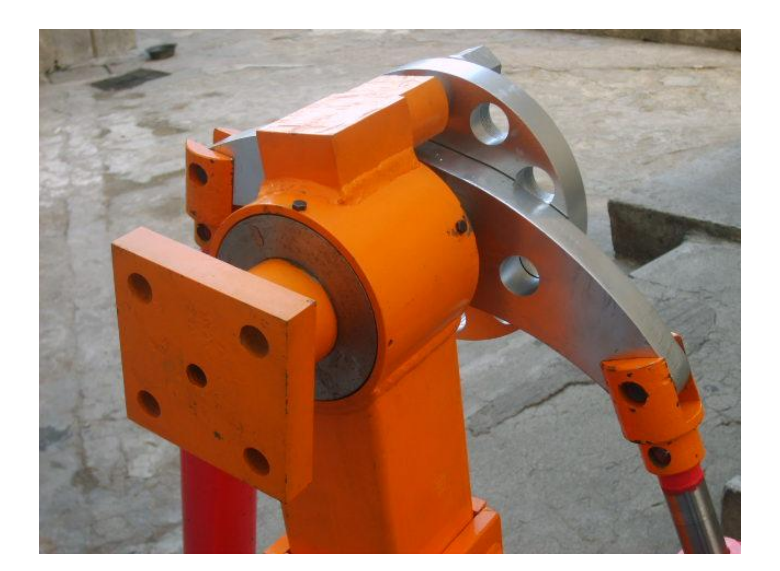

**Figura 4.27.- Vista trasera del mecanismo**

- **8.** Colocamos otra rodela para luego asegurar el mecanismo con una tuerca de 1 pulgada.
- **9.** Insertamos los pasadores porta gatas en el bastidor y los aseguramos con rodela y tuerca de una pulgada.
- **10.**Montamos las gatas hidráulicas en los pasadores porta gatas, y las aseguramos con rodela y tuerca correspondiente.
- **11.**Por último colocamos las uniones en las gatas y las unimos con el brazo palanca para luego ser aseguradas con los pernos correspondientes.

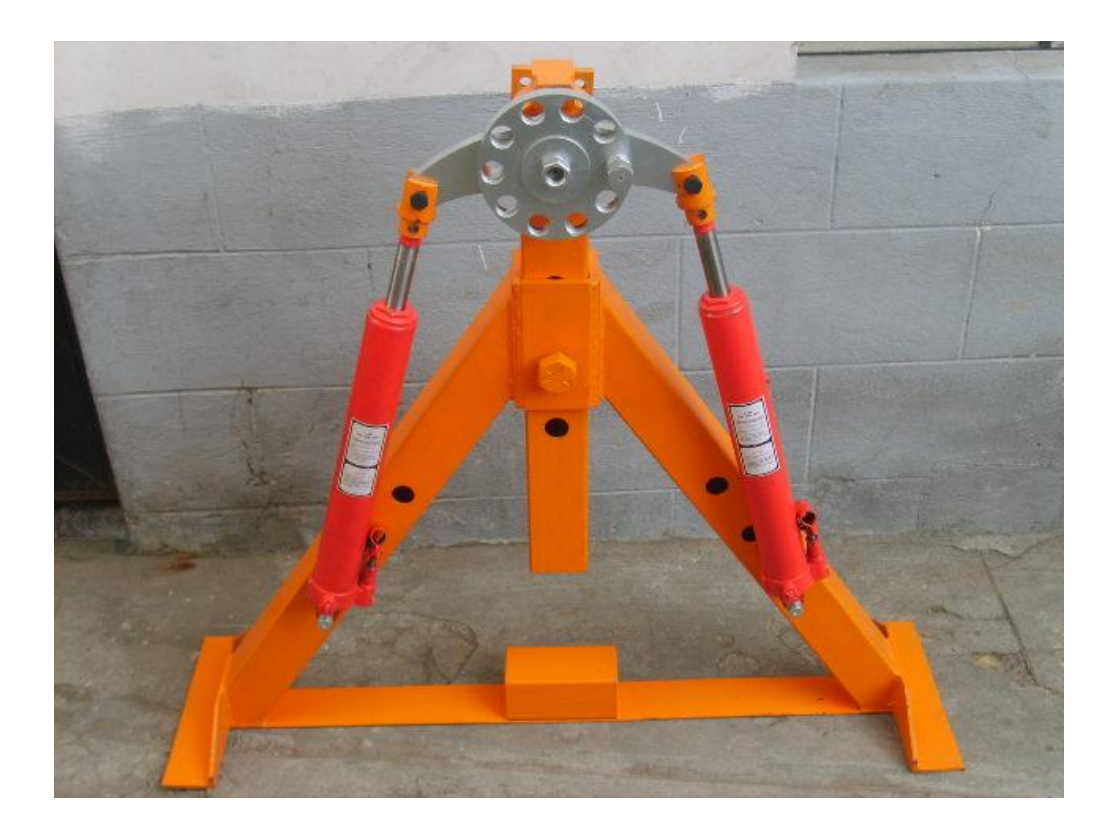

**Figura 4.28.- Bastidor principal con mecanismo**

# **V: PRUEBAS DE FUNCIONAMIENTO.**

## **5.1. COMPROBACIONES ESTÁTICAS.**

Esta comprobación consiste en montar un motor que pese hasta 1800 kg, y verificar que no exista ninguna deformación en ninguna parte del soporte.

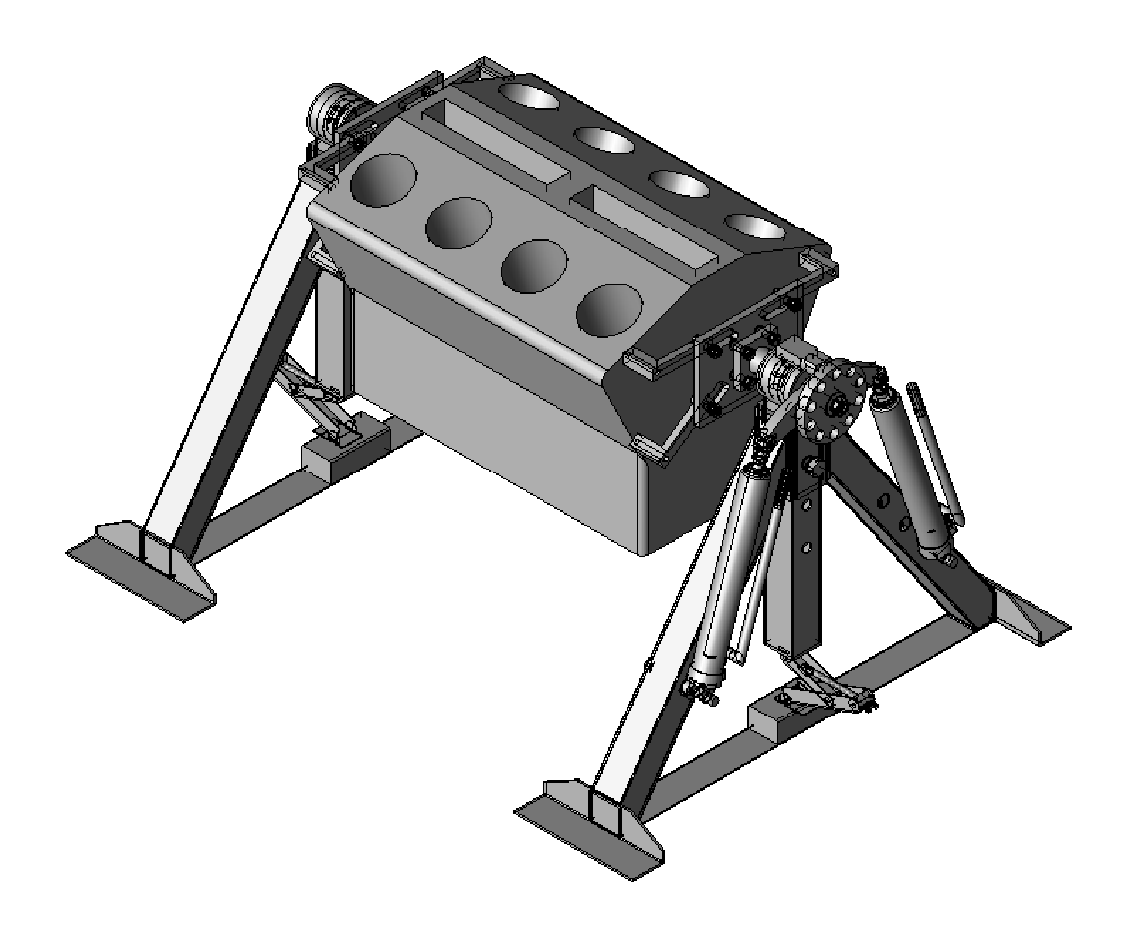

**Figura 4.29.- Soporte hidráulico montado un motor diesel**

#### **5.2. COMPROBACIONES DINÁMICAS.**

Esta comprobación consiste en montar un motor que pese hasta 1800 kg y encenderlo, para luego verificar que el soporte no ha sufrido ninguna deformación.

# **CAPITULO VI: CONCLUSIONES Y RECOMENDACIONES.**

#### **6.1. CONCLUSIONES.**

- El proyecto realizado es una herramienta esencial en un taller de motores diesel, ya que este nos permite realizar el trabajo de una forma más rápida y cómoda, proporcionando de esta manera un ahorro en tiempo y dinero.
- Mediante la realización de este proyecto, se estudia todos los factores que deben ser tomados en cuenta para brindar seguridad al operador que utilice el soporte, diseñando una estructura calculada para que no sufra ningún tipo de deformación en el momento de ser utilizada.
- Al realizar los cálculos del proyecto he concluido que el material mas adecuado para la construcción de la estructura, es el tubo estructural cuadrado de acero ASTM A569.
- Una vez realizado los cálculos y haber construido las diferentes piezas del mecanismo del soporte, he concluido que el acero A36 es un acero fácil de maquinar y al mismo tiempo lo suficientemente resistente en la aplicación de mi proyecto.
- El programa utilizado para la realización de todos los planos de mi proyecto es el AUTODESK INVENTOR, programa que resultó muy fácil de utilizar ya que nos permite realizar piezas por separado y luego ensamblarlas a nuestro criterio mostrando un dibujo mas real, además nos permite proyectar figuras en 2D partiendo de una en 3D, facilitando de esta manera la creación de los planos.

#### **6.2. RECOMENDACIONES.**

- Una vez realizado el montaje de piezas en el programa de AUTODESK INVENTOR, se recomienda no borrar ninguna pieza o ensamblaje que este utilizado en otro ensamblaje, ya que esto afectará de tal manera que no podremos abrir el nuevo ensamblaje y se pedrería información.
- $\triangleright$  Para la construcción de este tipo de proyectos se recomienda realizarlo en establecimientos que estén dotados con la maquinaria necesaria para la construcción de la misma, ya que al hacerlo por separado se pierde tiempo y existe la posibilidad de que las piezas no calcen o lo elaboren de forma inadecuada.
- En la construcción de este tipo de estructuras se recomienda utilizar electrodos AWS 7018, ya que sus propiedades son adecuadas para este tipo de proyectos, las cuales nos brindan mayor seguridad y un buen acabado.
- Cuando esté montado un motor en el soporte y se esté operando con el mismo, se debe tener mucho cuidado de colocar los seguros correctamente en la placa redonda ya que de estos depende la estabilidad del motor en el soporte.
- Para el montaje del motor en el soporte, se recomienda primero armar las arañas en el motor, verificando que estén bien aseguradas, para luego encajarlas en la placa porta araña y viceversa para el desmontaje.
- $\triangleright$  Si se quiere desarmar el soporte ya sea para dar mantenimiento u otras rezones, se recomienda leer el manual, de esta manera podrá realizar el desarmado correctamente, especialmente al desarmar la camisa porta rodamientos.

 Siempre utilice botas puntas de acero y guantes para operar el soporte ya que los motores a los cuales se aplica esta herramienta son muy grandes y pesados por lo tanto la seguridad es fundamental.

**TUBO ESTRUCTURAL CUADRADO - IPAC -**

#### **PROPIEDADES DEL ACERO BOHLER V 155.**

Tipo de aleación: C 0.34 Si 0.30 Mn 0.50 Cr 1.50 Mo 0.20 Ni 1.50 % Color de identificación: Blanco - Verde Estado de suministro: Bonificado 800 - 1300 N/mm2 (240 - 380 HB) AISI: 4340

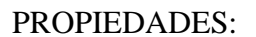

Equivalencia No. Mat 1.6582 Acero especial bonificado aleado al cromo - níquel - molibdeno especialmente apto para altas exigencias de resistencia y tenacidad en secciones grandes, como tracción, torsión y flexión. Gracias a su contenido de molibdeno es insensible a la fragilidad del revenido.

DIN: 34CrNiMo6

Su estado de suministro permite en la mayoría de los casos su aplicación sin necesidad de un tratamiento térmico adicional.

#### EMPLEO:

Para la fabricación de partes y piezas de mayores dimensiones como: aviones, maquinaria pesada, ejes para hélices, cigüeñales, barras de torsión, ejes de leva, ejes de bombas, pernos y tuercas de alta tensión, rodillos para transportadoras, vástagos y pines, brazos de dirección, ciertos engranajes sometidos a grandes esfuerzos, discos de embrague.

#### TRATAMIENTO TÉRMICO

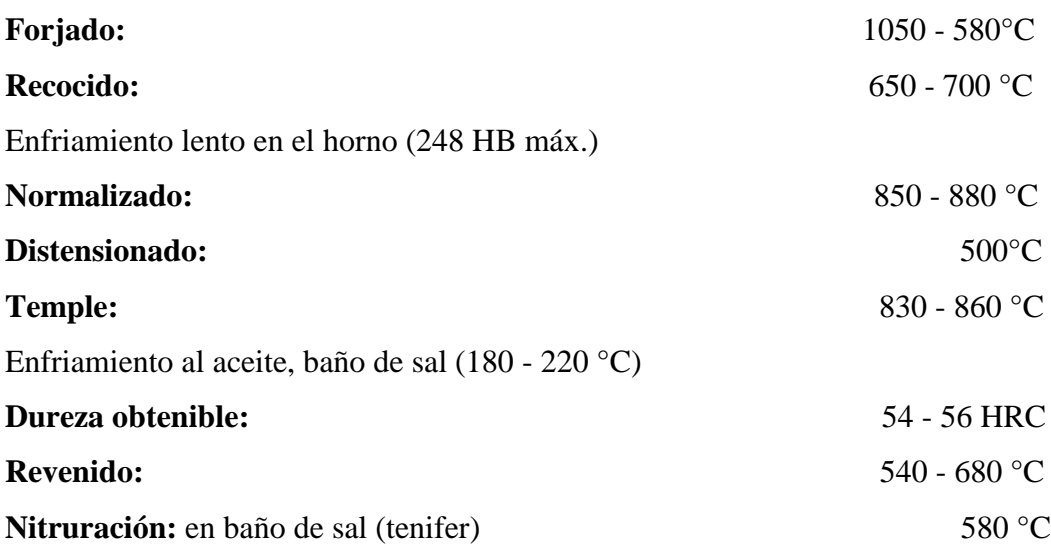

# **PROPIEDADES MECÁNICAS EN ESTADO BONIFICADO**

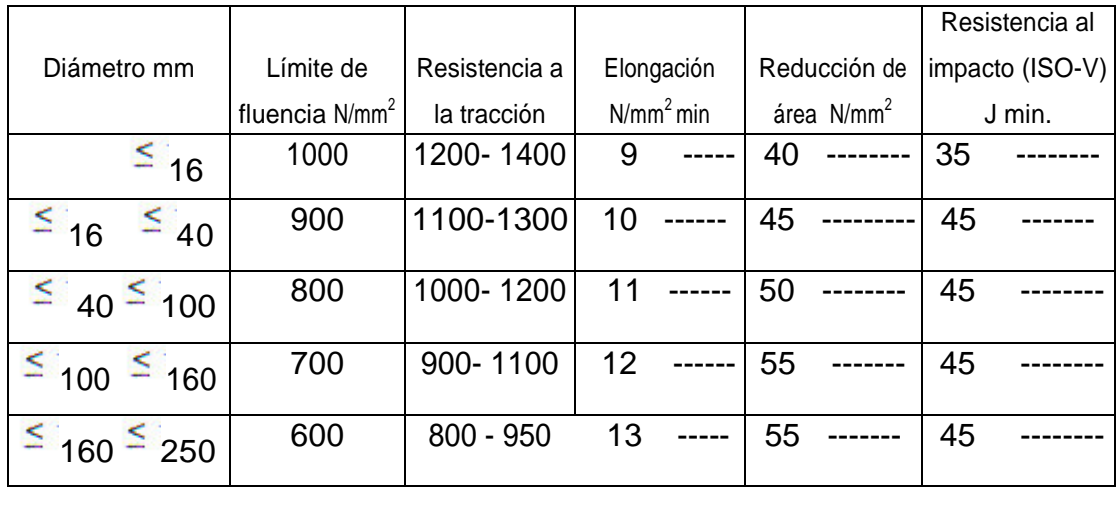

L=longitud Q=transversal T=tangencal

Los valores para otras dimensiones pueden ser establecidos por relación

#### **Diagrama de bonificación:**

- 1. Resistencia a la tracción
- 2. Límite de fluencia
- 3. Reducción de área
- 4. Elongación
- 5. Resistencia al impacto

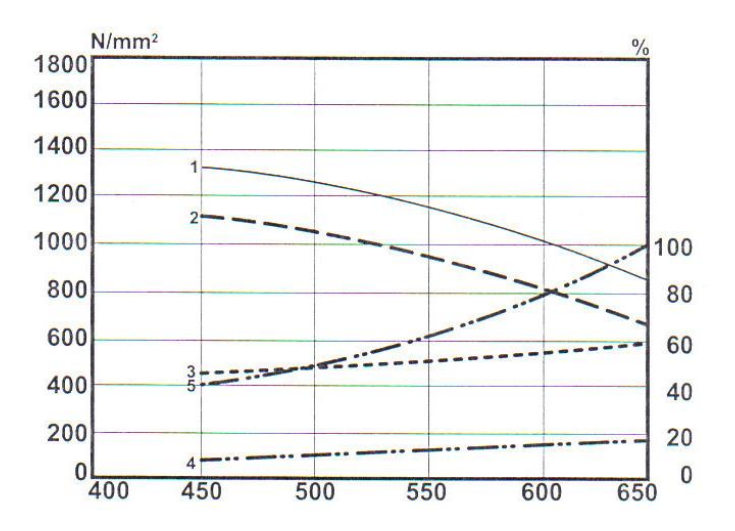

Temperatura de temple: 840°C Sección: 060

# **BIBLIOGRAFÍA.**

- Diseño de elementos de maquinas. Moot, Robert I.
- Diseño de elementos de maquinas. Faires, Virgil Moring.
- Sistemas y circuitos de control moderno Ernst. Hans.
- Tablas de la Técnica del automóvil G.T.Z.
- Resistencia de materiales Aplicada. Robert L. Mott
- Mecánica de materiales Beer y Jonson ed. Mcgraw Hill.  $\bullet$
- Análisis de estructuras Olvera Alfonso ed. CECSA.
- Mecánica Vectorial para Ingenieros DINÁMICA Beer, Ferdinand y Johnston Russell E. Jr Ed. Mcgraw Hill.
- Mecánica Vectorial para Ingenieros ESTÁTICA Beer, Ferdinand y Johnston Russell E. Jr Ed. Mcgraw Hill.
- Tablas de selección de soldadura AGA.
- Internet.
- Soldadura eléctrica manual Máximo Vladimiro Piredda C.